*Модели MH241/MH341/MH641/ MH241T/MH341T/MH641T/ MH241P/MH341P/MH641P*

# **ПРИНТЕР ШТРИХКОДОВ С ТЕРМОТРАНСФЕРНОЙ ПЕЧАТЬЮ (ПРЯМОЙ ТЕРМОПЕЧАТЬЮ)**

# **РУКОВОДСТВО ПОЛЬЗОВАТЕЛЯ**

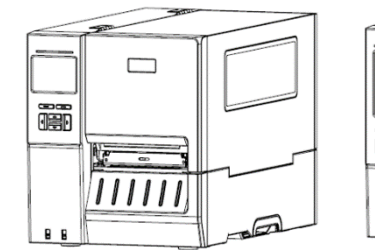

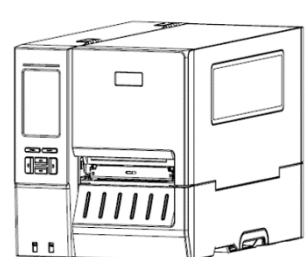

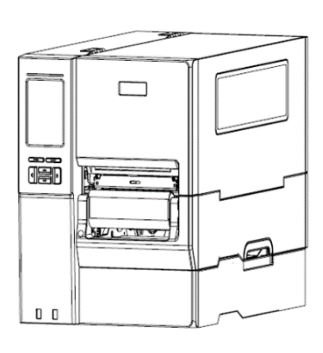

#### **Сведения об авторских правах**

©2017 г.TSC Auto ID Technology Co., Ltd.

Авторские права на настоящее руководство, а также программное обеспечение и прошивку описанного в нем принтера принадлежат компании TSC Auto ID Technology Co., Ltd. Все права защищены.

CG Triumvirate является товарным знаком компании Agfa Corporation. Шрифт CG Triumvirate Bold Condensed используется по лицензии корпорации Monotype. Windows является зарегистрированным товарным знаком корпорации Microsoft.

Все прочие товарные знаки принадлежат соответствующим лицам.

Информация, представленная в настоящем документе, может быть изменена без уведомления и не устанавливает каких-либо обязательств со стороны компании TSC Auto ID Technology Co. Без явного письменного разрешения компании TSC Auto ID Technology Co. никакая часть настоящего руководства не подлежит воспроизведению или передаче какими бы то ни было средствами и с какой бы то ни было целью, кроме личного использования покупателем.

EN 55032, класс A

EN 55024

EN 60950-1

Это изделие класса A. В домашних условиях данное изделие может вызывать радиопомехи, в случае чего от пользователя может потребоваться принятие адекватных мер.

Правила FCC, часть 15B, Класс A

ICES-003, класс A

Данный прибор прошел испытания и признан соответствующим ограничениям для цифровых устройств класса A согласно части 15 правил FCC. Эти требования предназначены для обеспечения соответствующей защиты от вредных воздействий при использовании оборудования в коммерческой среде.

Данный прибор генерирует, использует и может излучать радиочастотную энергию, а при нарушении инструкций производителя по установке или эксплуатации может создавать помехи для радиосвязи. Эксплуатация данного оборудования в жилой зоне может вызывать вредные помехи, в этом случае от вас потребуется устранение помех за свой счет.

Данный цифровой прибор класса A соответствует всем требованиям канадского стандарта ICES-003.

Cet appareil numérique de la classe A est conform à la norme NMB-003 du Canada.

Данный прибор соответствует требованиям раздела 15 правил FCC. Эксплуатация данного прибора допускается при соблюдении следующих двух условий: (1) Данный прибор не должен создавать вредных помех, и (2) данный прибор должен принимать все помехи, включая помехи, которые могут препятствовать его нормальной эксплуатации.

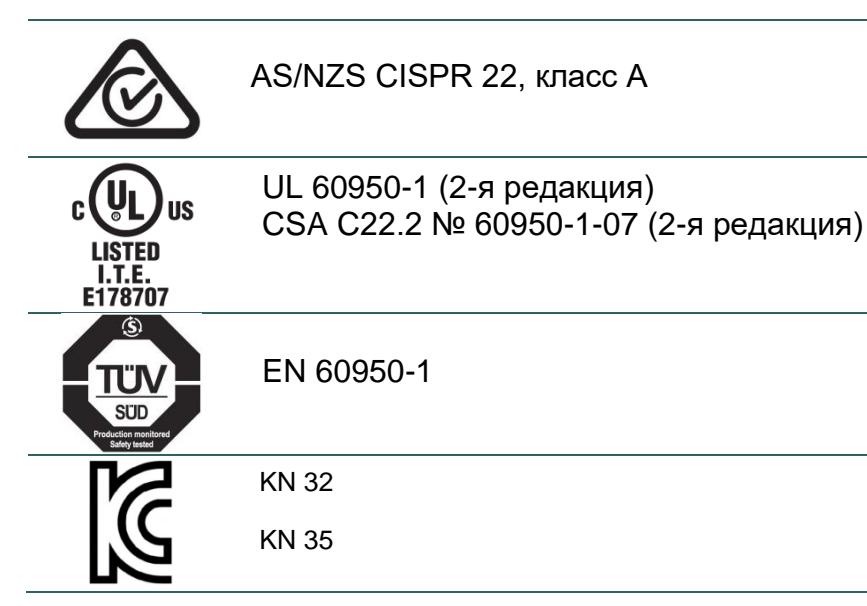

#### 이 가기는 업무용(A 급) 전자파적합기기로서 판매자 또는 사용자는 이 점을 주의하시기 바라며, 가정와의 지역에서사용하는것을목적으로합니다.

### GB 4943.1

GB 17625,1

GB 9254, класс A

此为 A 级产品,在生活环境中,该产品可能会造成无线电干扰,

在这种情况下,可能需要用户对干扰采取切实可行的措施。

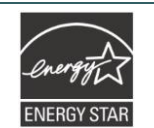

Стандарт экономичного энергопотребления Energy Star для оборудования по созданию изображений, версия 2.0

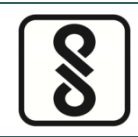

IS 13252 (часть 1)

IEC 60950-1

Примечание Возможны отличия в сертификациях разных моделей серии. Точные данные указаны на этикетке изделия.

#### **Важные правила техники безопасности:**

1. Прочтите все настоящие инструкции и сохраните их для использования в будущем.

2. Следуйте всем предупреждениям и инструкциям, касающимся данного прибора 3. Отключайте штепсельную вилку от электрической розетки перед чисткой данного прибора, а также в случае неполадок в его работе.

 Запрещается использовать жидкое средство для чистки или в аэрозоле. Для чистки используйте влажную ткань.

4. Сетевая розетка должна быть установлена около оборудования и быть легко доступной. 5. Прибор должен быть влагозащищенным.

6. При установке убедитесь в том, что устройство является устойчивым, отклонение или падение могут привести к повреждениям.

7. Убедитесь в том, что соблюдаются правильные класс мощности и тип электропитания на ярлыке с маркировкой, которую предоставляет производитель.

8. Обращайтесь к руководству пользователя, если вам нужно посмотреть максимальную рабочую температуру окружающего воздуха.

#### **ПРЕДУПРЕЖДЕНИЕ.**

Опасные движущиеся детали, не подносите пальцы и другие части тела к данному прибору.

#### **ВНИМАНИЕ!**

(Для приборов, оснащенных батареей часов реального времени (CR2032) или аккумуляторной батареей)

Установка батареи недопустимого типа может повлечь взрыв.

Отработавшие батареи необходимо утилизировать согласно инструкциям, приведенным ниже.

- 1. ЗАПРЕЩАЕТСЯ сжигать батарею.
- 2. ЗАПРЕЩАЕТСЯ замыкать контакты батареи.
- 3. ЗАПРЕЩАЕТСЯ разбирать батарею.
- 4. ЗАПРЕЩАЕТСЯ утилизировать батарею с бытовыми отходами.
- 5. Изображение перечеркнутого мусорного бака означает, что батарея не подлежит утилизации вместе с бытовыми отходами.

**Внимание!** Печатающая головка нагревается и может причинить тяжелые ожоги. Необходимо дожидаться остывания печатающей головки.

#### **ВНИМАНИЕ!**

Любые изменения, а также модификации, явно не утвержденные производителем прибора, могут повлечь за собой аннулирование права пользователя на эксплуатацию данного прибора.

#### **Маркировка CE:**

Данное оборудование соответствует пределу радиационного облучения Европейского Союза, установленному для неконтролируемой среды. Данное оборудование должно быть установлено и эксплуатироваться на минимальном расстоянии 20 см между излучателем тепла и вашим телом.

Все рабочие режимы:

2,4 ГГц: 802.11b, 802.11g, 802.11n (HT20), 802.11n (HT40)

5 ГГц: 802.11a,

Частота, режим и максимальная передаваемая мощность в Европейском Союзе описаны ниже:

2400–2483,5 МГц: 19,88 дБм (EIRP)

5150–5250 МГц: 17,51 дБм (EIRP)

5150–5350 МГц только для использования внутри помещения

5470–5725 МГц для использования внутри/снаружи помещения

#### **Ограничения в Азербайджане**

#### **Информация о национальных ограничениях предоставлена ниже**

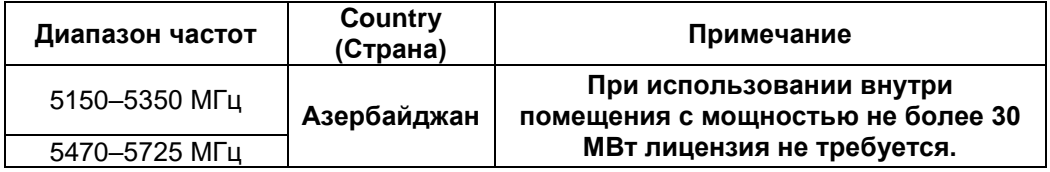

Настоящим TSC Auto ID Technology Co., Ltd. заявляет, что тип радио оборудования [Wi-Fi] IEEE 802.11 a/b/g/n находится в соответствии с директивой 2014/53/EU

Полный текст декларации соответствия Европейского Союза доступен по следующей ссылке:http://www.tscprinters.com

#### **Предупреждение экспозиции радиочастоты (Wi-Fi)**

Данный прибор необходимо установить и эксплуатировать в соответствии с прилагающимися инструкциями. Его запрещено размещать и эксплуатировать вместе с какими-либо другими антеннами или передатчиками. Конечные пользователи и лица, осуществляющие установку, должны иметь инструкции по монтажу антенны и условиям эксплуатации передатчика с целью удовлетворения нормативных требований к радиочастотному излучению.

Значение SAR: 0,736 Вт/кг

#### **Предупреждение о радиочастотном излучении (Для модуля Bluetooth)**

Данный прибор соответствует установленным FCC ограничениям на воздействие радиочастотного излучения для неконтролируемых условий.

Данный прибор не должен располагаться вместе или работать в сочетании с другими антеннами или передатчиками.

**Заявления о соответствии требованиям Министерства промышленности Канады**  Данный цифровой прибор Класса B соответствует всем требованиям канадских стандартов ICES-003 и RSS-210.

Эксплуатация данного прибора допускается при соблюдении следующих двух условий: (1) данное устройство не должно быть источником помех; (2) данное устройство должно быть устойчивым к помехам, создаваемым другими приборами, включая помехи, которые могут стать причиной его ненадлежащей работы.

#### **Сведения о воздействии радиочастотного (РЧ) излучения**

Выходная мощность излучения данного беспроводного устройства ниже допустимых пределов радиочастотного излучения, установленных Министерством промышленности Канады. Данное беспроводное устройство следует использовать таким образом, чтобы свести к минимуму его соприкосновение с телом человека.

Данное беспроводное устройство прошло испытания и признано соответствующим ограничениям на удельный коэффициент поглощения (Specific Absorption Rate, SAR), установленным Министерством промышленности Канады, при условии установки в определенных изделиях, эксплуатирующихся в качестве переносных излучающих приборов. **(для Wi-Fi)**

Данное устройство также прошло испытания и признано соответствующим ограничениям на воздействие радиочастотного излучения Министерства промышленности Канады при условии эксплуатации в качестве переносного излучающего прибора. (Антенны менее 20 см человеческого тела) **(Для модуля Bluetooth)**

#### **Canada, avis de l'Industry Canada (IC)**

Cet appareil numérique de classe B est conforme aux normes canadiennes ICES-003 et RSS-210. Son fonctionnement est soumis aux deux conditions suivantes : (1) cet appareil ne doit pas causer d'interférence et (2) cet appareil doit accepter toute interférence, notamment les interférences qui peuvent affecter son fonctionnement.

#### **Informations concernant l'exposition aux fréquences radio (RF)**

La puissance de sortie émise par l'appareil sans fil est inférieure à la limite d'exposition aux fréquences radio de l'Industry Canada (IC). Utilisez l'appareil sans fil de façon à minimiser les contacts humains lors du fonctionnement normal.

Ce périphérique a été évalué et démontré conforme aux limites SAR (Specific Absorption Rate – Taux d'absorption spécifique) par l'IC lorsqu'il est connecté à des dispositifs hôtes spécifiques opérant dans des conditions d'utilisation mobile. **(Pour le Wi-Fi)**

Ce périphérique a également été évalué et démontré conforme aux limites d'exposition radiofréquence par l'IC pour des utilisations par des opérateurs mobiles (les antennes sont à moins de 20 cm du corps d'une personne). **(Pour le Bluetooth)**

#### **NCC** 警語**:**

經型式認證合格之低功率射頻電機,非經許可,公司、商號或使用者均不得擅自變更頻率、加大功率或 變更原設計之特性及功能。(即低功率電波輻射性電機管理辦法第十二條)

低功率射頻電機之使用不得影響飛航安全及干擾合法通信;經發現有干擾現象時,應立即停用,並改善 至無干擾時方得繼續使用。

前項合法通信,指依電信法規定作業之無線電通信。低功率射頻電機須忍受合法通信或工業、科學及醫 療用電波輻射性電機設備之干擾。(即低功率電波輻射性電機管理辦法第十四條)

### 警告:

這是甲類的資訊產品,在居住的環境使用中時,可能會造成射頻干擾,在這種情況下,使用者會被要求 採取某些適當的對策。

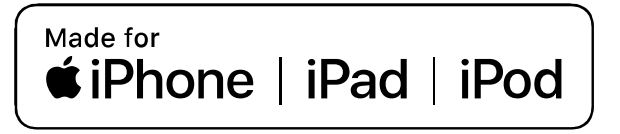

Use of the Made for Apple badge means that an accessory has been designed to connect specifically to the Apple product(s) identified in the badge, and has been certified by the developer to meet Apple performance standards. Apple is not responsible for the operation of this device or its compliance with safety and regulatory standards.

#### For US Model

Made for iPhone®XS Max, iPhone XS, iPhone XR, iPhone X, iPhone 8, iPhone 8 Plus, iPhone 7, iPhone 7 Plus, iPhone SE, iPhone 6s, iPhone 6s Plus, iPhone 6, iPhone 6 Plus, iPhone 5s, iPad Pro® 12.9-inch (2nd generation), iPad Pro 10.5-inch, iPad® (6th generation), iPad (5th generation), iPad Pro 9.7-inch, iPad Pro 12.9-inch (1st generation), iPad Air® 2, iPad mini™ 4, iPad mini 3, iPad Air, iPad mini 2, iPod touch® (6th generation)

iPad, iPad Air, iPad Pro, iPhone are trademarks of Apple Inc., registered in the U.S. and other countries.

#### For JP Model

Made for iPhone XS Max, iPhone XS, iPhone XR, iPhone X, iPhone 8, iPhone 8 Plus, iPhone 7, iPhone 7 Plus, iPhone SE, iPhone 6s, iPhone 6s Plus, iPhone 6, iPhone 6 Plus, iPhone 5s, iPad Pro 12.9-inch (2nd generation), iPad Pro 10.5-inch, iPad (6th generation), iPad (5th generation), iPad Pro 9.7-inch, iPad Pro 12.9-inch (1st generation), iPad Air 2, iPad mini 4, iPad mini 3, iPad Air, iPad mini 2, iPod touch (6th generation)

iPad, iPad Air, iPad Pro, iPhone are trademarks of Apple Inc., registered in the U.S. and other countries. The trademark "iPhone" is used in Japan with a license from Aiphone K.K.

#### Except for US, JP Model

Made for iPhone XS Max, iPhone XS, iPhone XR, iPhone X, iPhone 8, iPhone 8 Plus, iPhone 7, iPhone 7 Plus, iPhone SE, iPhone 6s, iPhone 6s Plus, iPhone 6, iPhone 6 Plus, iPhone 5s, iPad Pro 12.9-inch (2nd generation), iPad Pro 10.5-inch, iPad (6th generation), iPad (5th generation), iPad Pro 9.7-inch, iPad Pro 12.9-inch (1st generation), iPad Air 2, iPad mini 4, iPad mini 3, iPad Air, iPad mini 2, iPod touch (6th generation)

iPad, iPad Air, iPad Pro, iPhone are trademarks of Apple Inc., registered in the U.S. and other countries.

# Оглавление

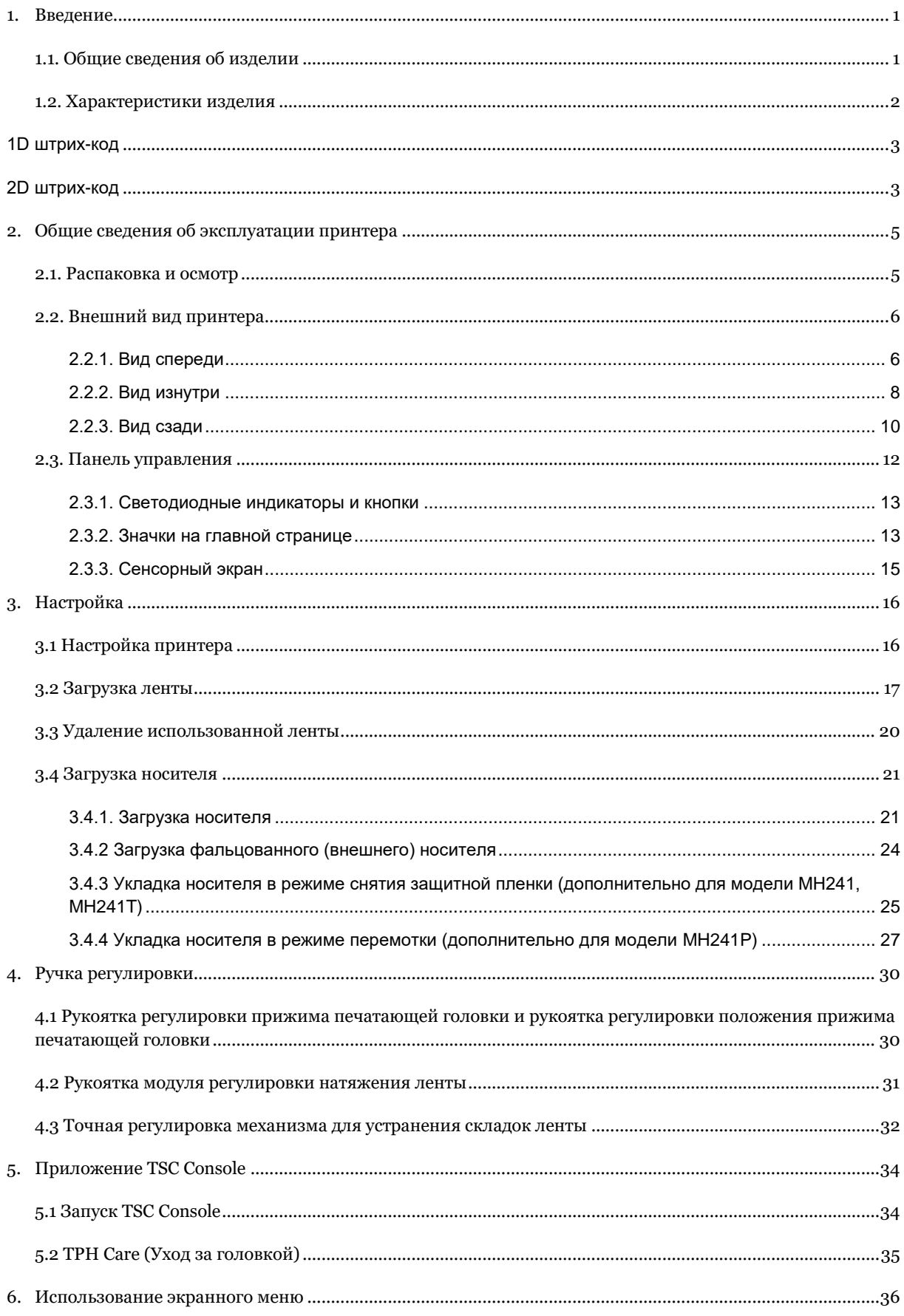

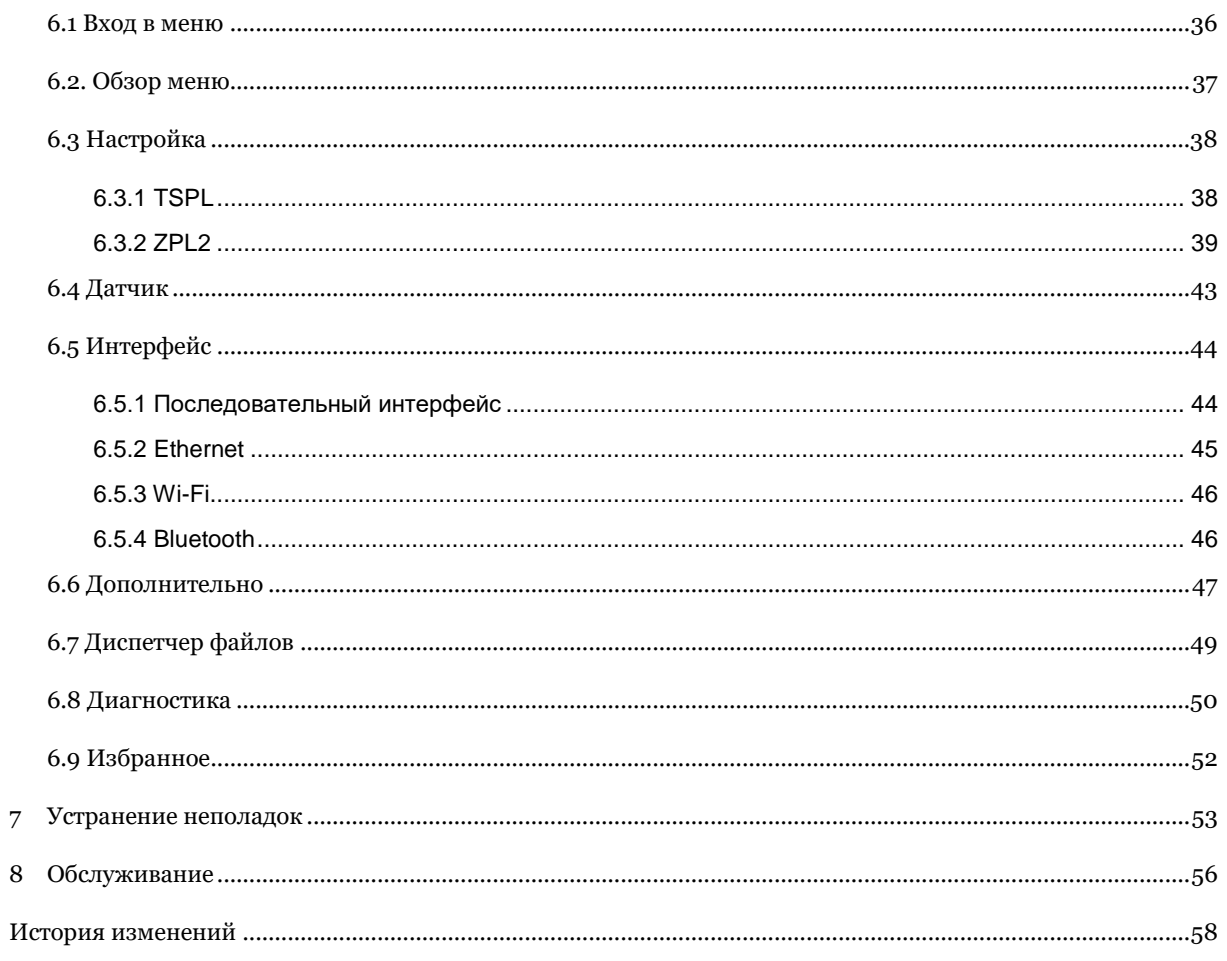

# <span id="page-11-0"></span>**1. Введение**

### <span id="page-11-1"></span>**1.1. Общие сведения об изделии**

Спасибо за покупку принтера штрихкодов TSC.

Высокопроизводительные принтеры новой серии MH241 созданы для идеально чистой и высококачественной печати штрихкодов. Они оснащены литым печатающим механизмом, заключенным в очень крепкий и легкий корпус. Применение этой новой конструкции позволило создать более долговечные принтеры, подходящие для самых тяжелых условий эксплуатации.

Принтеры серии MH241 имеют богатую стандартную конфигурацию, включающую цветной сенсорный экран с новым графическим интерфейсом, шесть удобных кнопок управления, поддержку 600-метровых лент, рулонов носителей с наружным диаметром 20,3 см (8 дюймов), встроенный интерфейс Ethernet, интерфейс RS-232, два хост-порта USB для подключения клавиатуры и сканера, порт USB 2.0, последовательный порт. Параллельный порт, порт GPIO и внешний модуль Bluetooth предлагаются дополнительно.

В настоящем документе представлены простые инструкции по эксплуатации принтера модели MH241. Для печати этикеток см. инструкции, поставляемые с программным обеспечением для печати этикеток; если необходимо написать пользовательские программы, см. руководство по программированию TSPL/TSPL2, которое можно найти на веб-сайте TSC по адресу: [http://www.tscprinters.com.](http://www.tscprinters.com/)

- − Применение
	- Промышленная печать Рассылка
	- Маркировка заготовок Отправка и получение
	- Печать сертификационных этикеток
	-
- Маркировка медицинских препаратов и информации для безопасности пациентов
- Выполнение заказов **Маркировка электронных и ювелирных** изделий

# <span id="page-12-0"></span>**1.2. Характеристики изделия**

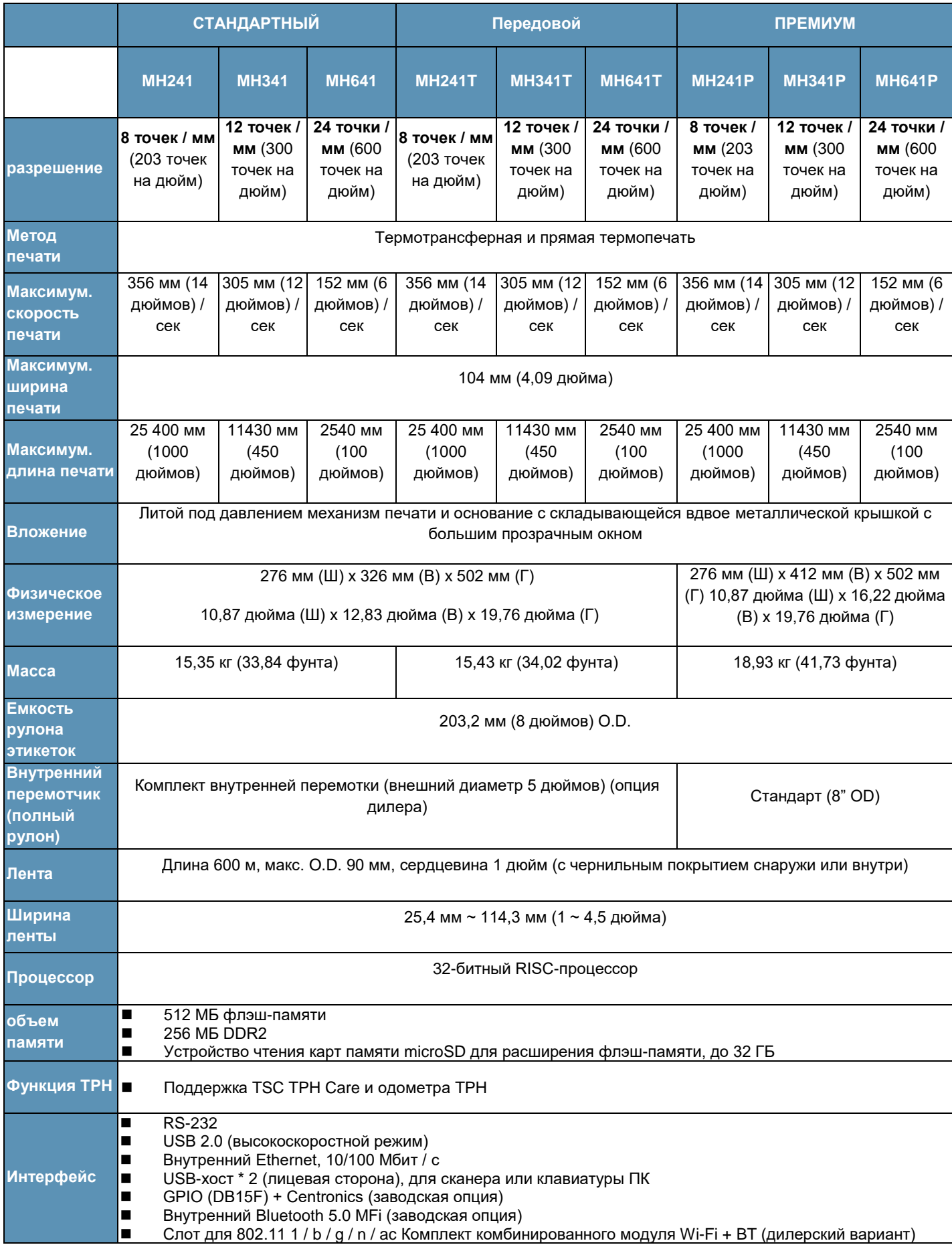

<span id="page-13-1"></span><span id="page-13-0"></span>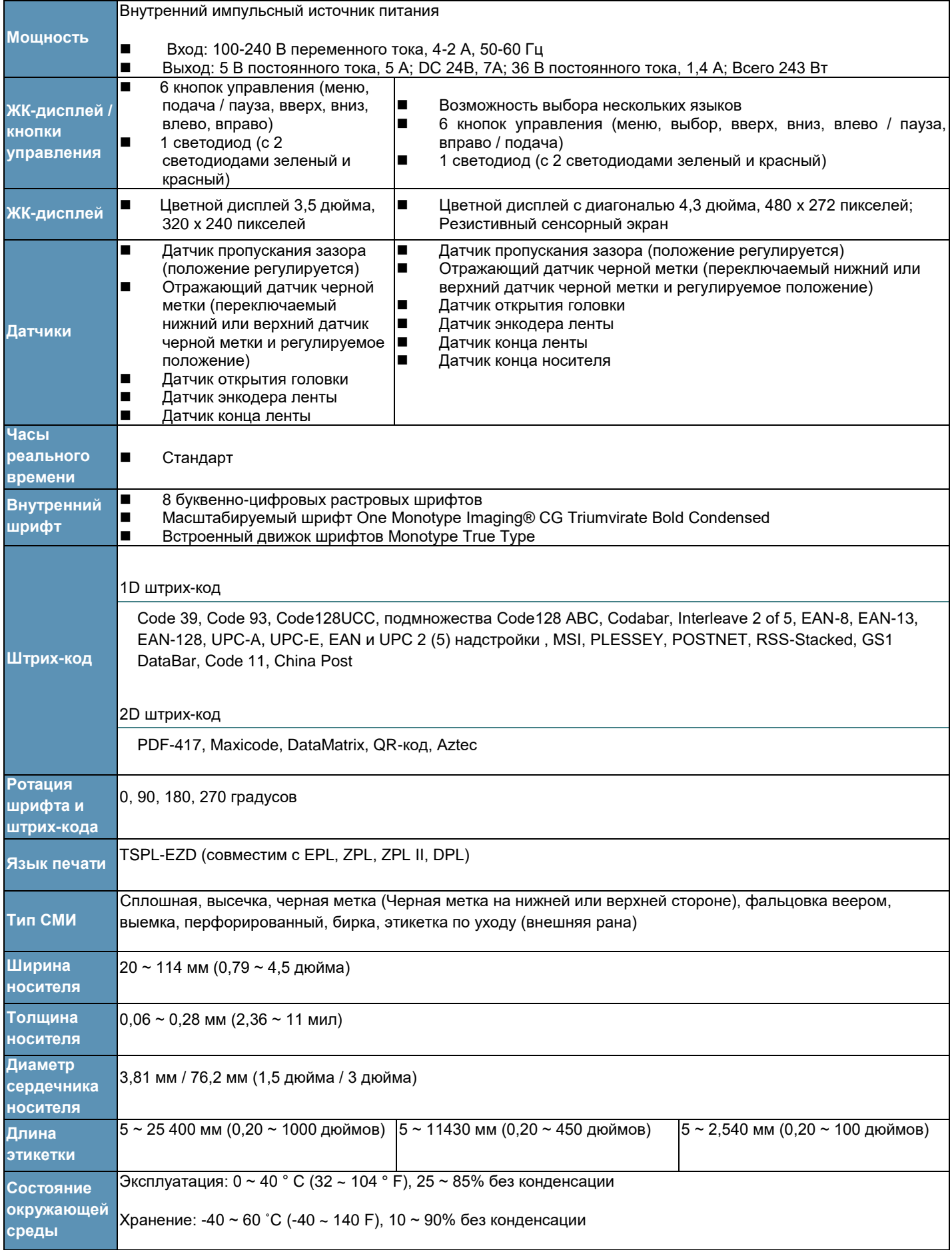

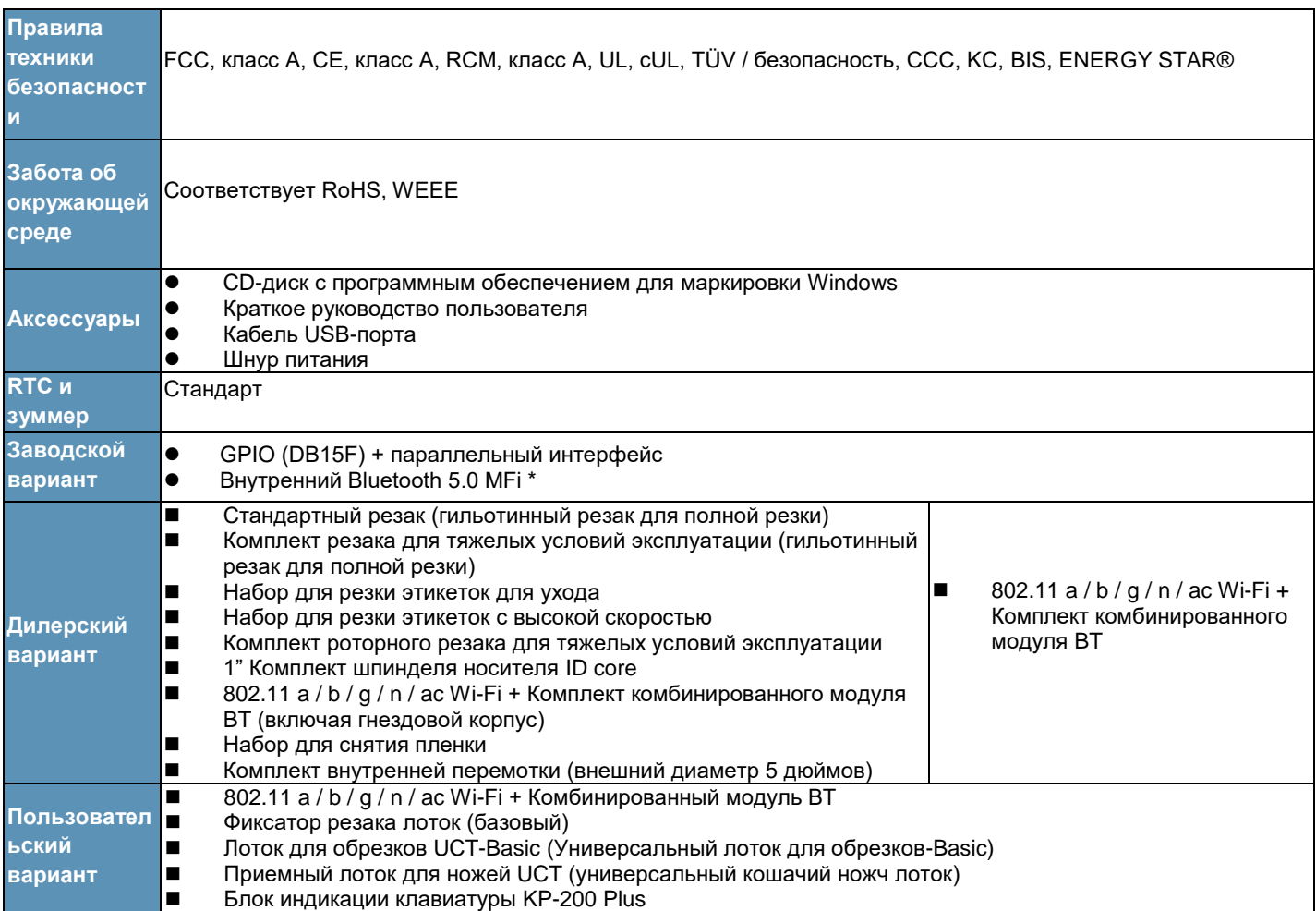

## <span id="page-15-1"></span><span id="page-15-0"></span>**2.1. Распаковка и осмотр**

Упаковка данного принтера рассчитана на нагрузки, связанные с транспортировкой. Получив принтер штрихкодов, внимательно осмотрите упаковку и сам принтер. На случай последующей транспортировки принтера сохраните упаковочные материалы.

В коробку принтера уложены следующие предметы.

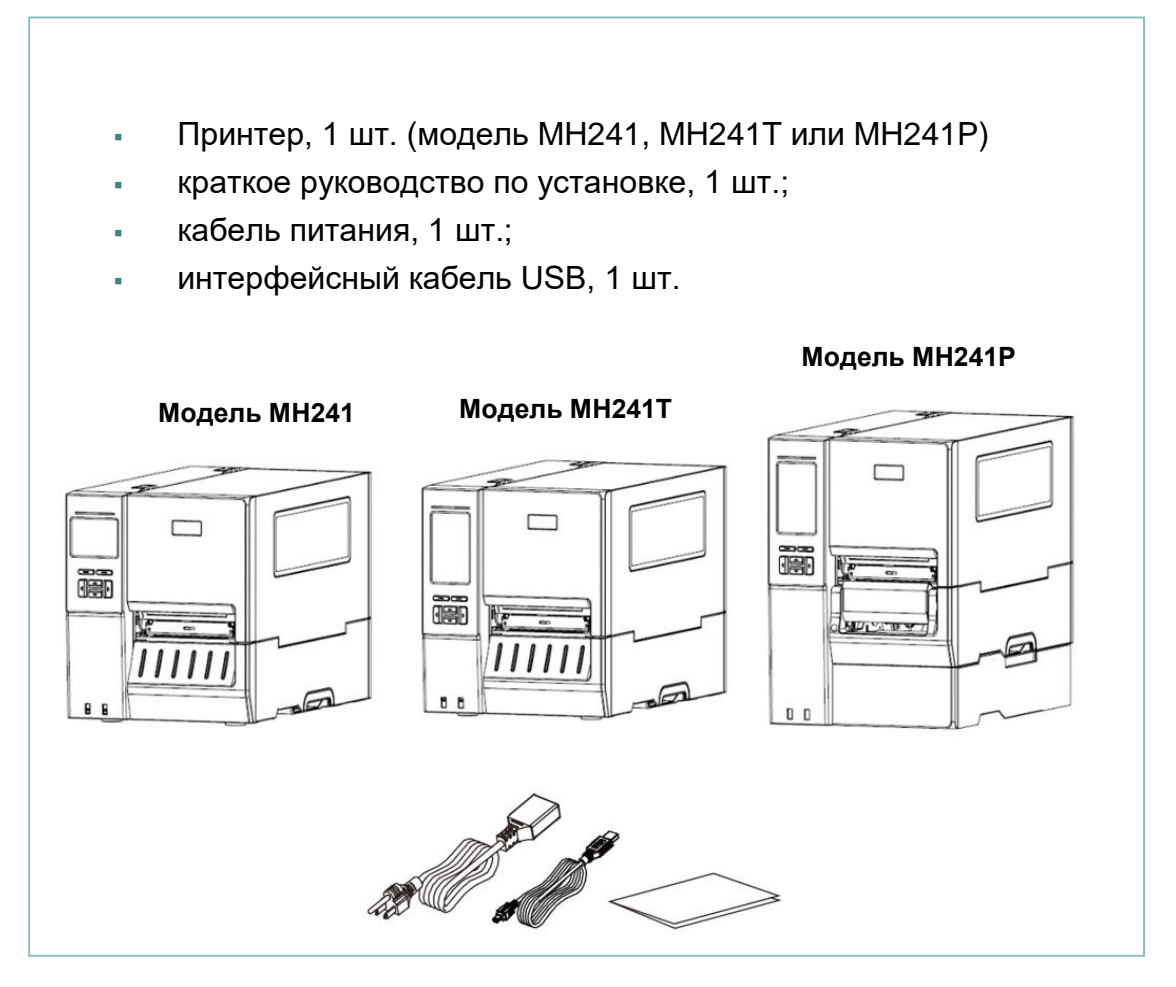

В случае отсутствия каких-либо предметов обращайтесь в отдел обслуживания клиентов магазина или дистрибьютора, у которого был приобретен принтер.

Примечание Проверьте дату изготовления

Серийный номер: XXX 17 22 XXXX

ГОД НЕДЕЛЯ

# <span id="page-16-0"></span>**2.2. Внешний вид принтера**

## <span id="page-16-1"></span>**2.2.1. Вид спереди**

## **Для модели MH241/MH241T**

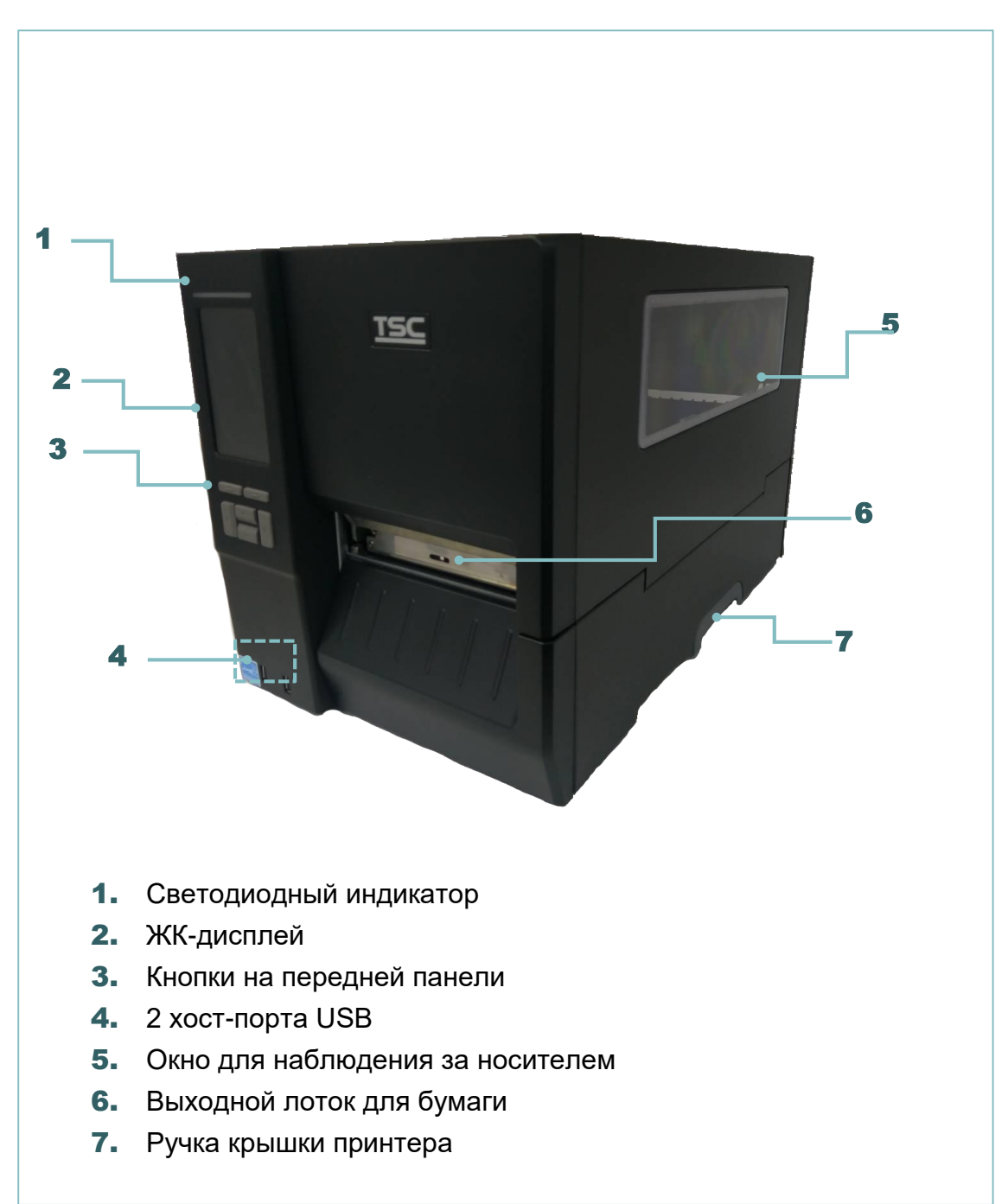

### **Для модели MH241P**

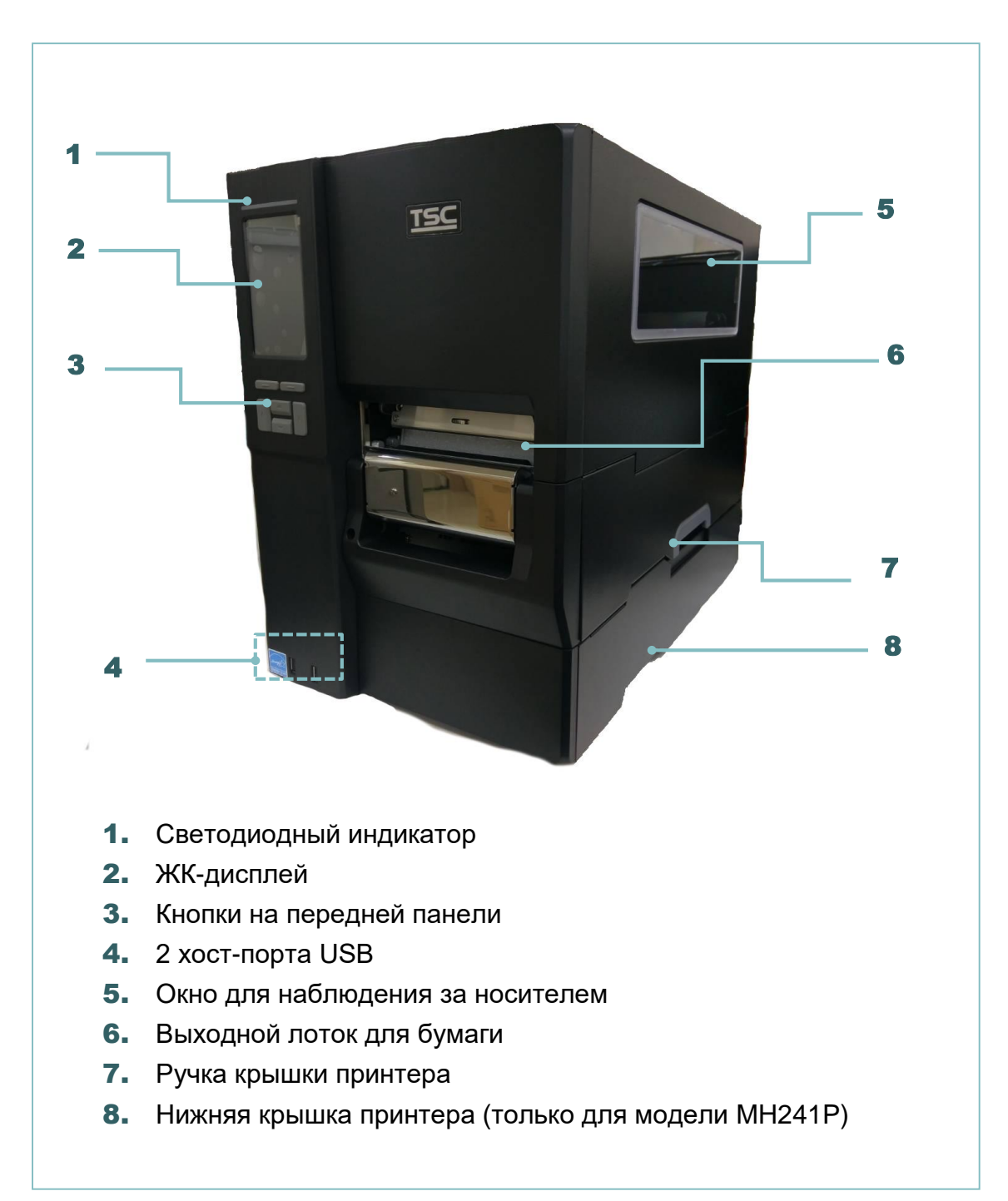

### <span id="page-18-0"></span>**2.2.2. Вид изнутри**

### **Для моделей MH241 и MH241T**

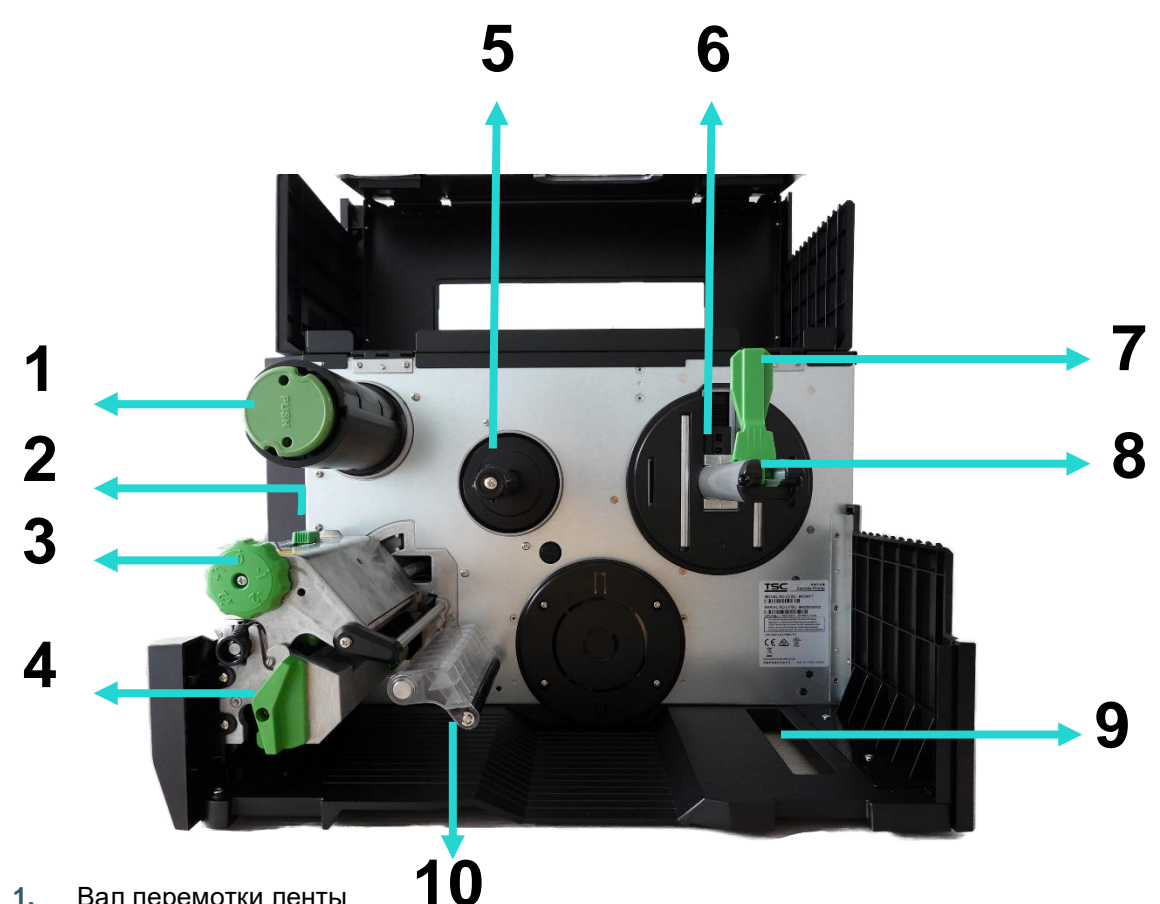

- **1.** Вал перемотки ленты
- **2.** Рукоятки регулировки прижима
- **3.** Ручка для регулировки давления печатающей головки
- **4.** Рычаг фиксатора печатающей головки
- **5.** Вал подачи ленты
- **6.** Датчик ближнего края носителя (подвижный, только для модели MH241T)
- **7.** Ограничитель хода рулона носителя
- **8.** Вал подачи носителя
- **9.** Внешний входной лоток для этикеток
- **10.** Внешний входной лоток для носителя
- **11.** Датчик ленты
- **12.** Опорный ролик
- **13.** Сенсор черной метки (обозначен символом ↓)
- **14.** Датчик зазора (обозначен символом ▽)
- **15.** Передняя направляющая носителя
- **16.** Печатающая головка

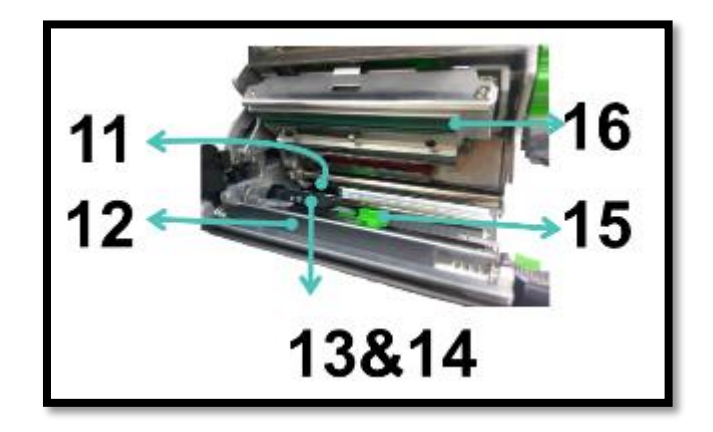

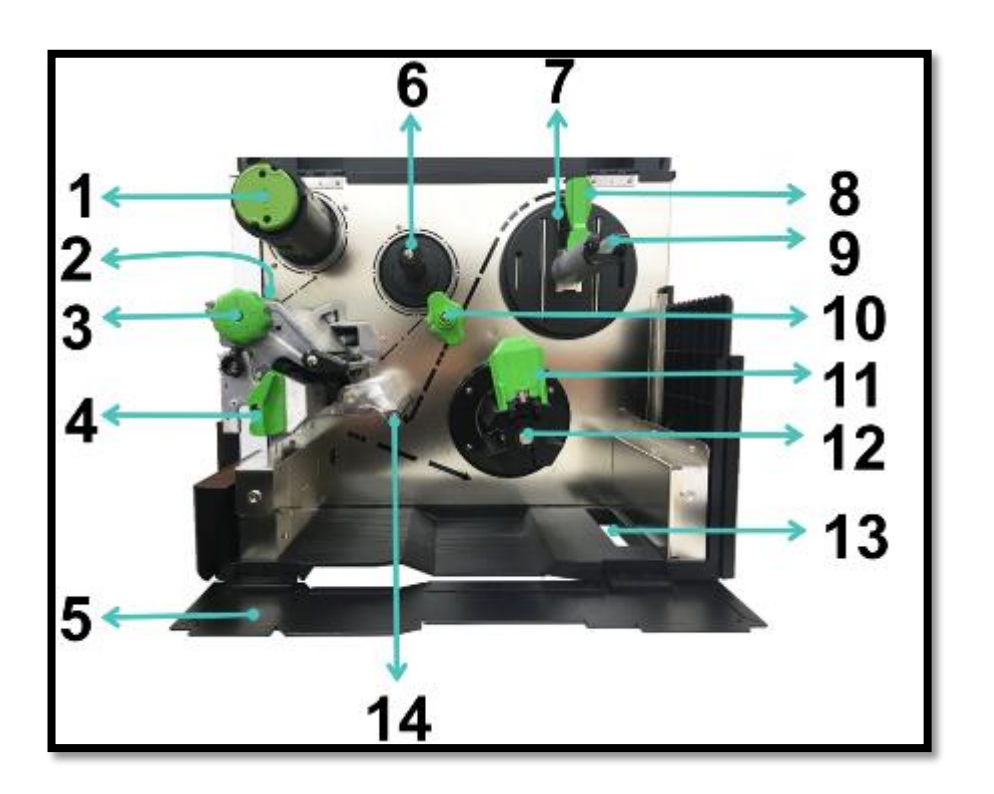

- **1.** Вал перемотки ленты
- **2.** Рукоятки регулировки прижима
- **3.** Ручка для регулировки давления печатающей головки
- **4.** Рычаг фиксатора печатающей головки
- **5.** Нижняя крышка принтера
- **6.** Вал подачи ленты
- **7.** Датчик ближнего края носителя (подвижный, только для моделей MH241T/MH241P)
- **8.** Ограничитель хода рулона носителя
- **9.** Вал подачи носителя
- **10.** Направляющая для носителя и задняя направляющая для этикеток
- **11.** Руководство по перемотке медиа
- **12.** Шпиндель перемотки носителя
- **13.** Внешний входной лоток для этикеток
- **14.** Демпфер
- **15.** Датчик ленты
- **16.** Бумагоопорный валик
- **17.** Сенсор черной метки (обозначен символом ↓)
- **18.** Датчик зазора (обозначен символом ▽)
- **19.** Направляющая этикеток
- **20.** Печатающая головка

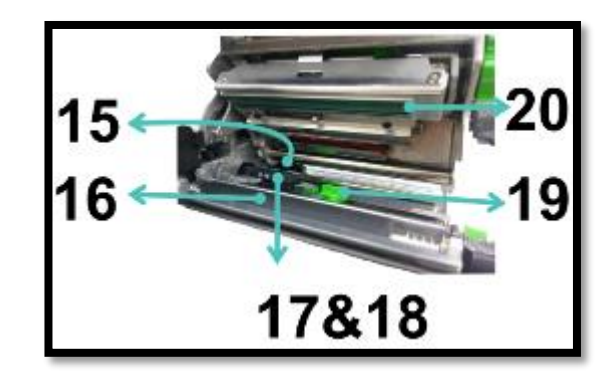

### <span id="page-20-0"></span>**2.2.3. Вид сзади**

#### **Для моделей MH241 и MH241T**

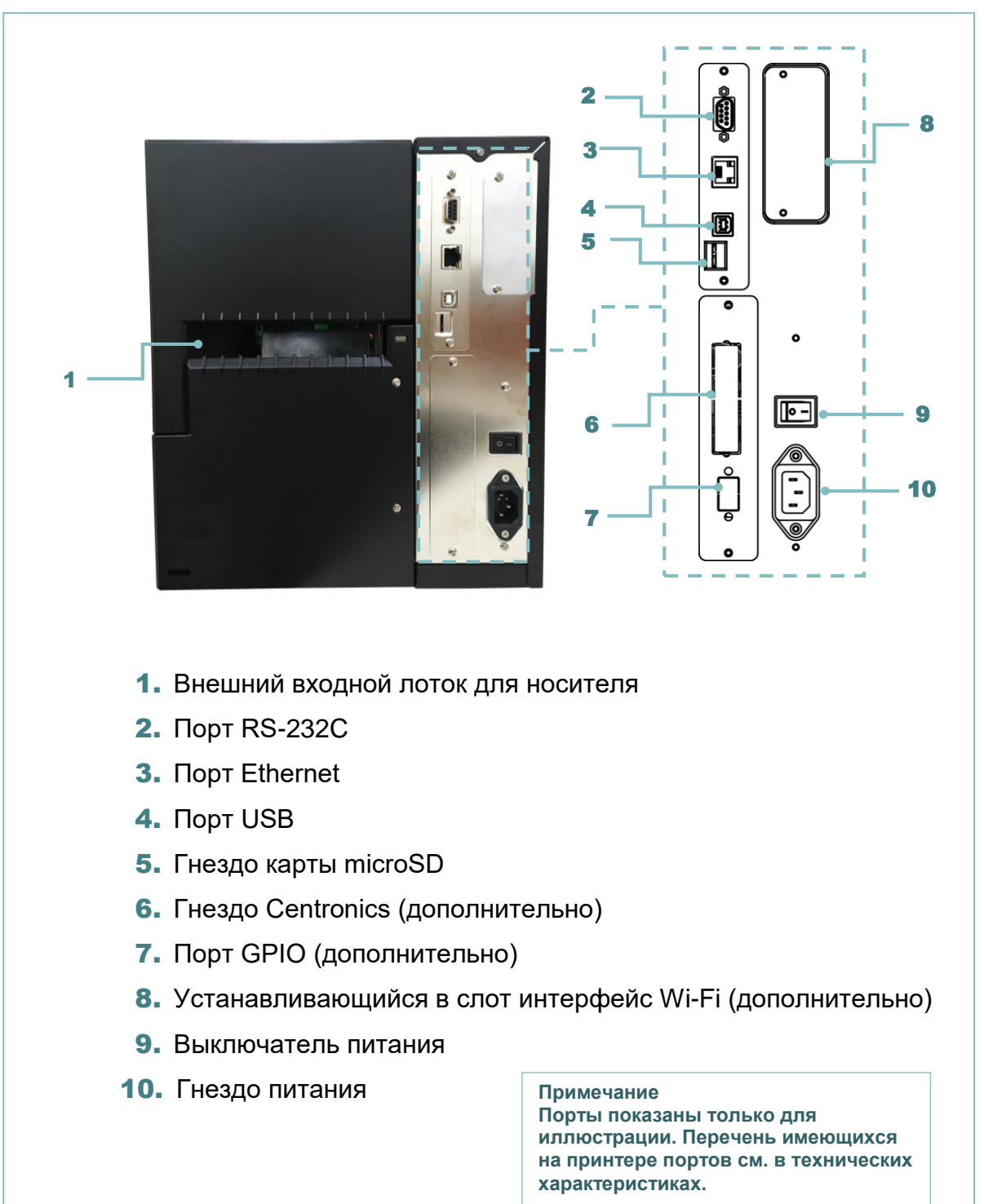

#### **Для модели MH241P**

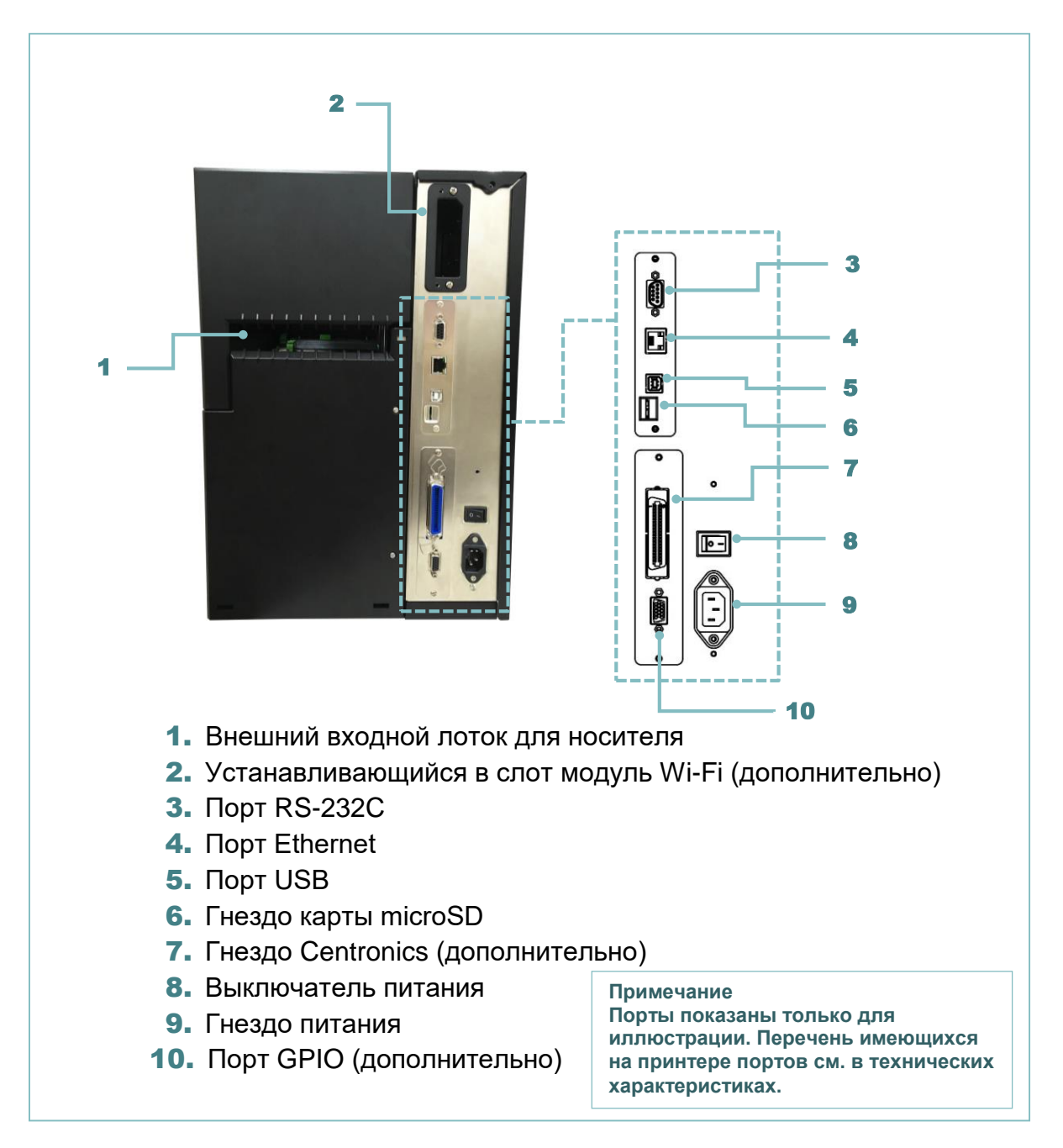

#### **\* Ниже приведены характеристики рекомендованных microSD.**

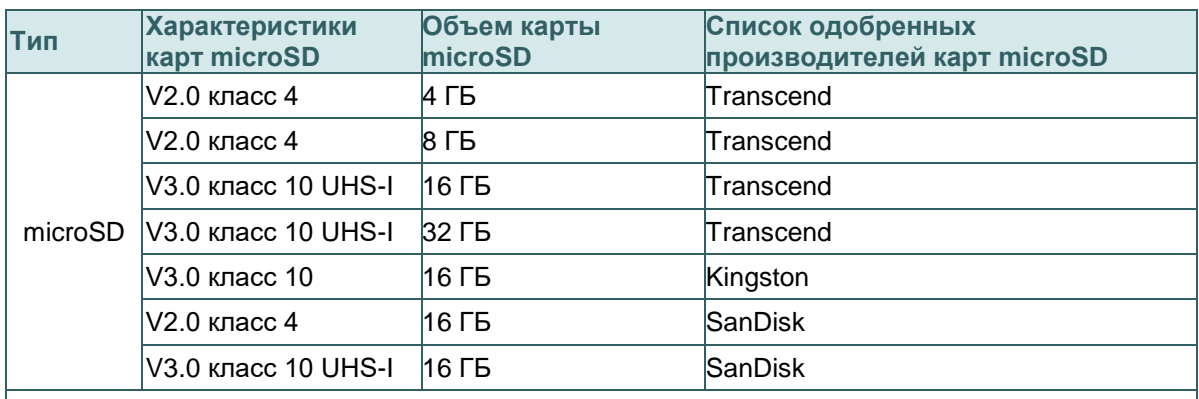

- Для карты microSD поддерживается файловая система DOS FAT. - Папки и файлы, записываемые на карту microSD, должны иметь формат имени файла 8.3. - Для установки карт miniSD/SD требуется переходник.

## <span id="page-22-0"></span>**2.3. Панель управления**

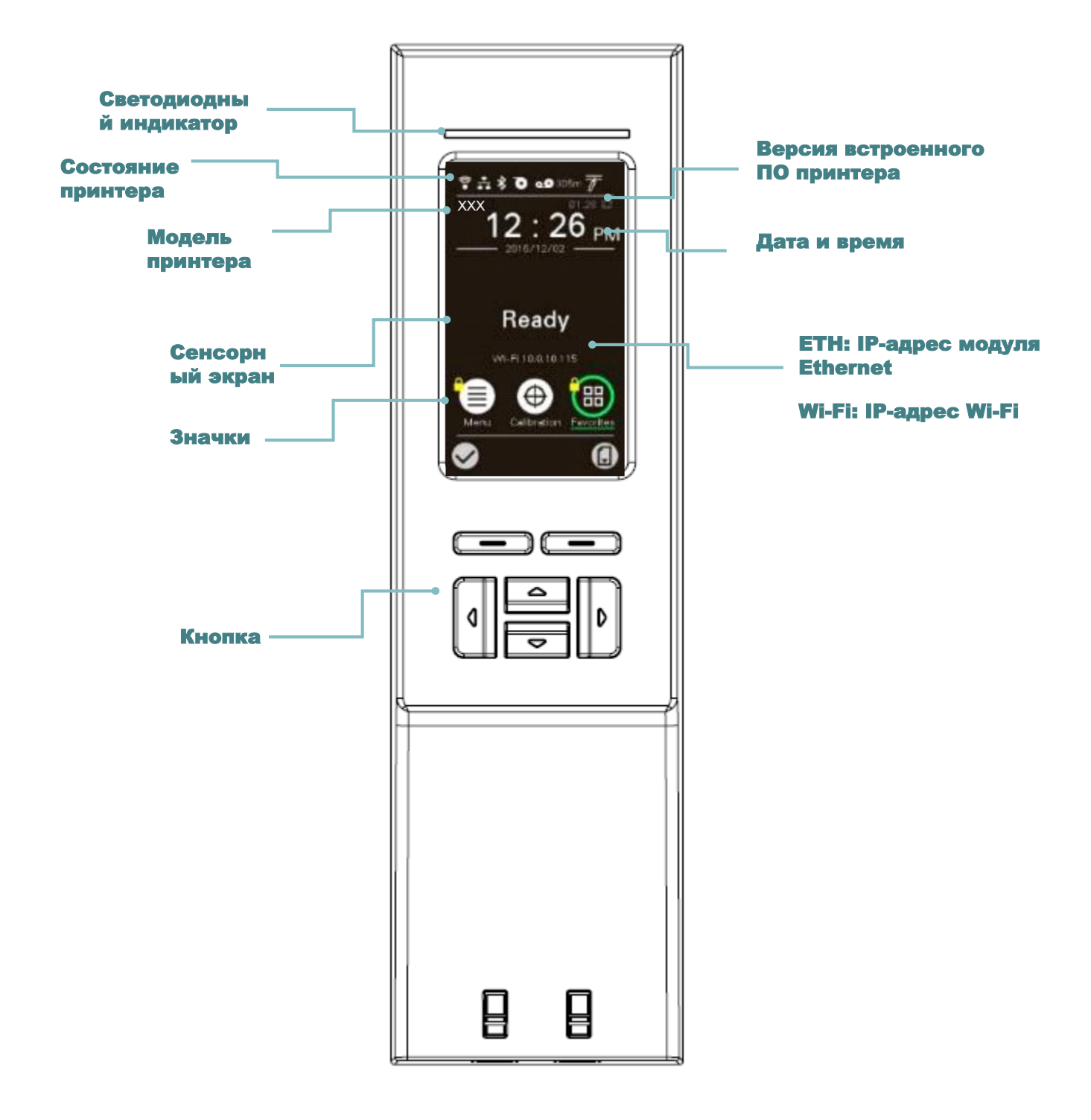

## <span id="page-23-0"></span>**2.3.1. Светодиодные индикаторы и кнопки**

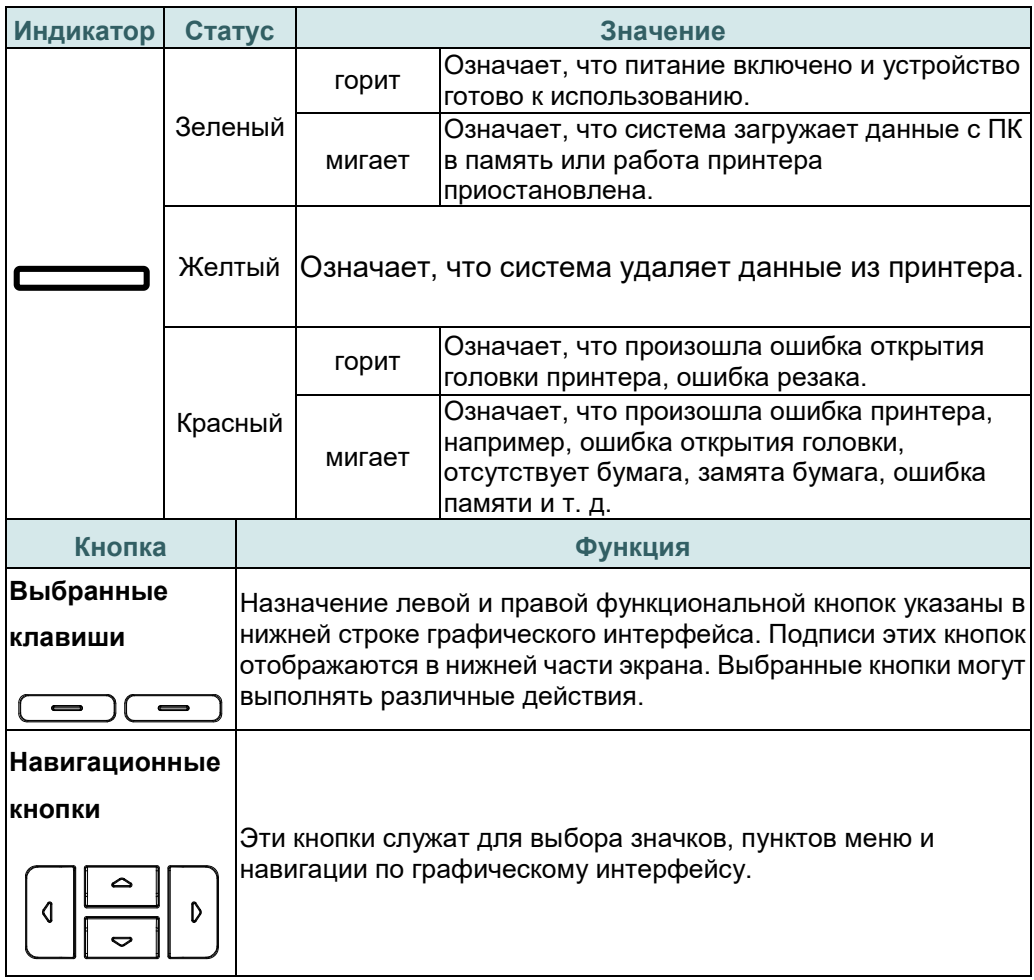

# <span id="page-23-1"></span>**2.3.2. Значки на главной странице**

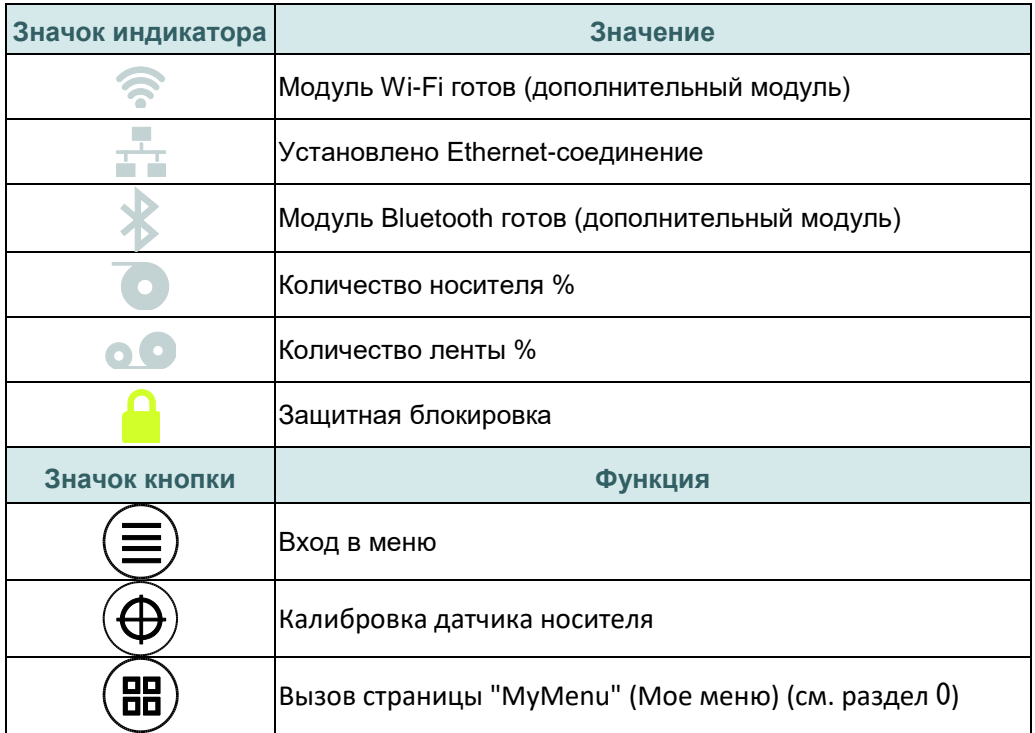

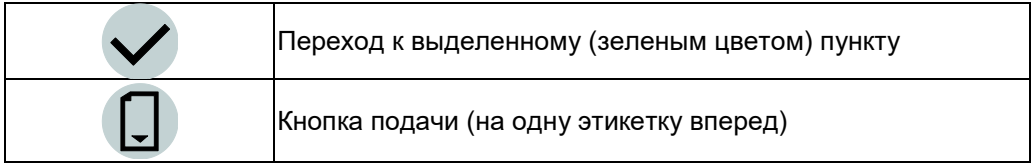

### <span id="page-25-0"></span>**2.3.3. Сенсорный экран**

Коснитесь элемента, чтобы открыть или использовать его.

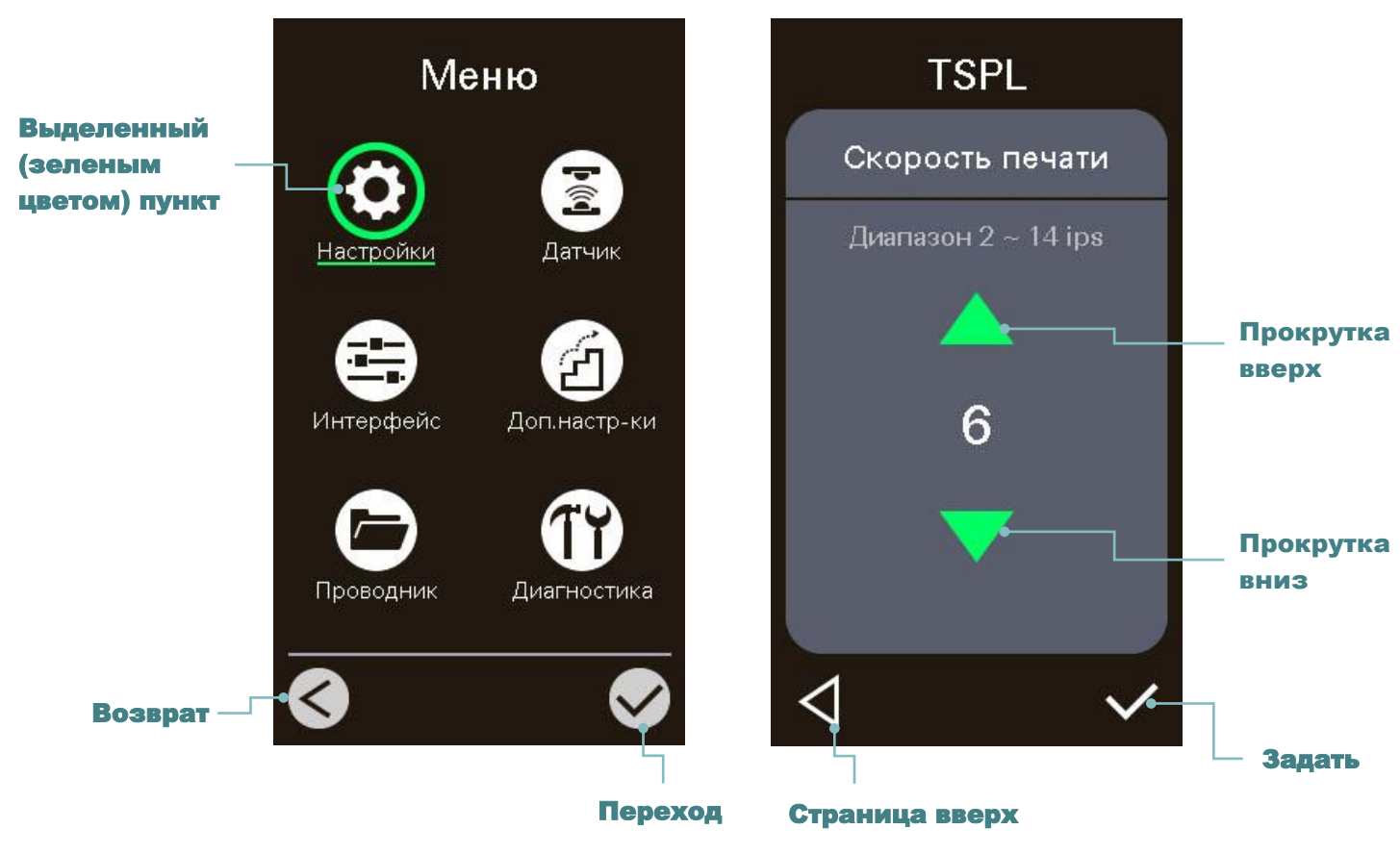

**Примечание** 

**Более подробные сведения об экранном меню см. в разделе 6.**

# <span id="page-26-0"></span>**3. Настройка**

# <span id="page-26-1"></span>**3.1 Настройка принтера**

- 1. Установите принтер на устойчивой плоской поверхности.
- 2. Убедитесь, что выключатель питания находится в положении "выключено".
- 3. Соедините принтер с компьютером с помощью комплектного шнура USB.
- 4. Вставьте шнур питания в гнездо питания на задней панели принтера, а затем вставьте его в сетевую розетку, заземленную должным образом.

**Примечание Прежде чем вставить шнур питания в гнездо питания принтера, переведите выключатель питания принтера в положение "выключено".**

**Модель MH241 Модель MH241T Модель MH241P**

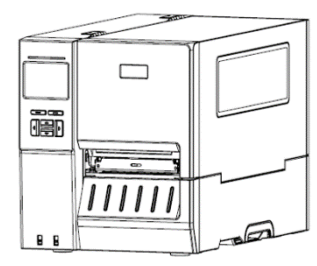

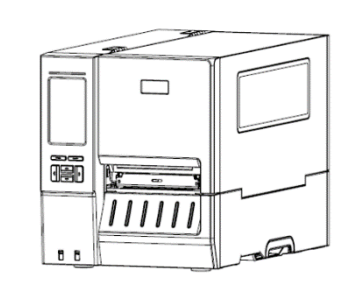

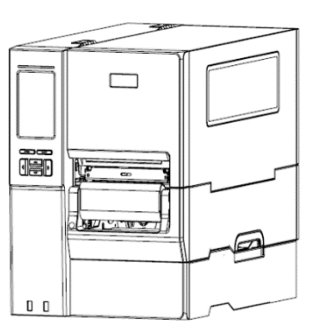

# <span id="page-27-0"></span>**3.2 Загрузка ленты**

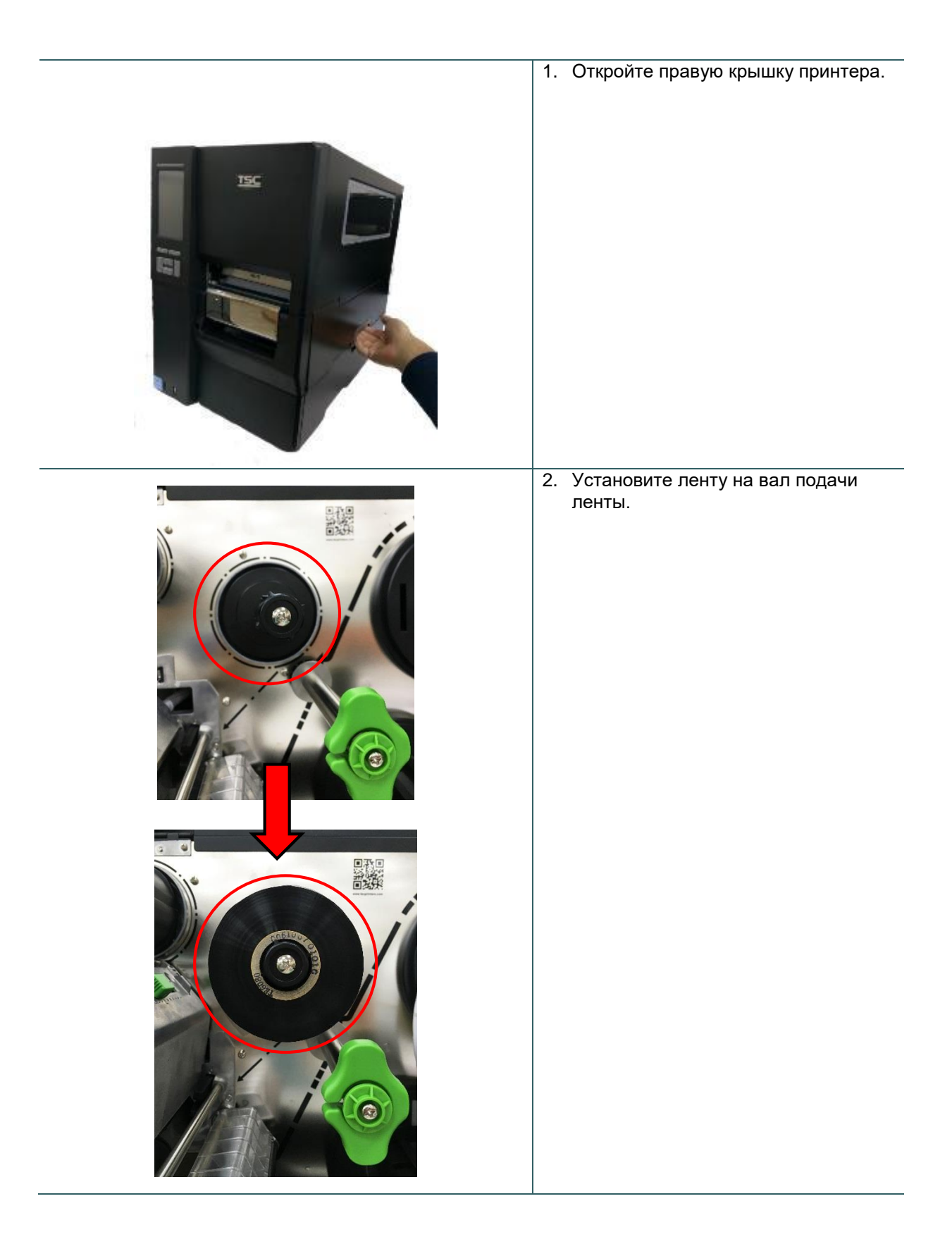

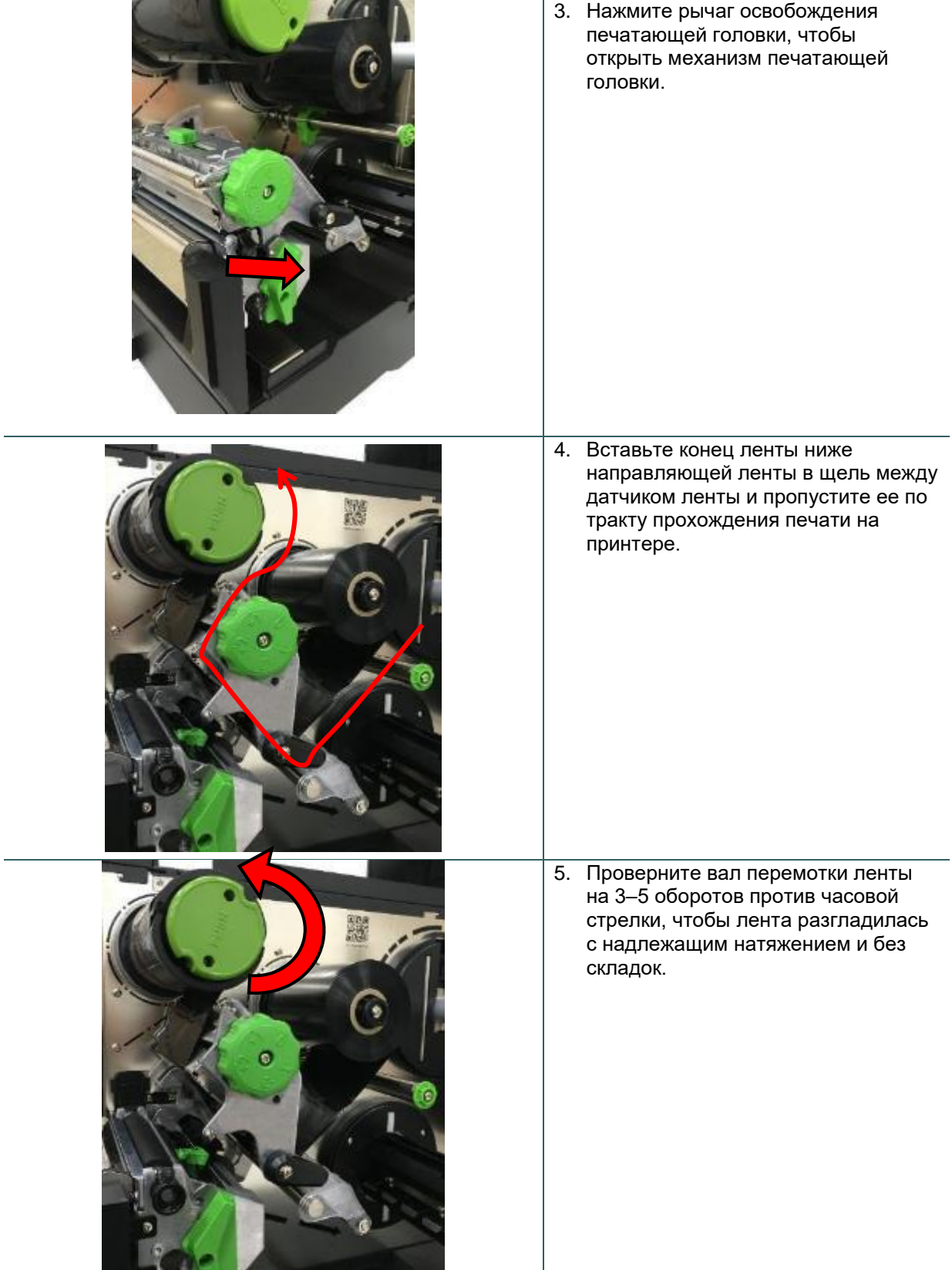

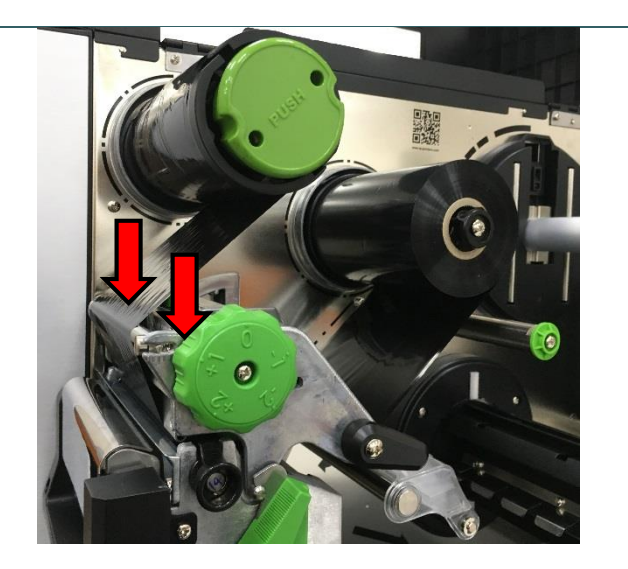

6. Закройте механизм печатающей головки, нажав на рычаг освобождения печатающей головки с обеих сторон.

#### **Примечание \* См. видеоролик на [YouTube](http://www.youtube.com/tscautoid)[канале TSC.](http://www.youtube.com/tscautoid)**

**Тракт прохождения ленты**

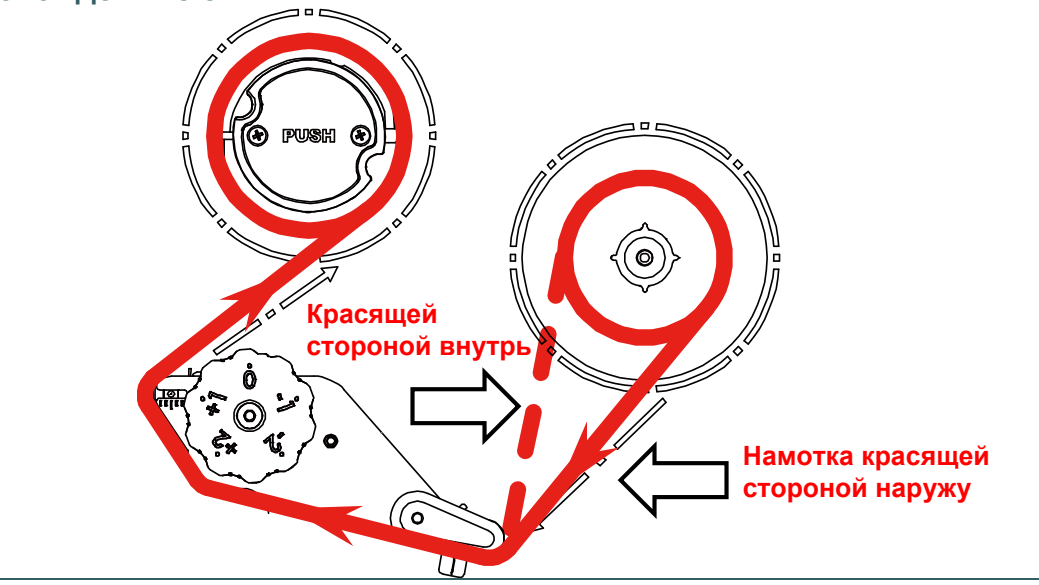

# <span id="page-30-0"></span>**3.3 Удаление использованной ленты**

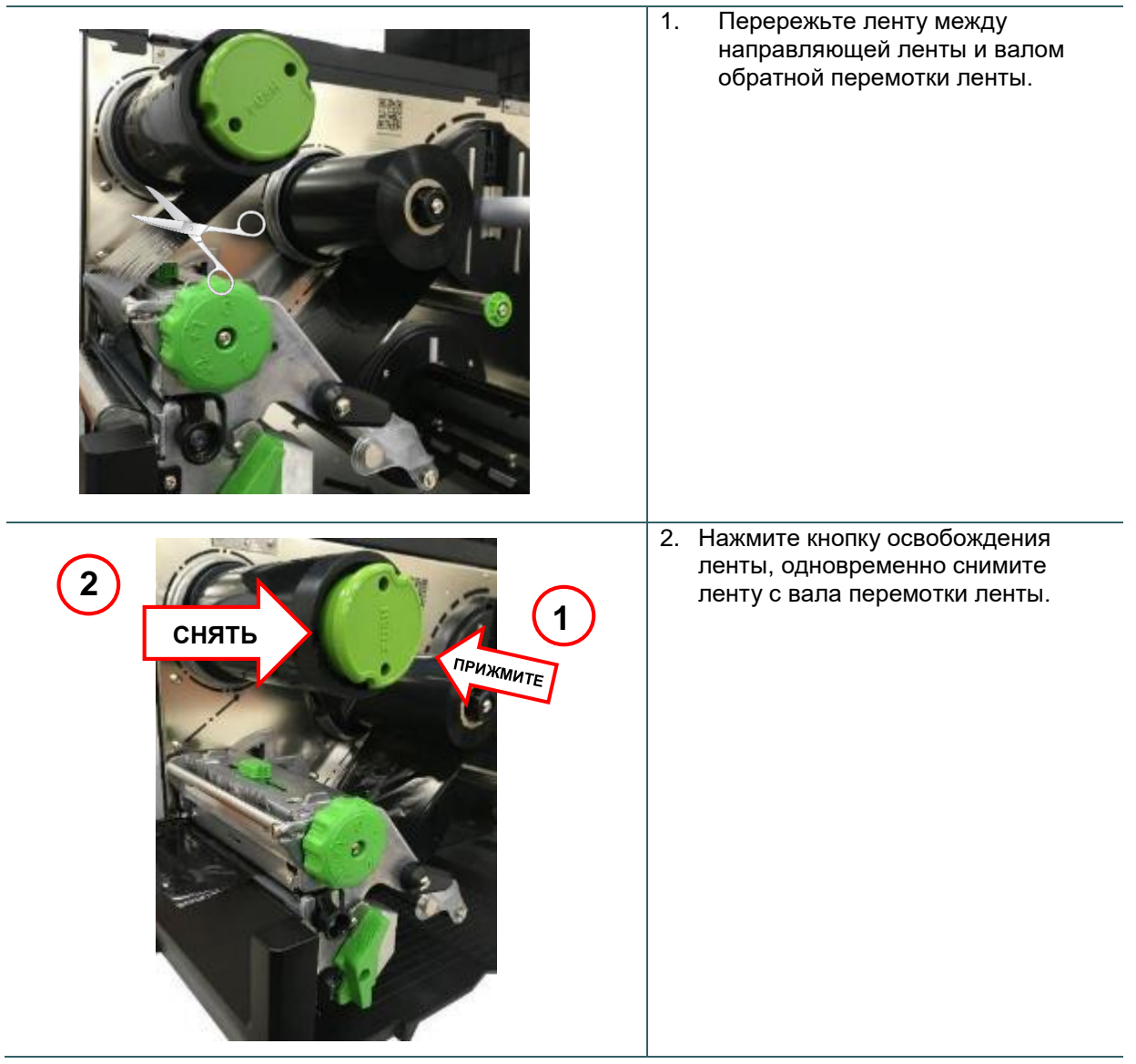

## <span id="page-31-0"></span>**3.4 Загрузка носителя**

<span id="page-31-1"></span>**3.4.1. Загрузка носителя**

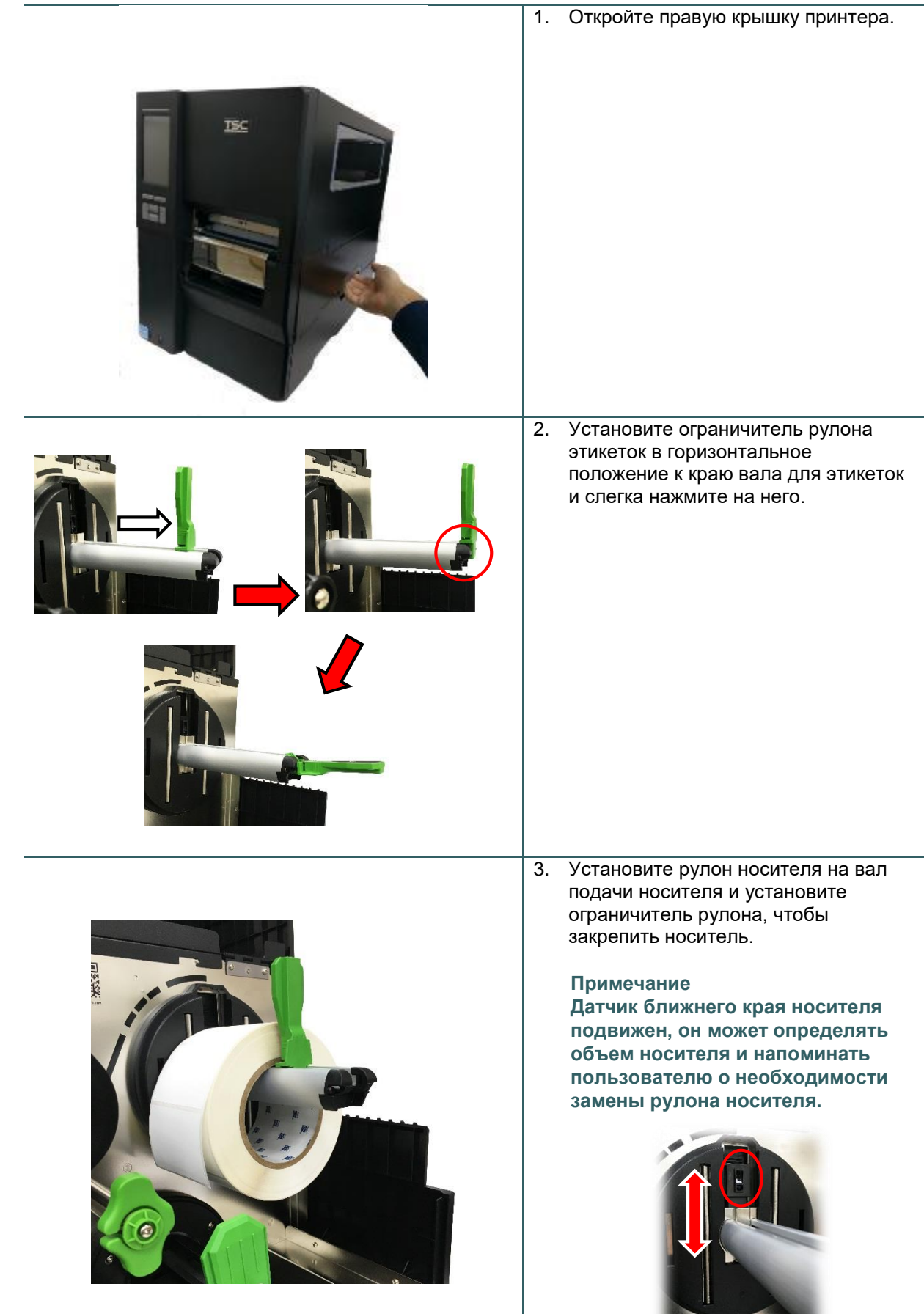

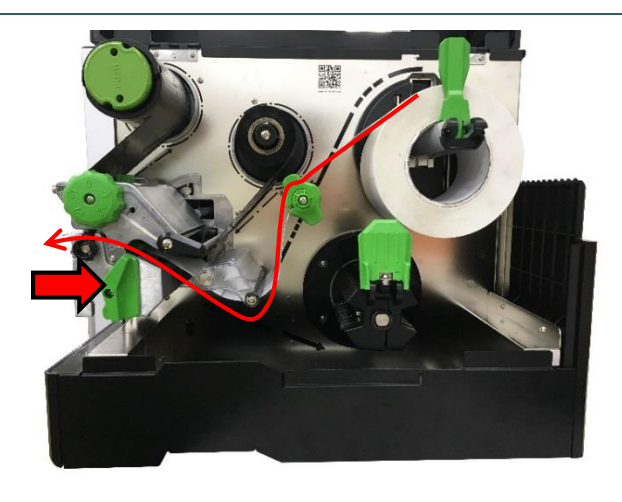

4. Нажмите рычаг освобождения печатающей головки и установите этикетку через направляющую носителя, демпфер, датчик носителя и направляющую этикетки.

**Примечание В комплект модели MH241 не входит направляющая носителя.**

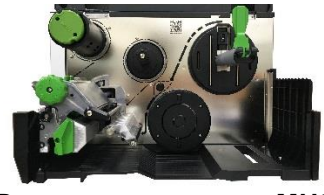

**Вид изнутри модели MH241**

5. Переместите датчик носителя при помощи рукоятки регулировки положения датчика носителя так, чтобы датчик высечки или черной метки находился в точке, где высечка или черная метка будет проходить через датчик.

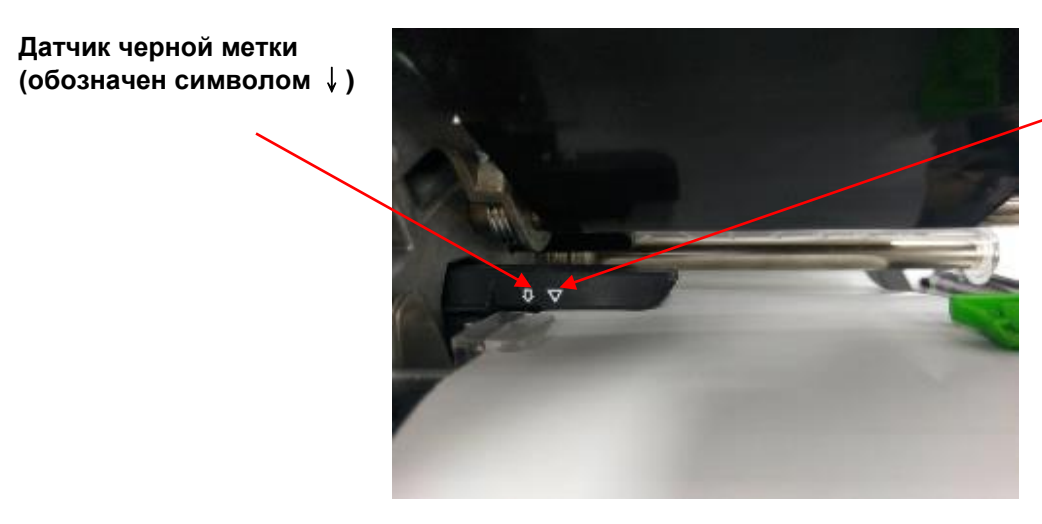

**Датчик высечки (обозначен символом** ▽**)**

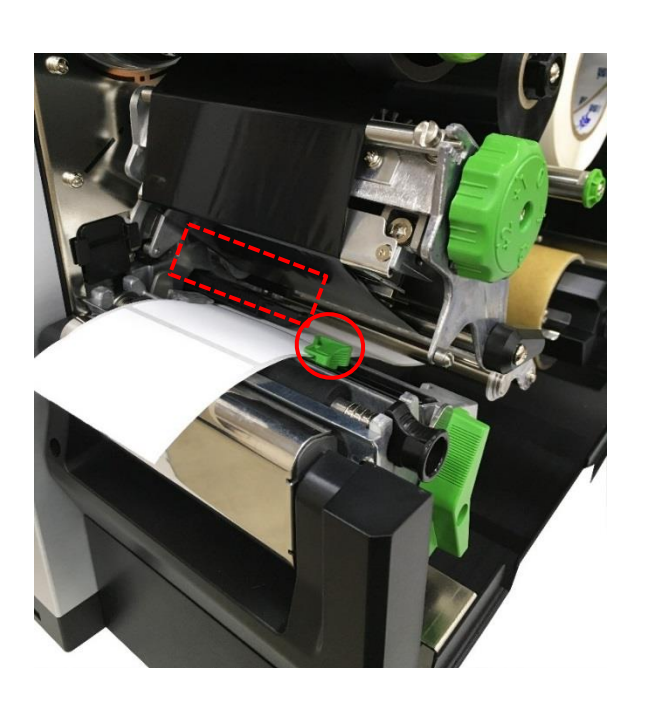

6. Отрегулируйте направляющую носителя, чтобы закрепить его положение.

#### **Примечание**

**\* Установите носитель через датчик носителя.** 

**\* Правильное положение датчика отмечено символом** ▽ **(датчик зазора) и** ↓ **(сенсор черной метки) на корпусе датчика.**

**\* Положение датчика носителя можно изменять. Убедитесь, что зазор или черная метка находится в точке, где они будут проходить через датчик.**

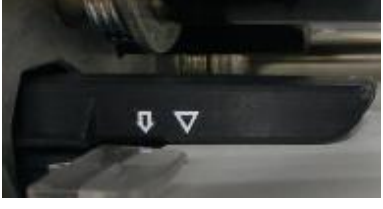

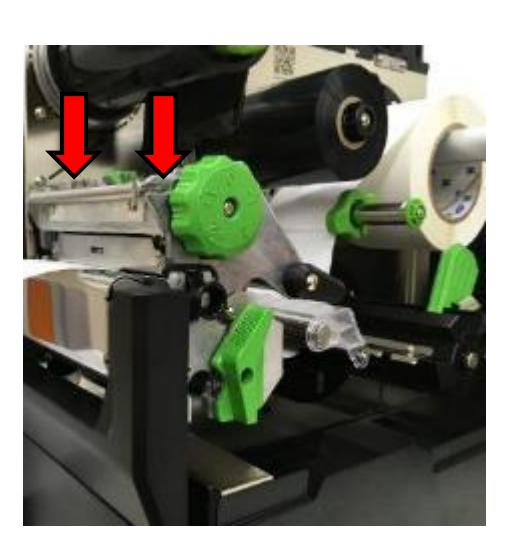

- 7. Закройте механизм печатающей головки с двух сторон и убедитесь в надежности фиксации защелок.
- 8. Задайте тип датчика носителя и от калибруйте его.

#### **Примечание**

**\* После замены носителя откалибруйте датчики высечки и черной метки. \* См. видеоролик на [YouTube-](http://www.youtube.com/tscautoid)**

**[канале TSC.](http://www.youtube.com/tscautoid)**

### <span id="page-34-0"></span>**3.4.2 Загрузка фальцованного (внешнего) носителя**

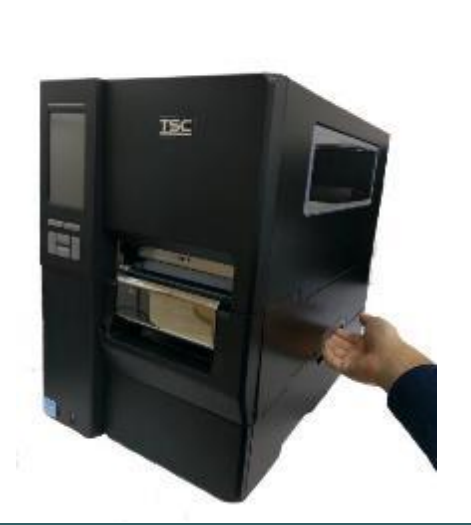

- 1. Откройте правую крышку принтера.
- 2. Вставьте фальцованный носитель через нижний или через задний внешний входной лоток для носителя.
- 3. Инструкции по загрузке носителя см. в разделе 3.4.1, шаги 4–8 .

#### **Примечание После замены носителя откалибруйте датчики высечки и черной метки.**

**Тракт прохождения фальцованного носителя**

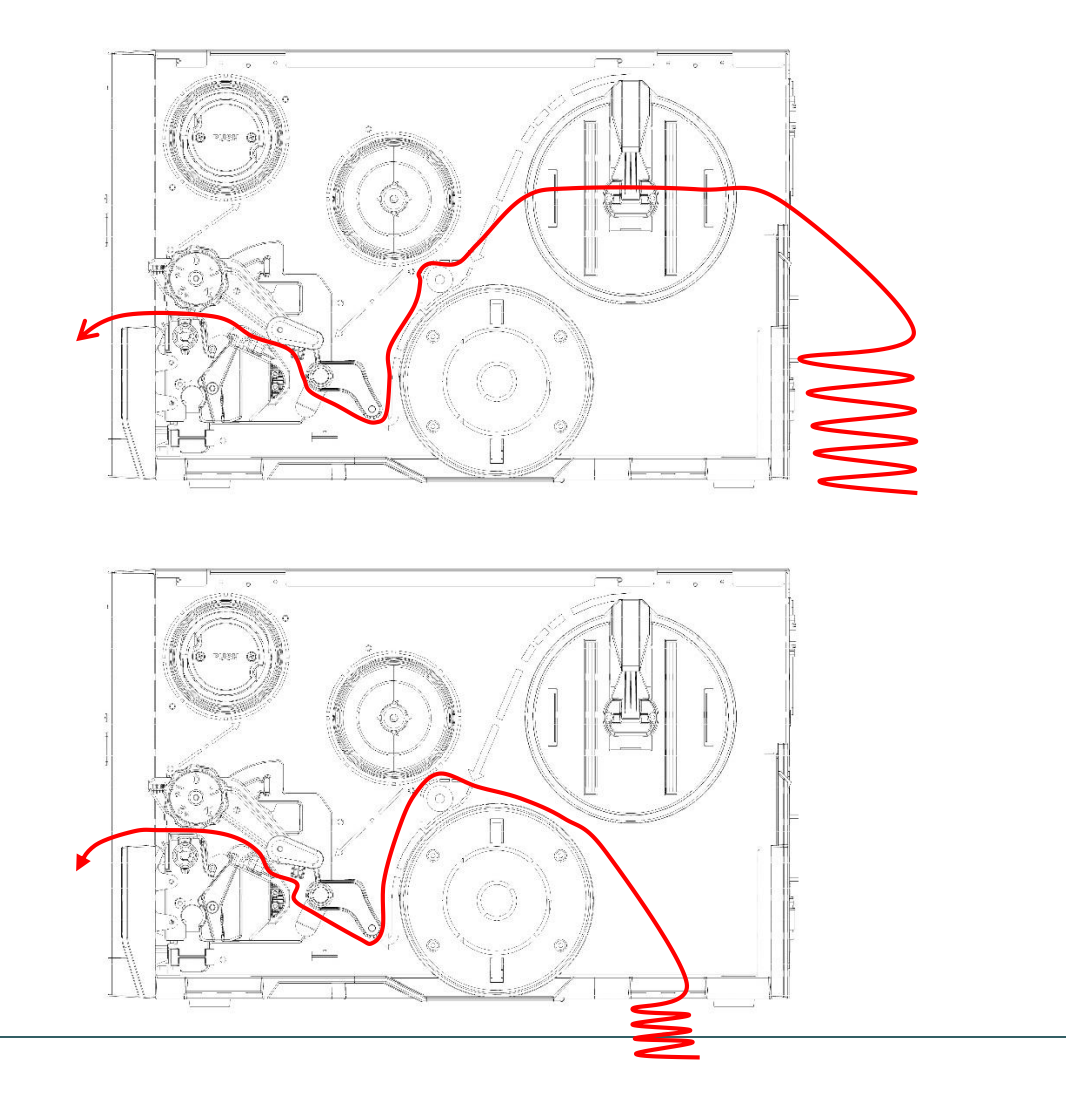

## <span id="page-35-0"></span>**3.4.3 Укладка носителя в режиме снятия защитной пленки (дополнительно для модели MH241, MH241T)**

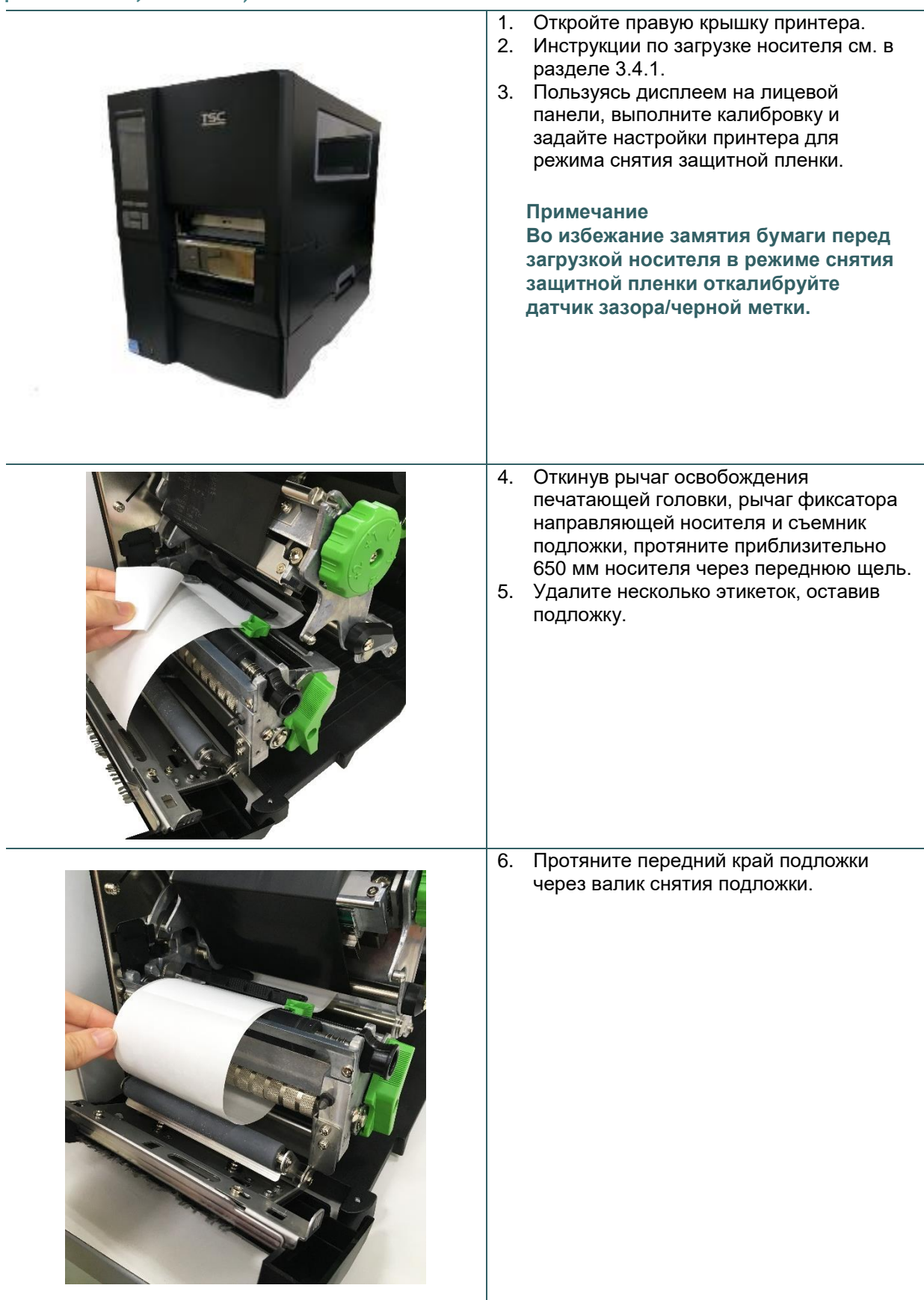

7. Намотайте подложку на бумажный сердечник и приклейте ее к валу. Вращайте вал до надлежащего натяжения подложки. 8. Закройте рычаг фиксатора печатающей головки и, используя дисплей на лицевой панели, задайте настройки принтера для режима снятия защитной пленки. 9. Для опробования нажмите кнопку TEST.

### <span id="page-37-0"></span>**3.4.4 Укладка носителя в режиме перемотки (дополнительно для модели MH241P)**

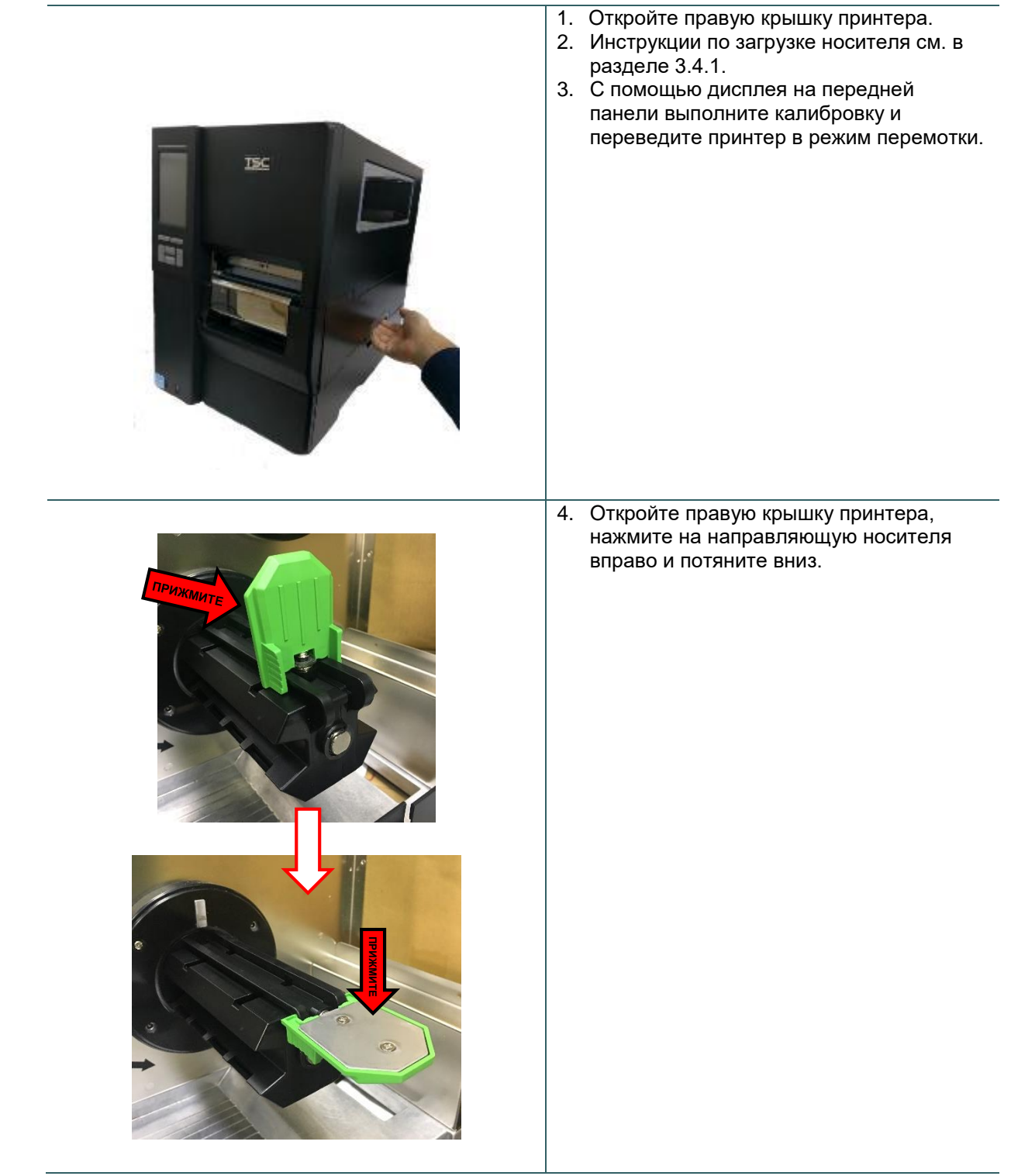

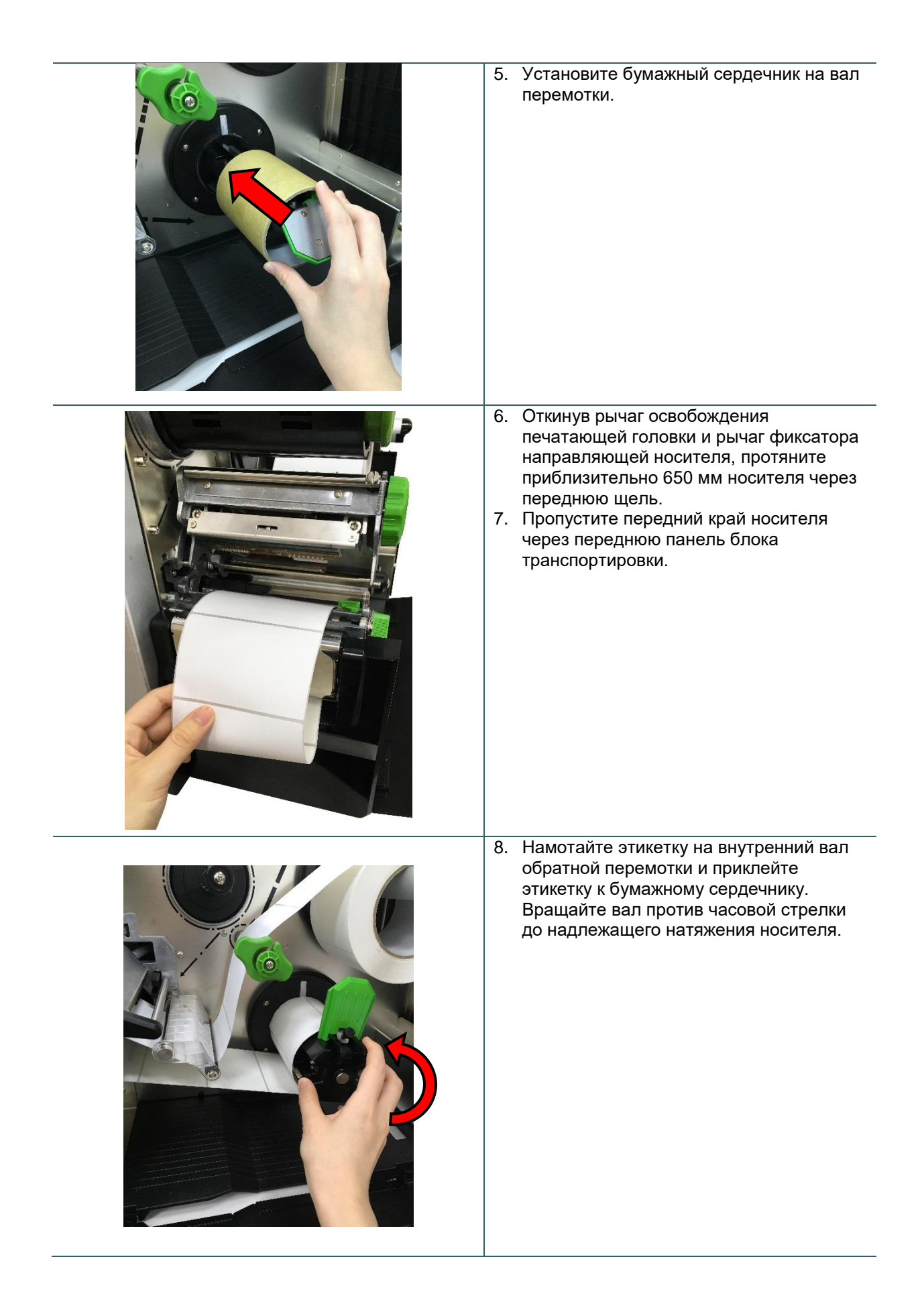

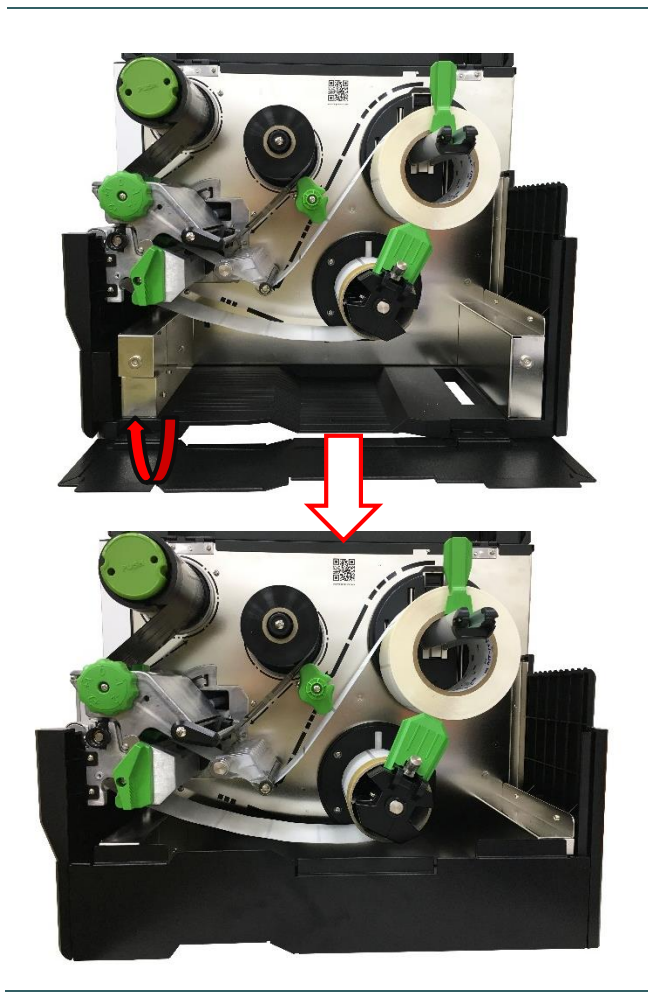

- 9. Отрегулируйте направляющую перемотки носителя по ширине носителя.
- 10. Закройте рычаг фиксатора печатающей головки и нижнюю крышку печатающей головки.

# <span id="page-40-0"></span>**4. Ручка регулировки**

<span id="page-40-1"></span>**4.1 Рукоятка регулировки прижима печатающей головки и рукоятка регулировки положения прижима печатающей головки**

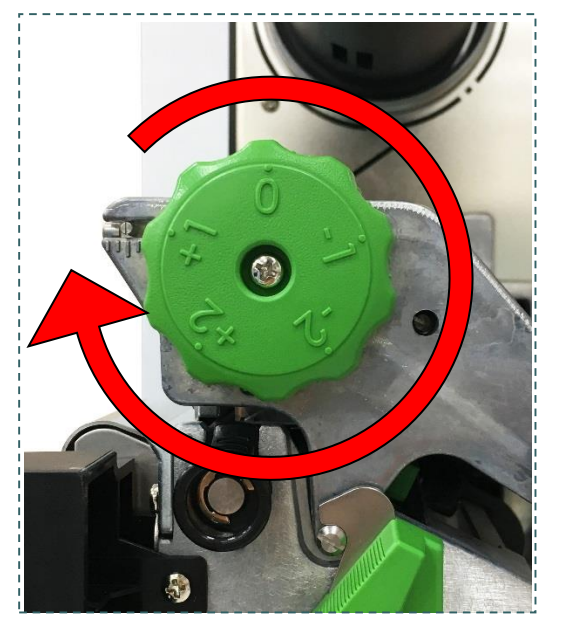

Рукоятка для регулировки прижима печатающей головки позволяет устанавливать один из 5 уровней прижима. Поскольку бумага в принтере выравнивается по левой стороне механизма, для правильной печати на носителях разной ширины требуется разное давление. Поэтому для достижения наивысшего качества печати может понадобиться отрегулировать прижим рукоятками для регулировки прижима.

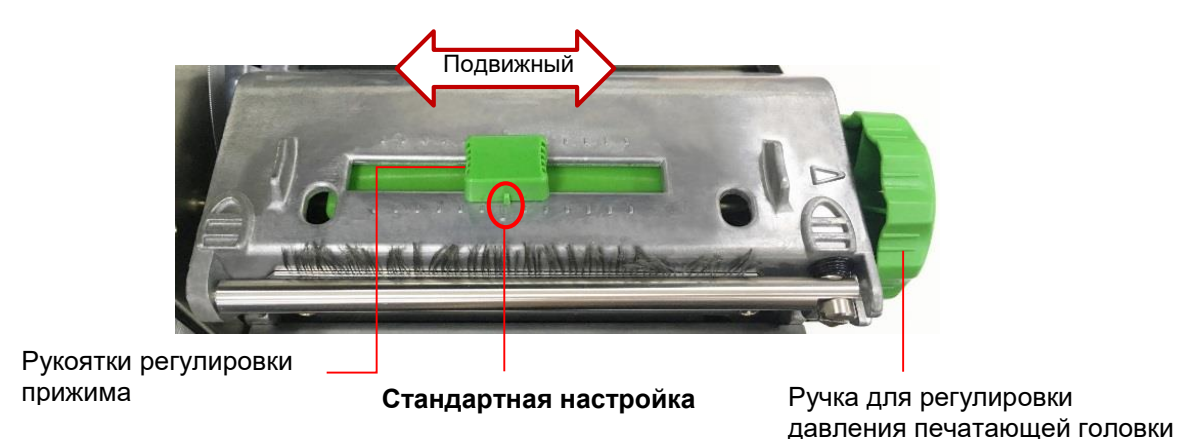

#### Примечание

Если ширина этикетки меньше 2 дюймов, закрепите **рукоятку регулировки прижима печатающей головки** на внутренней стороне края этикетки по возможности (предотвращая ненужное трение между печатающей головкой и бумагоопорным валиком).

### <span id="page-41-0"></span>**4.2 Рукоятка модуля регулировки натяжения ленты**

Рукоятка для регулировки натяжения ленты имеет 5 позиций. Поскольку лента в принтере выравнивается по левой стороне механизма, для правильной печати на лентах и носителях разной ширины требуется разное натяжение. Поэтому для достижения наивысшего качества печати может понадобиться отрегулировать натяжение ленты соответствующими рукоятками.

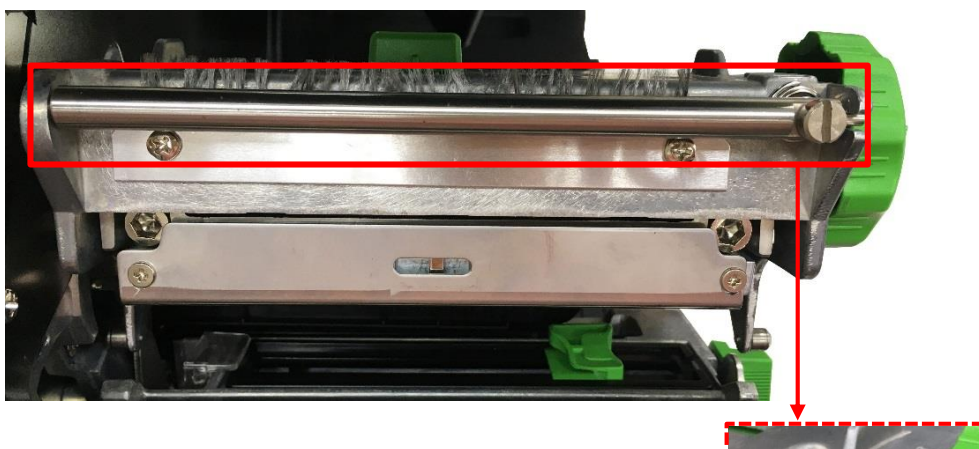

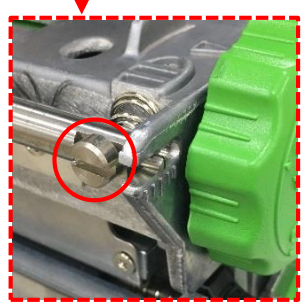

Рукоятка регулировки натяжения ленты

### <span id="page-42-0"></span>**4.3 Точная регулировка механизма для устранения складок ленты**

Данный принтер перед отгрузкой прошел полные испытания. При работе с носителем общего назначения не должны образовываться складки ленты. Образование складок ленты связано с толщиной носителя, равномерностью давления печатающей головки, характеристиками пленки ленты, настройкой насыщенности печати и другими факторами. Если на ленте образуются складки, отрегулируйте детали принтера, выполнив следующие указания.

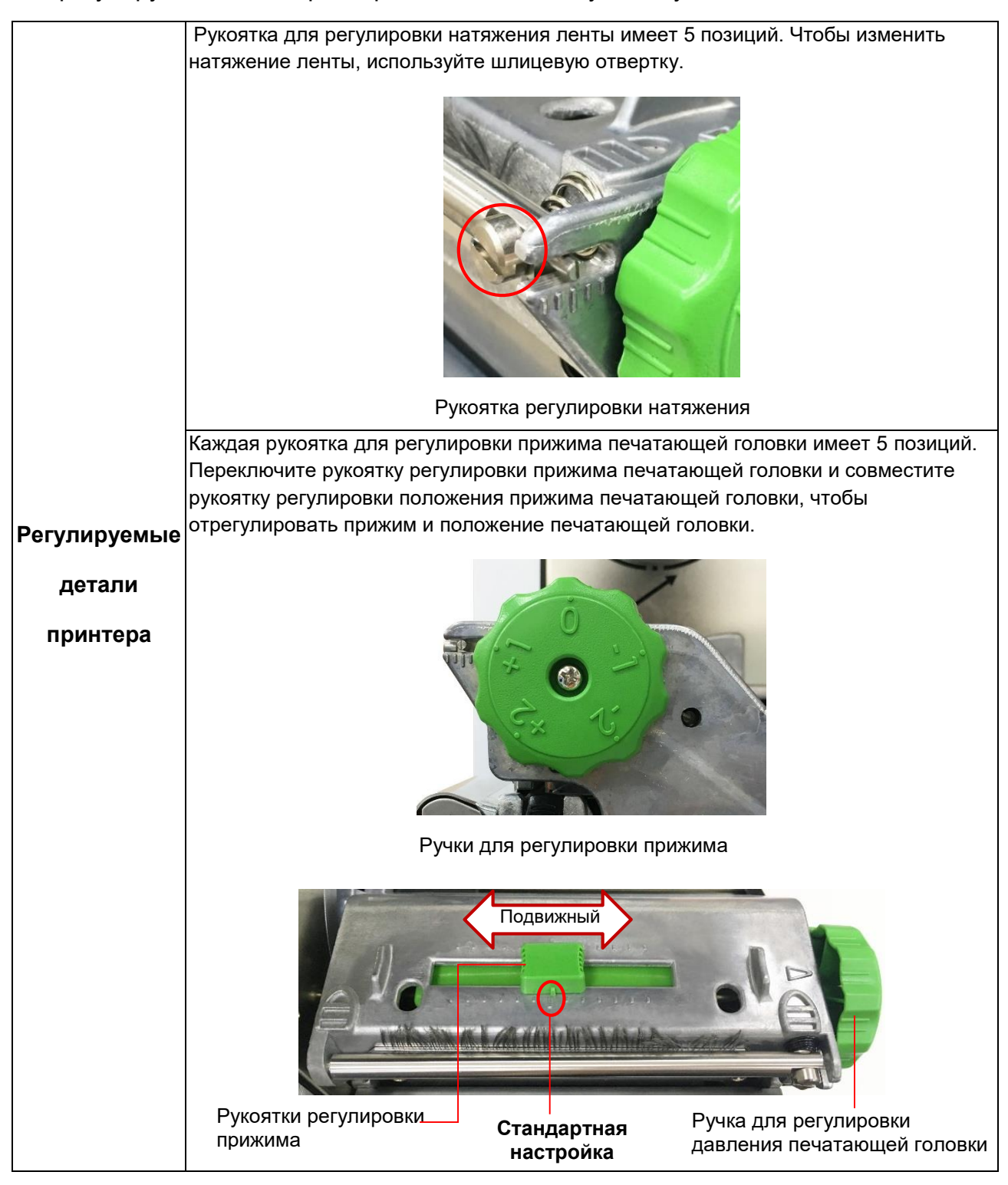

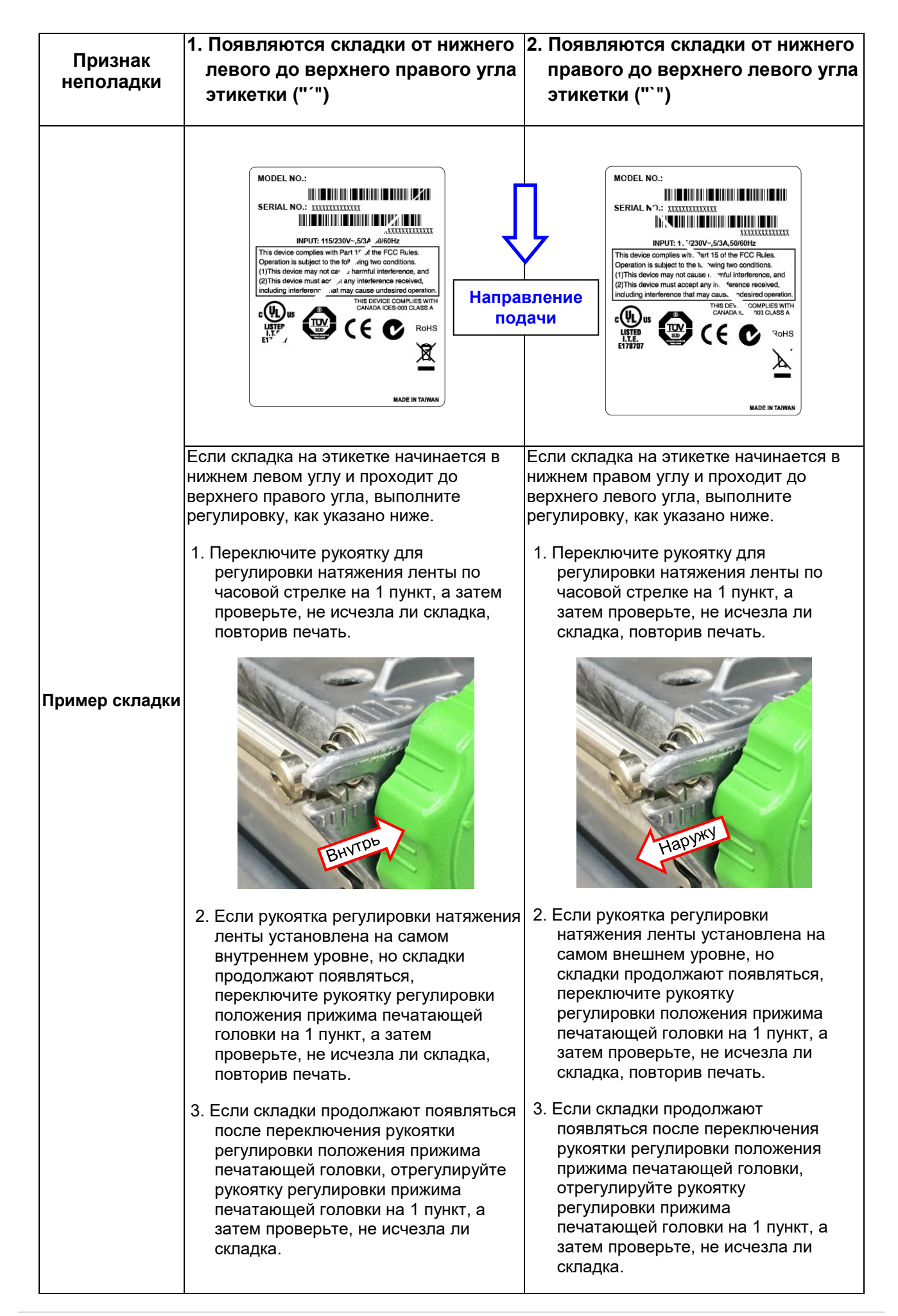

# <span id="page-44-0"></span>**5. Приложение TSC Console**

В приложении TSC Console предусмотрены удобные в использовании и наглядные средства настройки и диагностики принтера. TSC Console представляет собой профессиональный инструмент для просмотра состояния и настроек нескольких принтеров, изменения их настроек, загрузки графики, шрифтов и прошивок, создания растровых шрифтов принтеров и одновременной передачи дополнительных команд на принтеры.

### <span id="page-44-1"></span>**5.1 Запуск TSC Console**

- 1. Для запуска приложения «TSC Console»дважды щелкните его значок .
- 2. Перейдите к меню [Printers (Принтеры)  $\rightarrow$  Add Printer (Добавить принтер)], чтобы добавить принтер в приложение «TSC Console». Выберите интерфейс подключения принтера для его добавления в TSC Console.

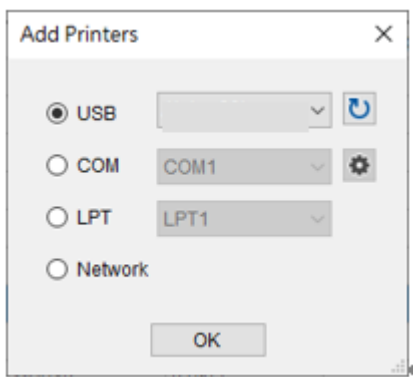

3. Выберите свой принтер и откройте страницу настройки, дважды щелкнув его название.

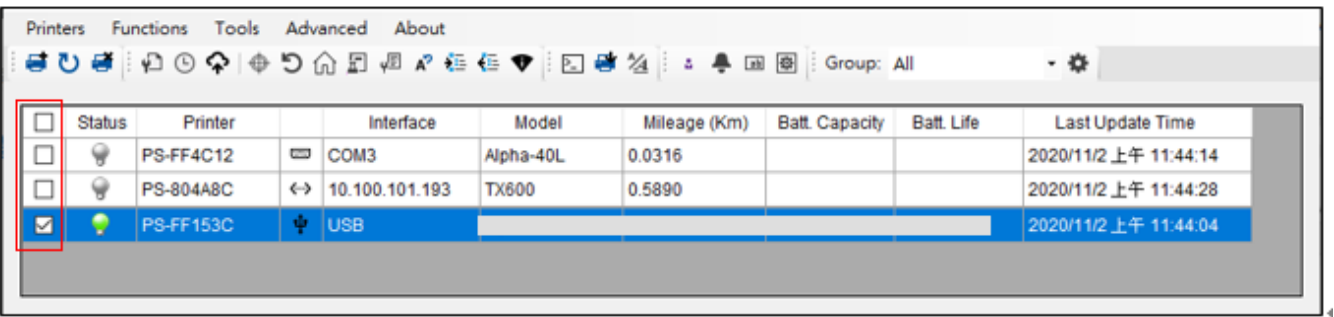

4. Выберите необходимую страницу настроек.

#### **Примечание:**

**Более подробную информацию см. в «руководстве пользователя TSC Console».**

# <span id="page-45-0"></span>**5.2 TPH Care (Уход за головкой)**

На этой вкладке можно просмотреть информацию о состоянии печатающей головки. Можно установить предельное количество неисправных нагревательных элементов, по достижении которого принтер отобразит ошибку.

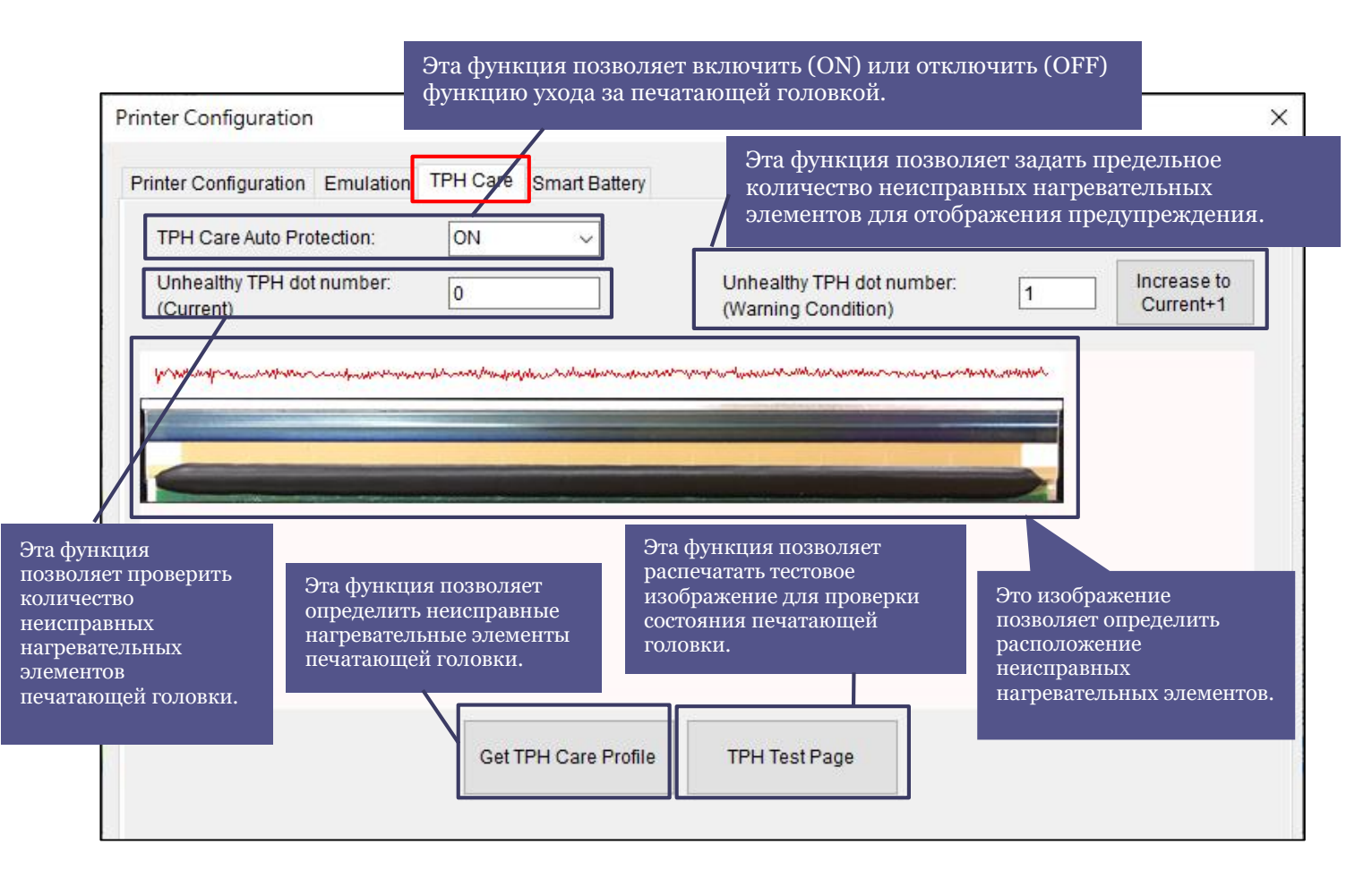

- 1. Включите функцию TPH Care (Уход за головкой). (Примечание: по умолчанию эта функция отключена.) Затем нажмите кнопку «Get TPH care profile» (Профилировать головку), и над кнопкой отобразится график. На вкладке TPH Care (Уход за головкой) отображается профиль для каждого нагревательного элемента печатающей головки.
- 2. Если график профиля плоский, то печатающая головка исправна. Проверьте значение параметра «Unhealthy TPH dot number» (Количество неисправных элементов). Если это значение равно 0, то печатающая головка исправна.
- 3. Если на графике имеется пик, то некоторые нагревательные элементы головки неисправны. Стрелкой на рисунке ниже показано наличие потенциально неисправных нагревательных элементов, из-за которых принтер может прекратит печать.

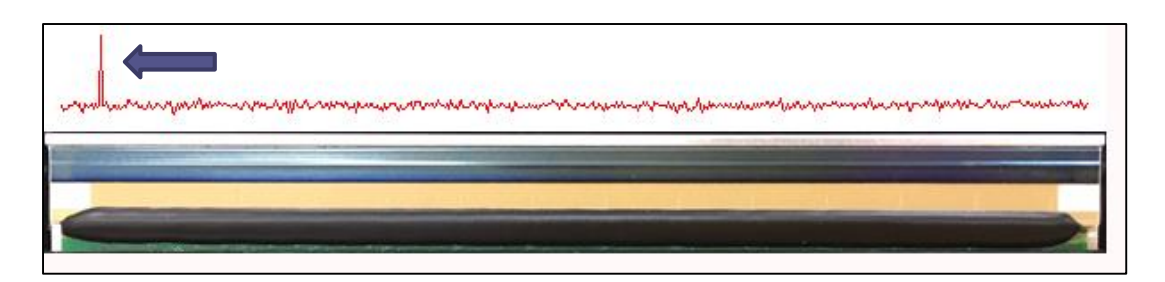

## <span id="page-46-1"></span><span id="page-46-0"></span>**6.1 Вход в меню**

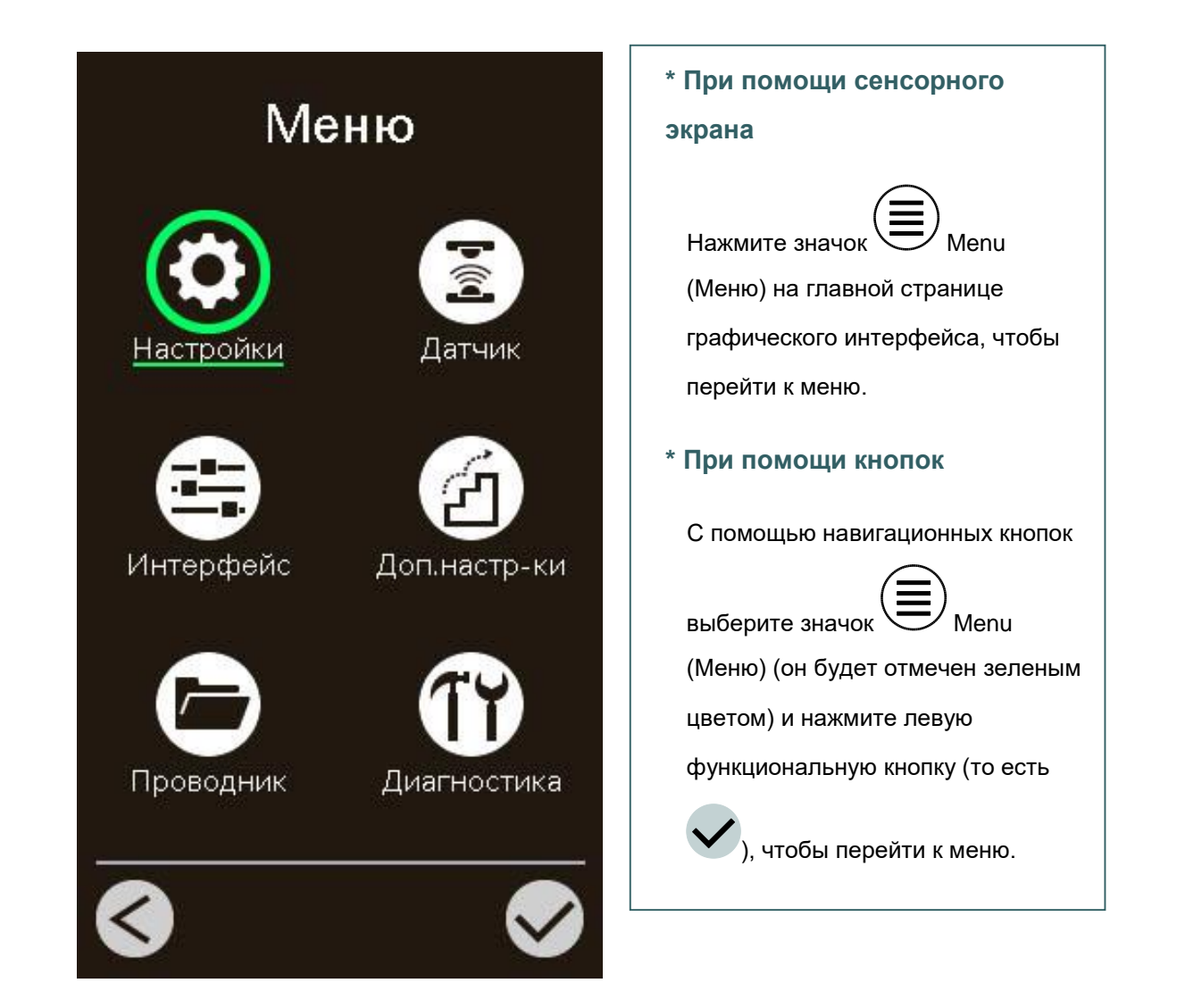

## <span id="page-47-0"></span>**6.2. Обзор меню**

Меню содержит 6 категорий. Можно без труда настроить параметры принтера, не подключая его к компьютеру. Подробные сведения см. в последующих разделах.

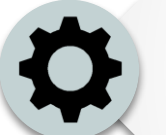

Меню Setting (Настройки) позволяет настроить параметры принтера для TSPL и ZPL2.

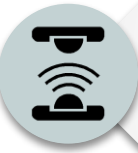

Меню Sensor (Датчик) служит для калибровки выбранного датчика носителя. Прежде чем приступать к печати после замены носителя, рекомендуется откалибровать датчики.

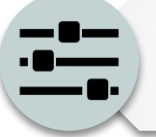

Это меню Interface (Интерфейс) позволяет настроить параметры интерфейса принтера.

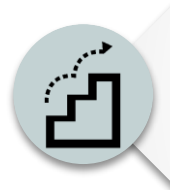

Это меню Advanced (Дополнительно) позволяет настроить параметры ЖКдисплея принтера, инициализацию, тип резака, выполнить настройку предупреждения о низком уровне носителя в % и т. д.

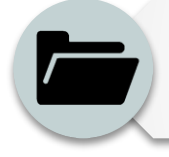

В меню File Manager (Менеджер файлов) можно проверять/управлять свободным объемом памяти принтера.

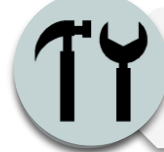

Меню Diagnostic (Диагностика) облегчает поиск и устранение неполадок и решение других проблем.

## <span id="page-48-0"></span>**6.3 Настройка**

Выберите пункт Command Set (Набор команд) на ЖК-дисплее, чтобы переключить набор: TSPL или ZPL2. Или выберите пункт Command Set (Набор команд) с помощью навигационных кнопок и нажмите правую функциональную кнопку, чтобы переключить набор: TSPL или ZPL2.

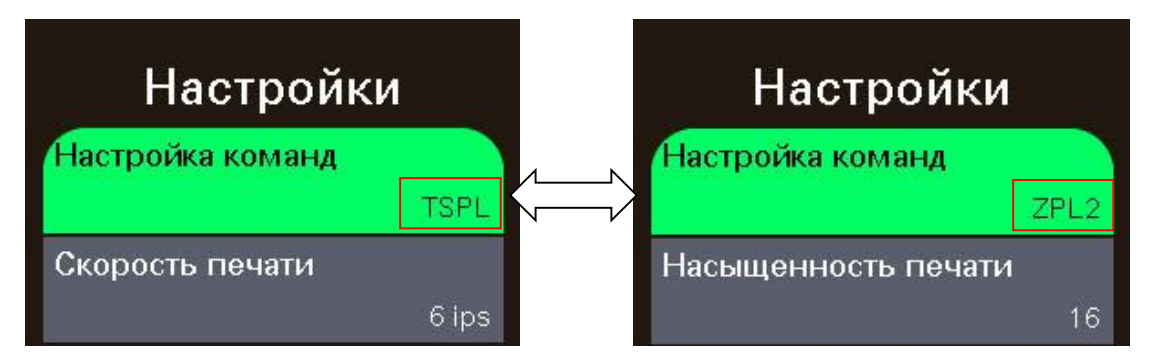

### <span id="page-48-1"></span>**6.3.1 TSPL**

Меню "TSPL" позволяет настроить параметры принтера для TSPL.

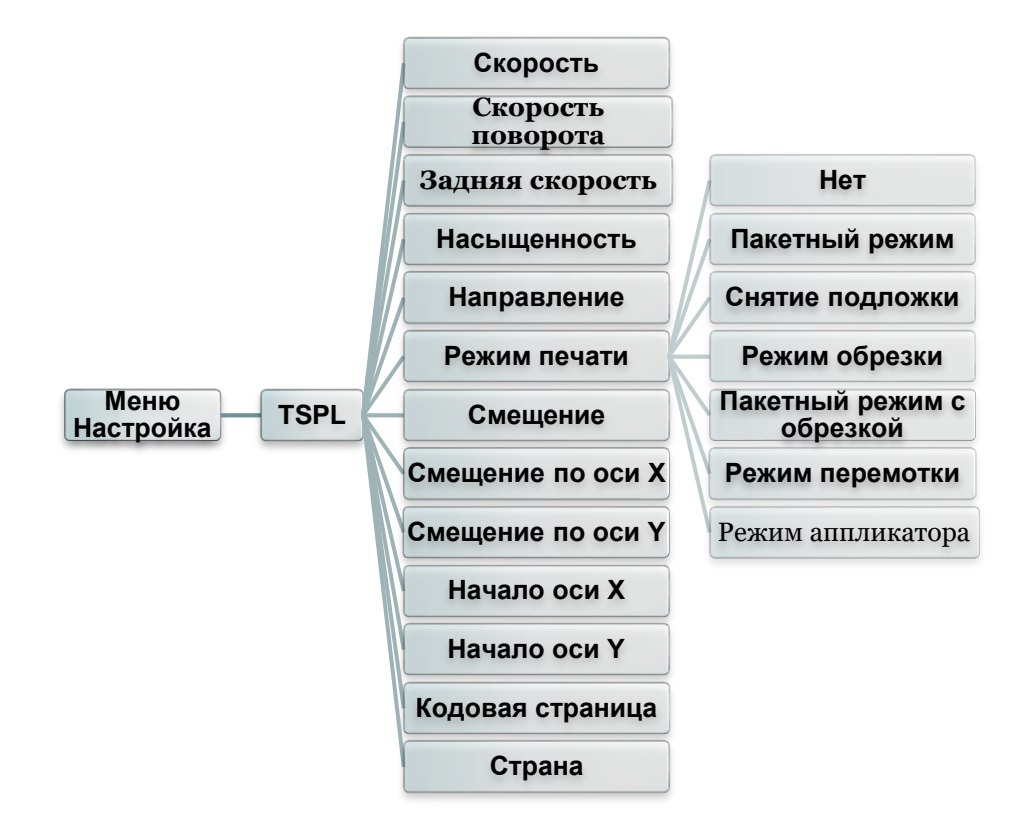

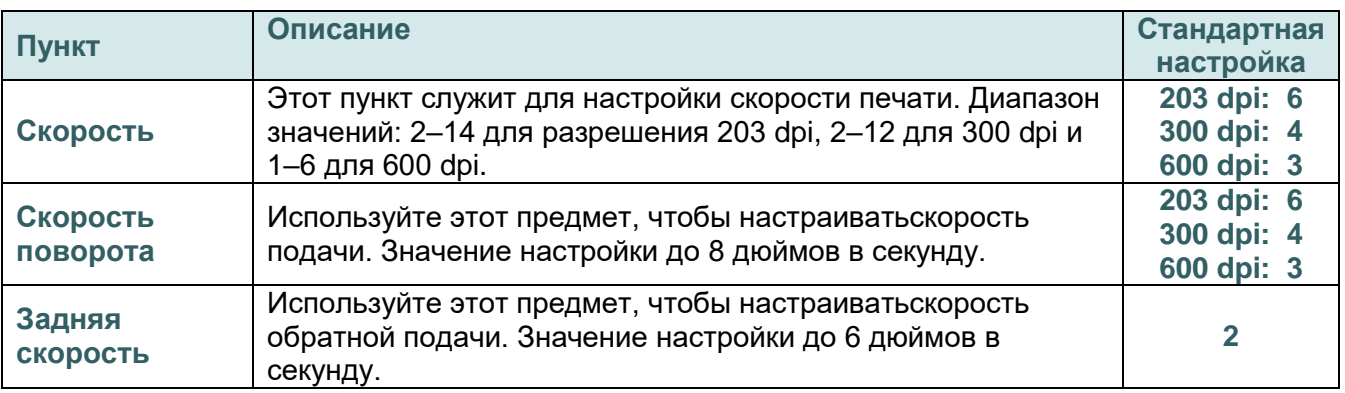

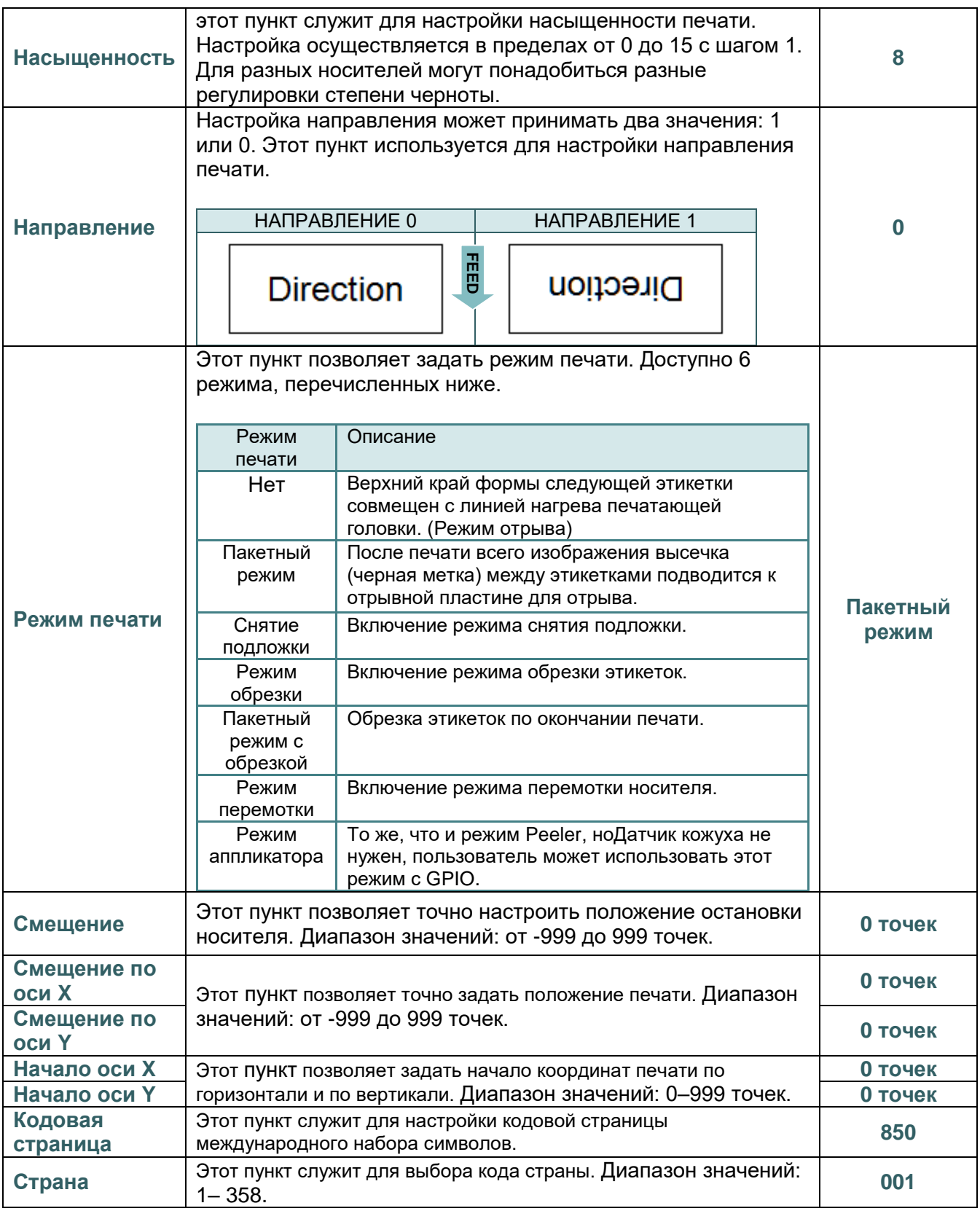

*Примечание При печати из программного обеспечения или драйвера, прилагающегося к принтеру, ПО или драйвер посылает команды, которые изменяют настройки, введенные на панели управления.*

### <span id="page-49-0"></span>**6.3.2 ZPL2**

Меню "ZPL2" позволяет настроить параметры принтера для ZPL2.

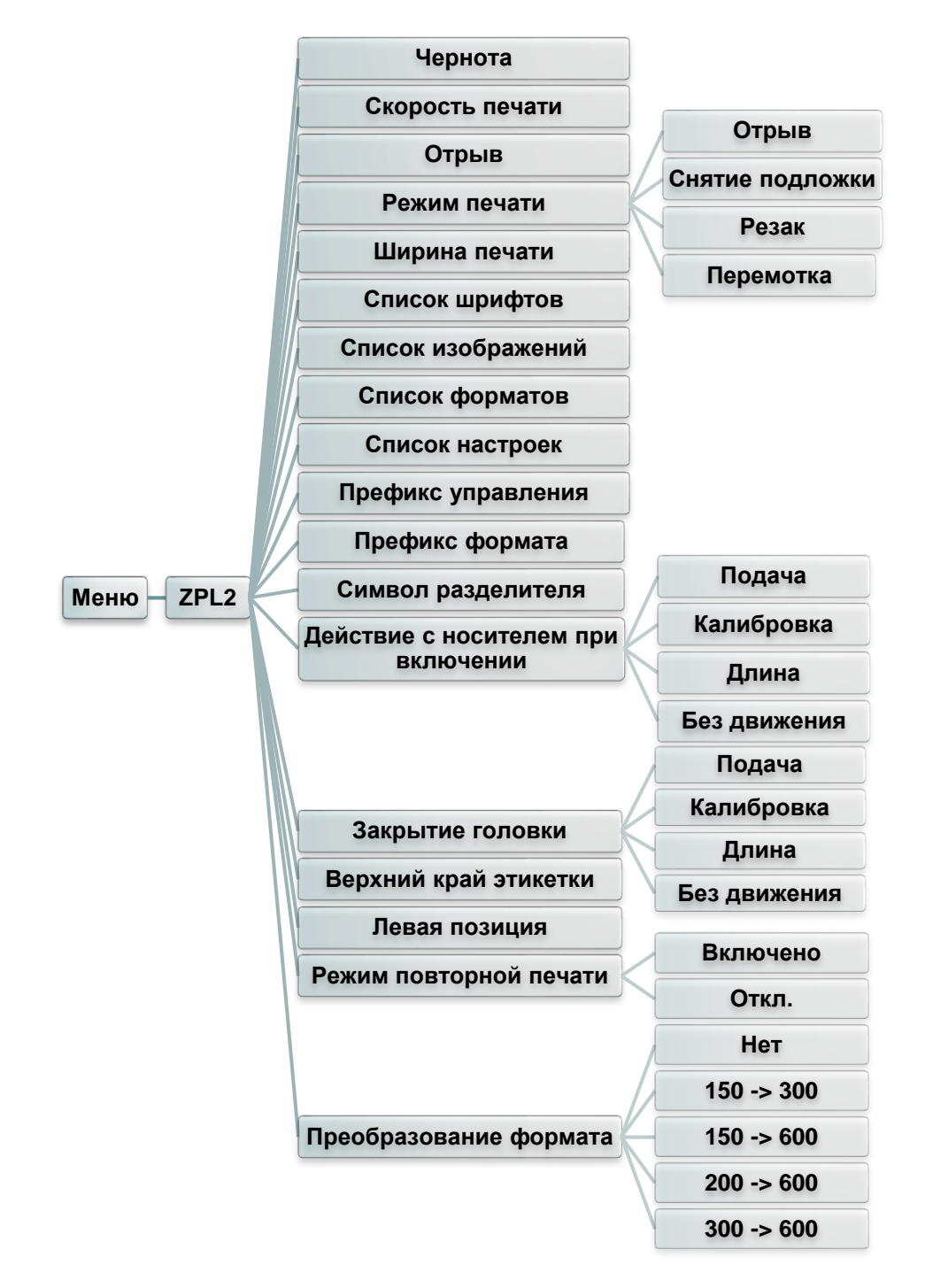

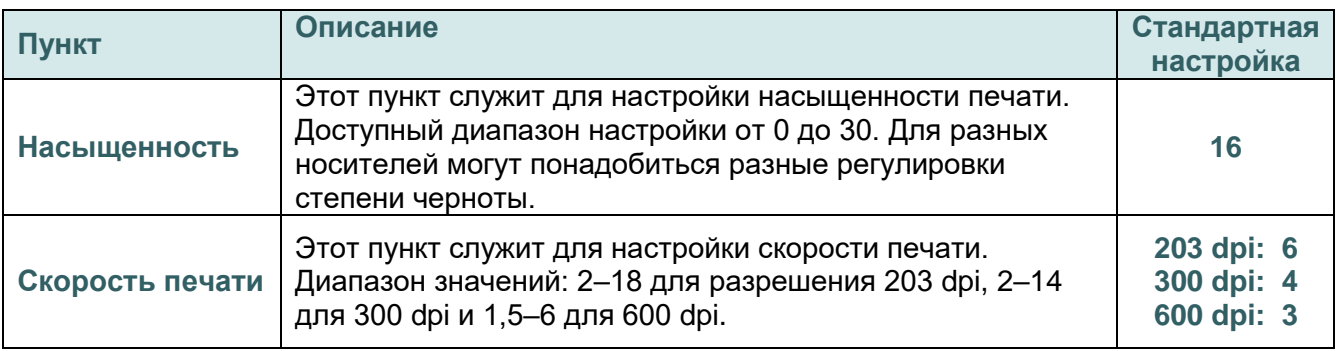

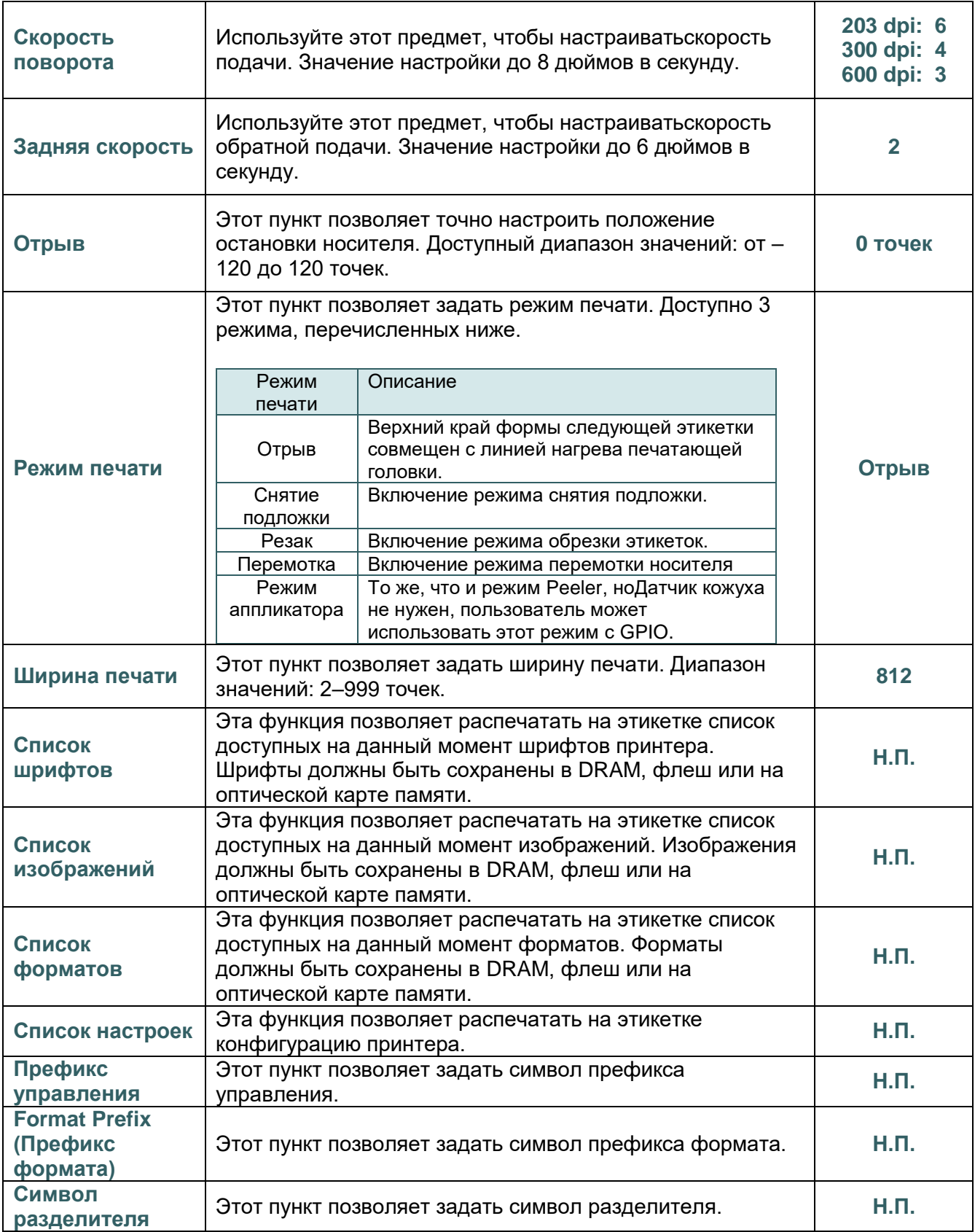

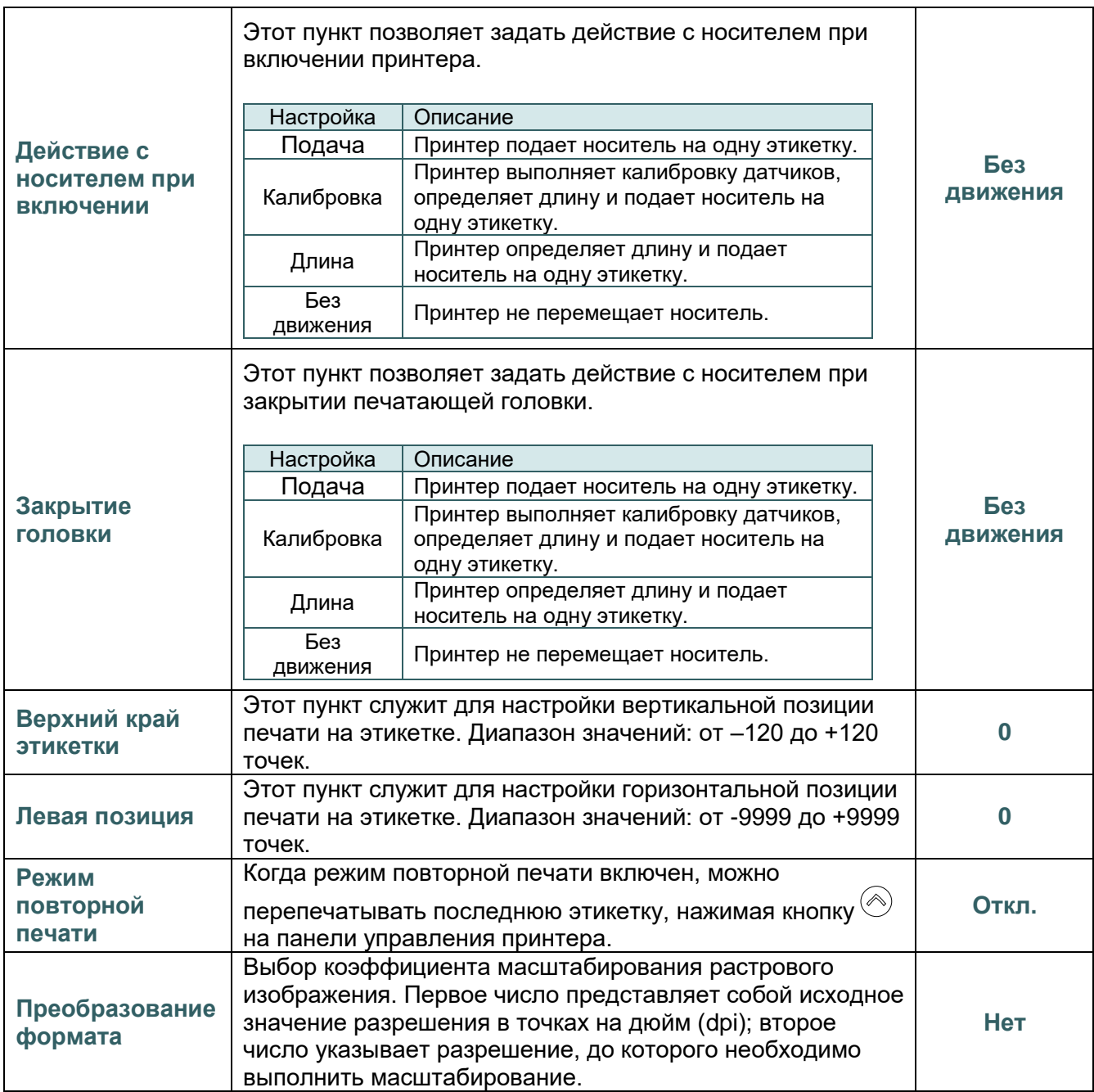

*Примечание При печати из программного обеспечения или драйвера,* 

*прилагающегося к принтеру, ПО или драйвер посылает команды,* 

*которые изменяют настройки, введенные на панели управления.*

# <span id="page-53-0"></span>**6.4 Датчик**

Это меню служит для калибровки датчиков. Прежде чем приступать к печати после замены носителя, рекомендуется откалибровать датчики.

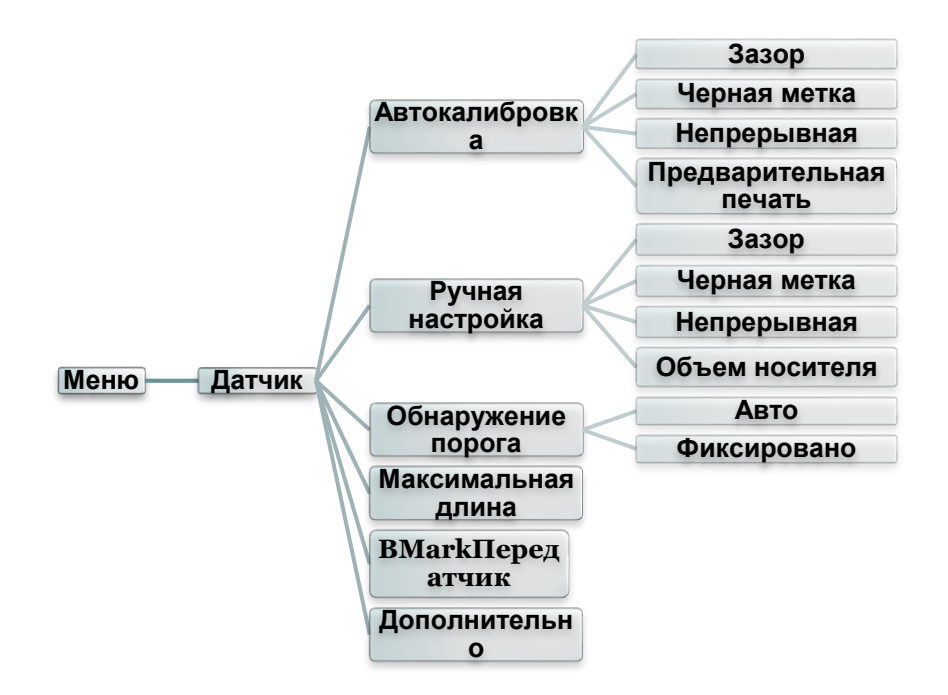

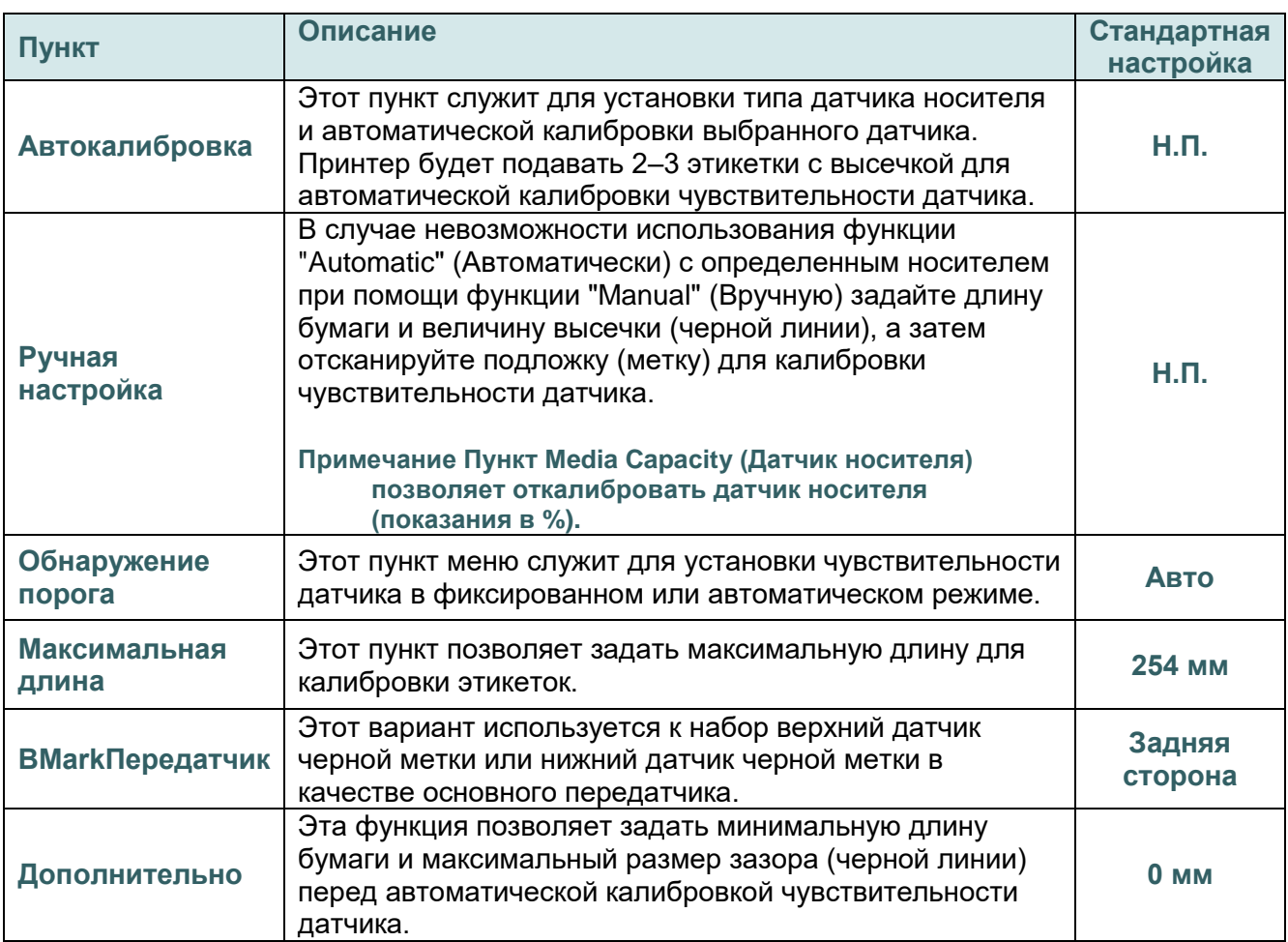

# <span id="page-54-0"></span>**6.5 Интерфейс**

Это меню позволяет настроить параметры интерфейса принтера.

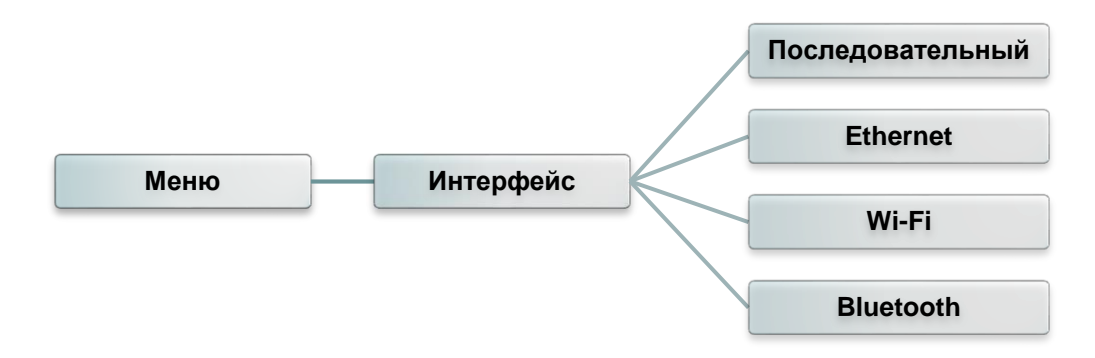

### <span id="page-54-1"></span>**6.5.1 Последовательный интерфейс**

Этот пункт позволяет настроить параметры интерфейса RS-232.

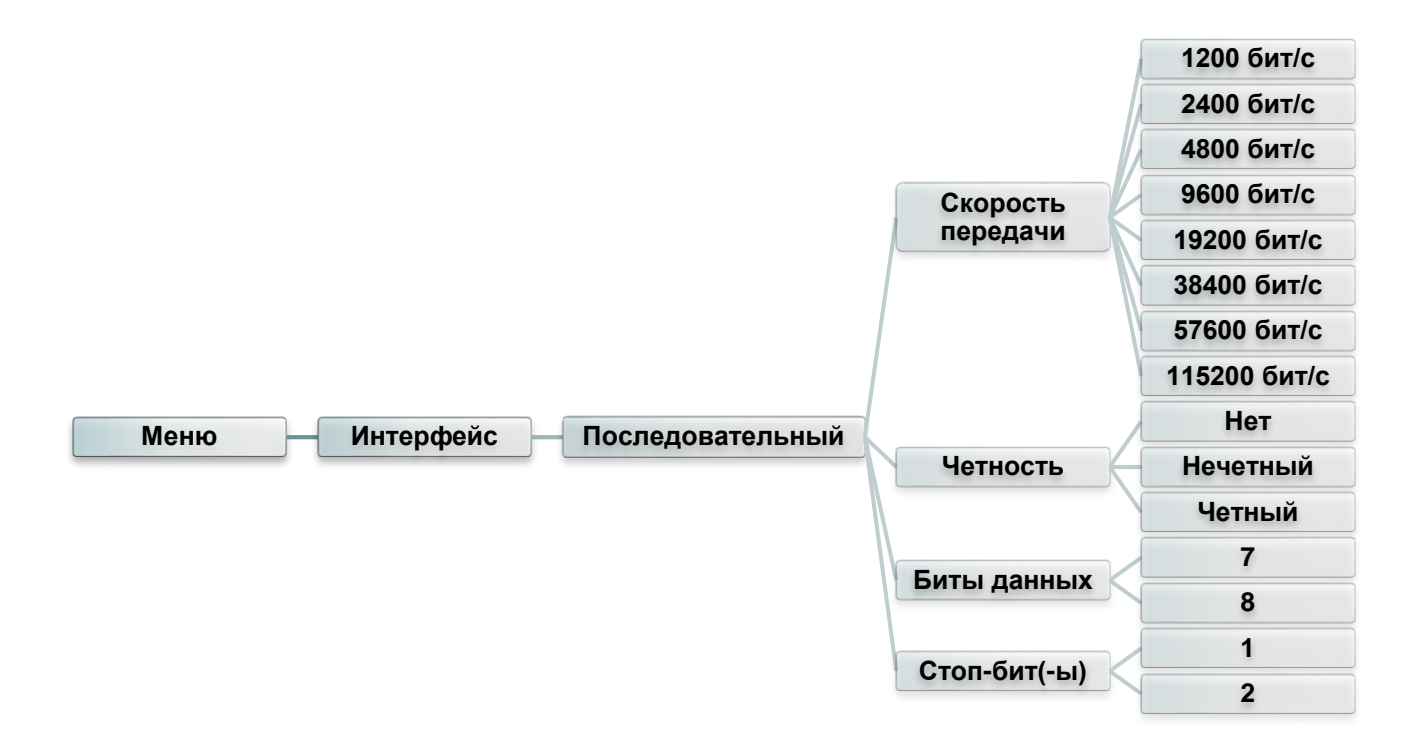

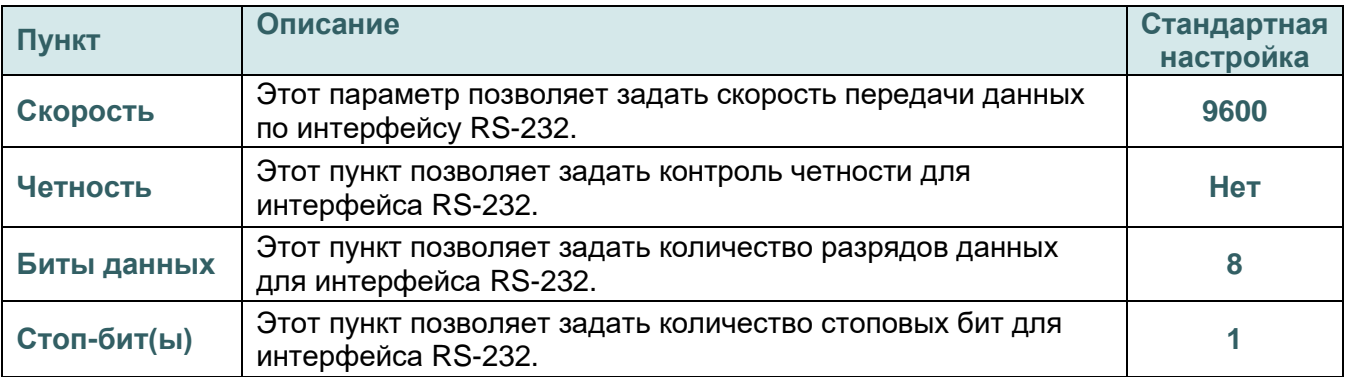

## <span id="page-55-0"></span>**6.5.2 Ethernet**

Данное меню служит для настройки внутренней проверки модуля Ethernet принтера и сброса модуля Ethernet.

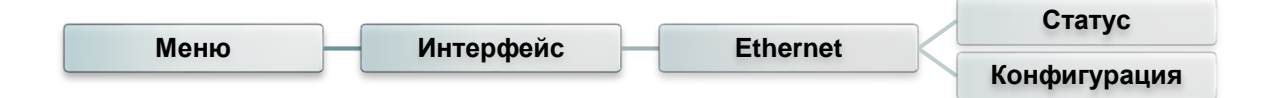

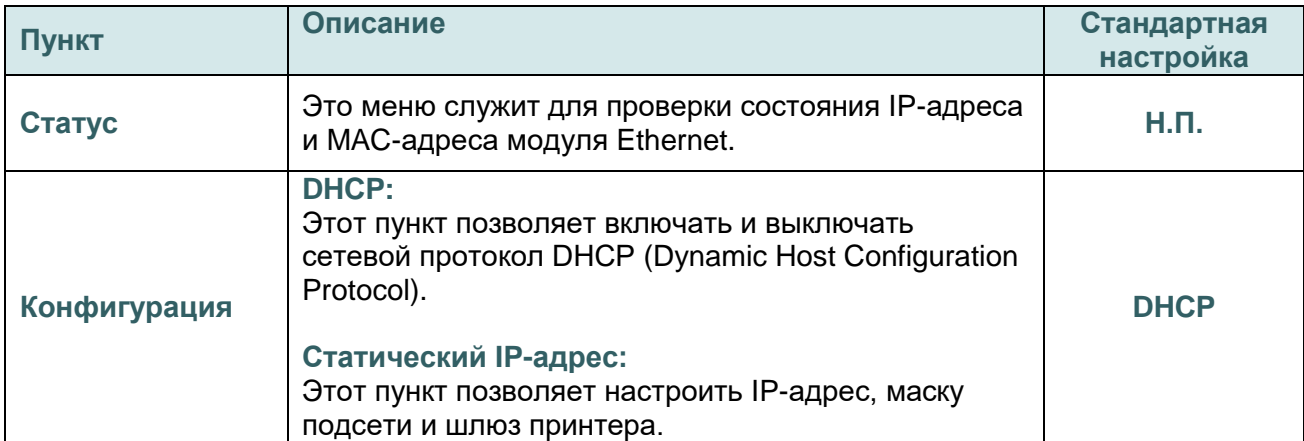

### <span id="page-56-0"></span>**6.5.3 Wi-Fi**

Это меню позволяет настроить параметры Wi-Fi на принтере.

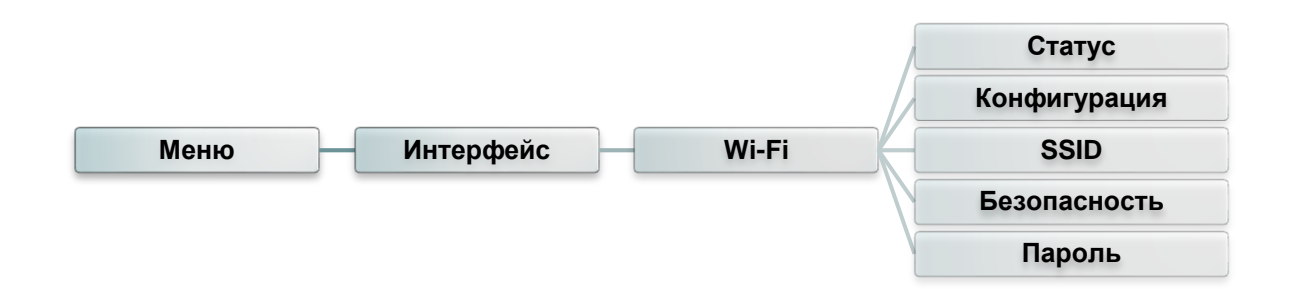

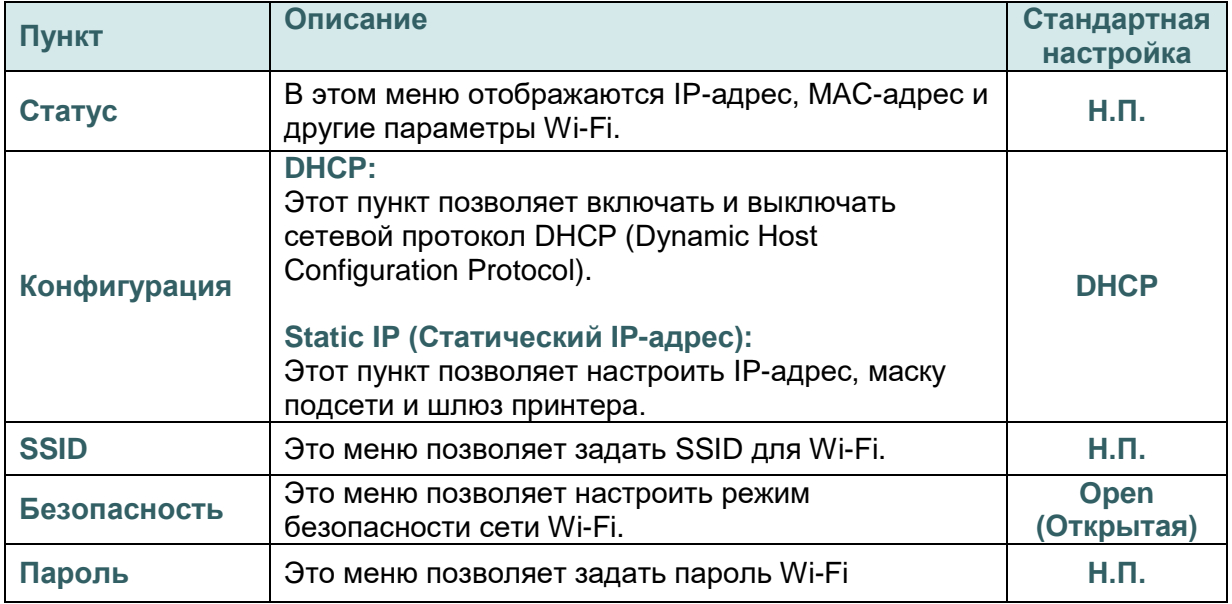

### <span id="page-56-1"></span>**6.5.4 Bluetooth**

Это меню позволяет настроить параметры модуля Bluetooth принтера.

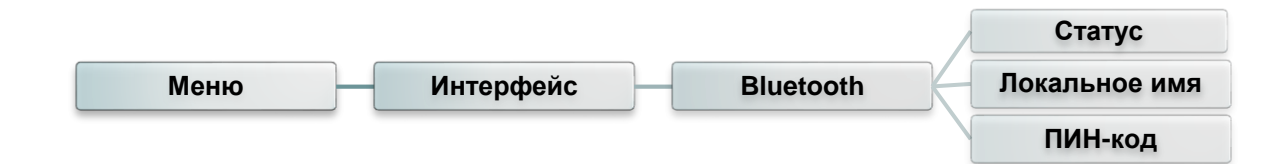

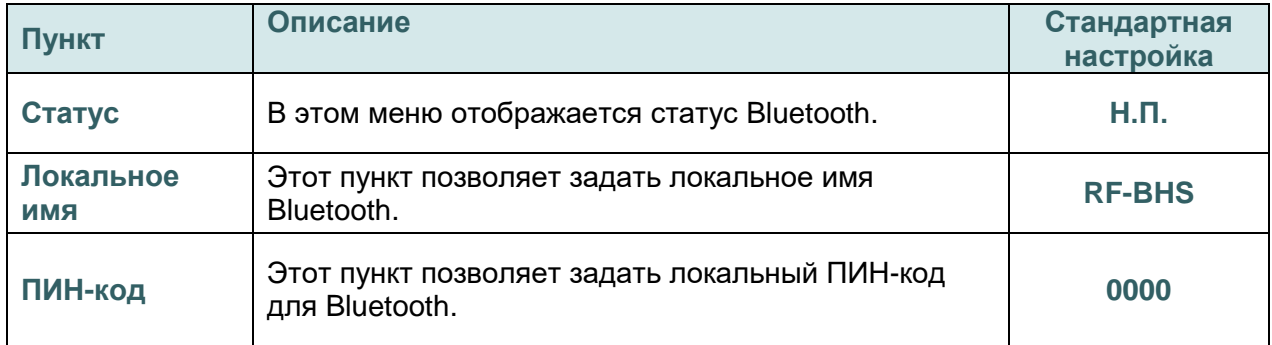

## <span id="page-57-0"></span>**6.6 Дополнительно**

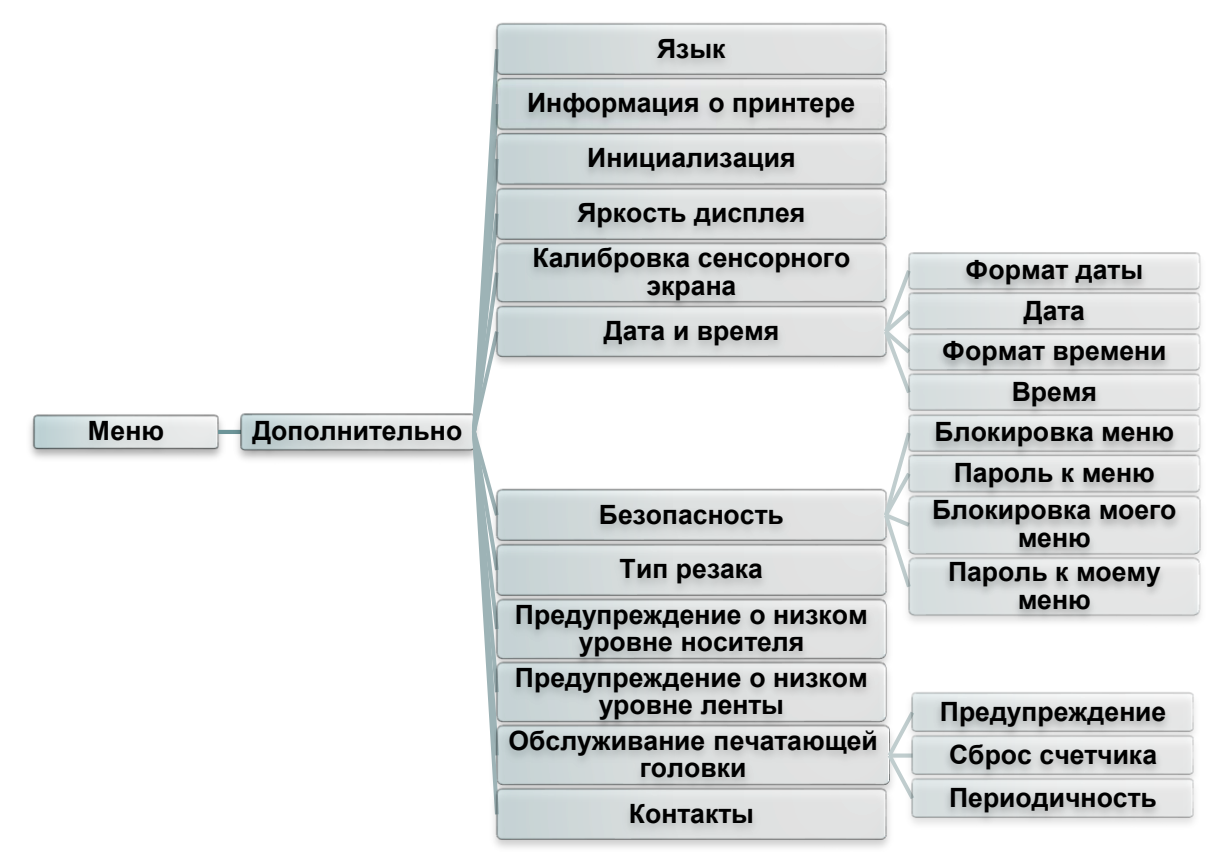

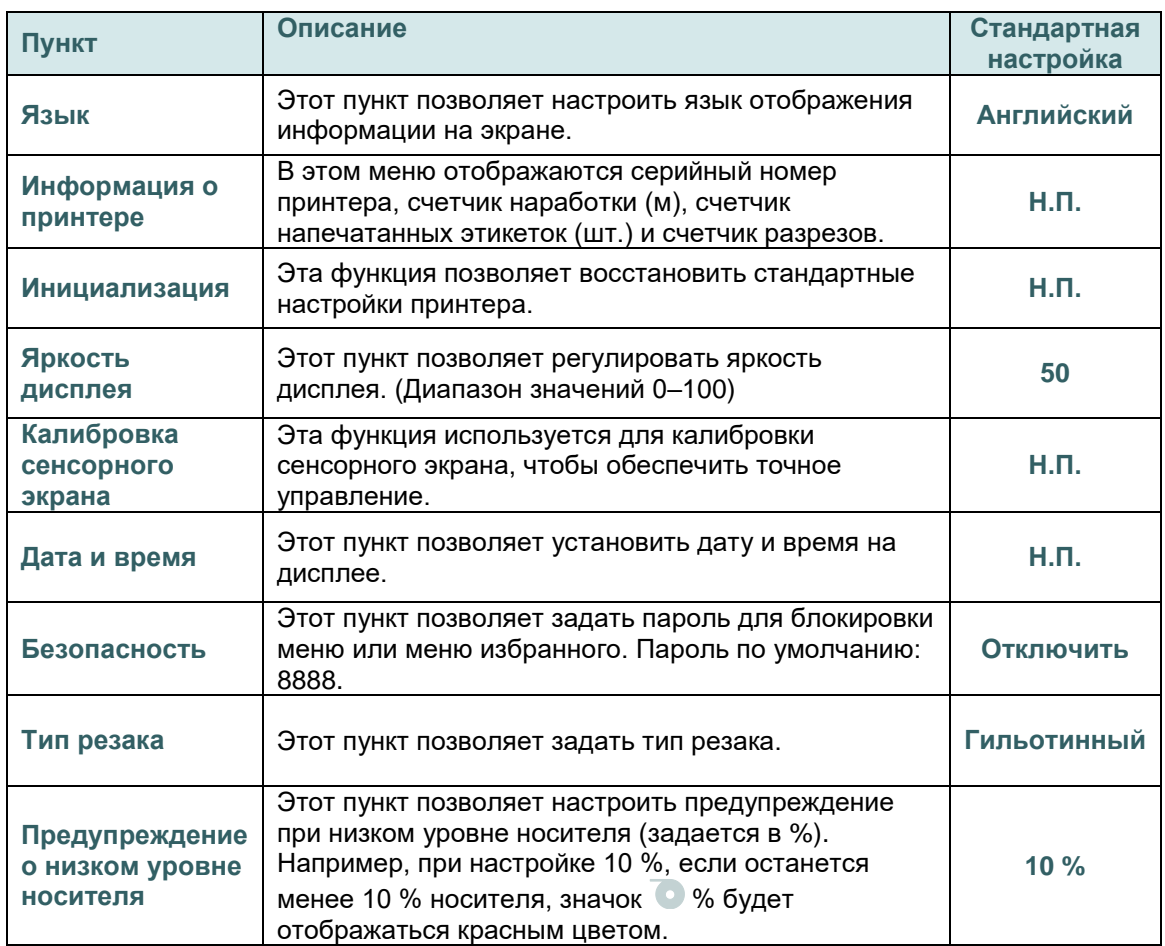

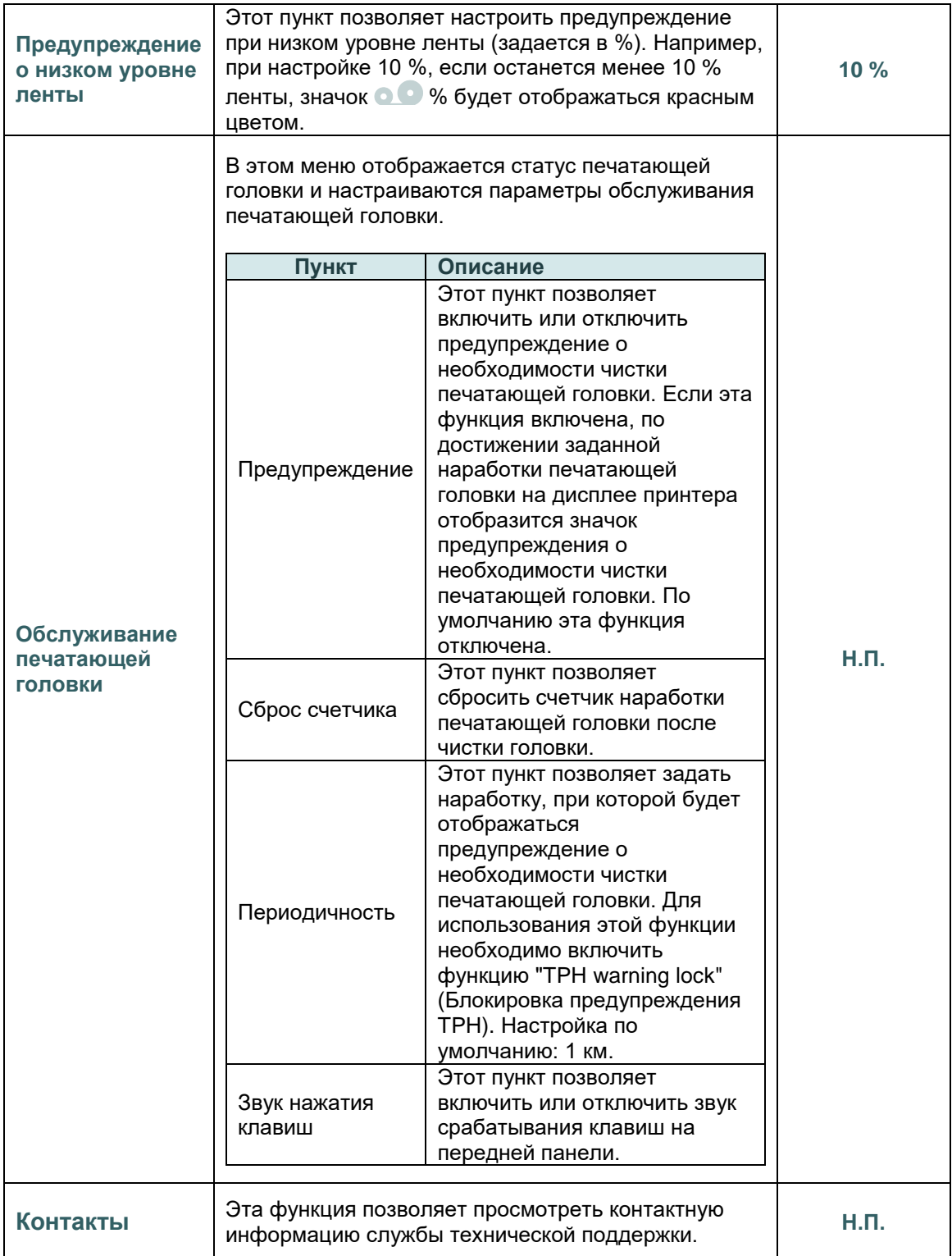

# <span id="page-59-0"></span>**6.7 Диспетчер файлов**

В этом меню отображаются свободный объем памяти принтера, список файлов, можно удалять файлы, а также запускать файлы, хранящиеся в оперативной памяти принтера, флэш-памяти или на карте принтера.

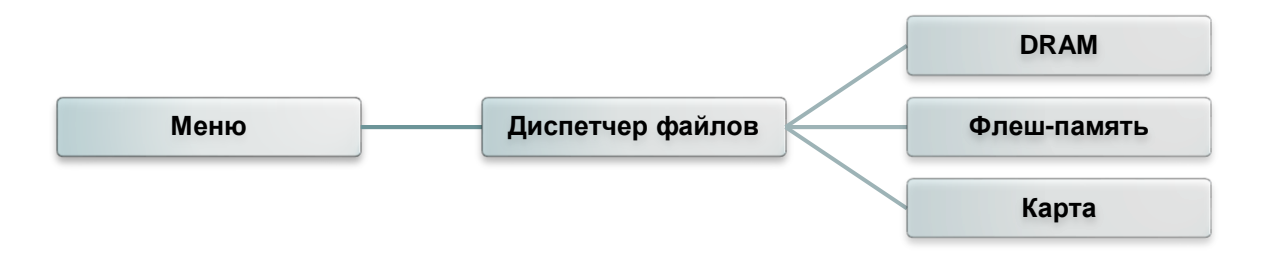

## <span id="page-60-0"></span>**6.8 Диагностика**

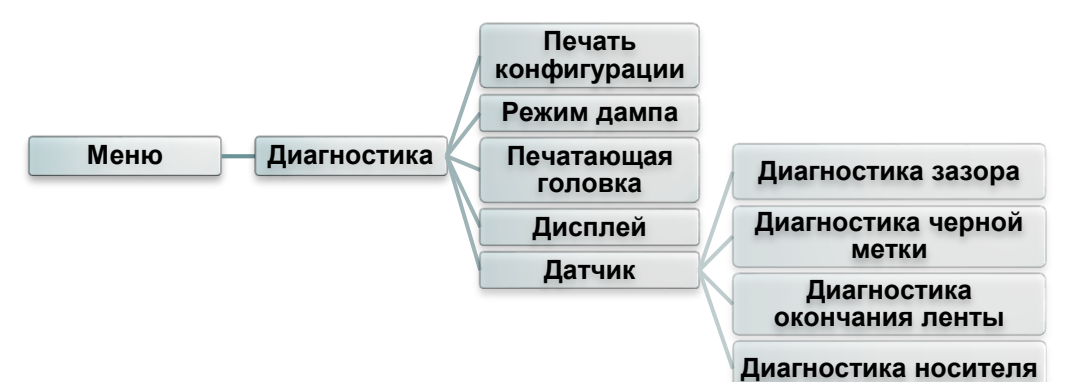

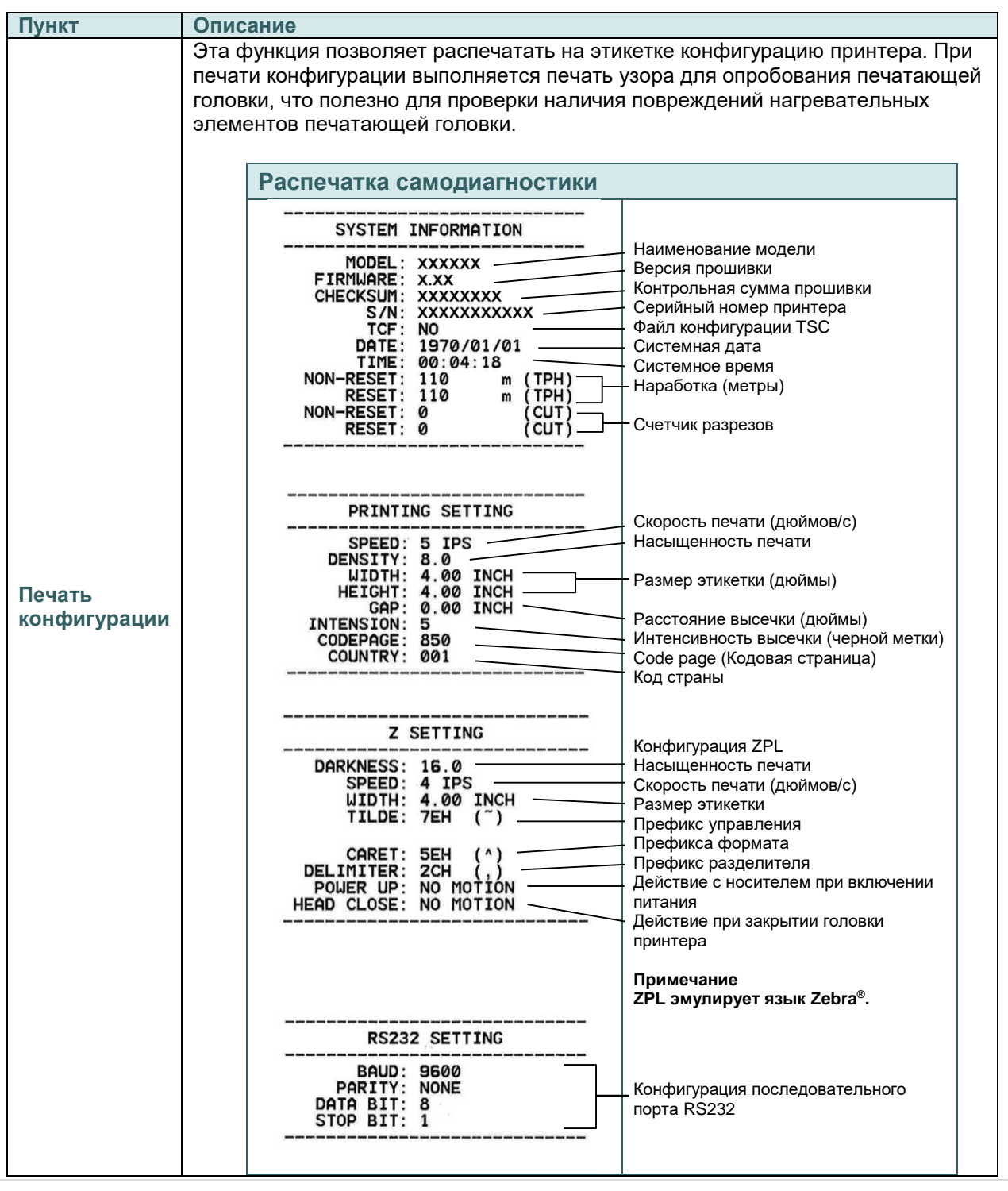

<span id="page-61-0"></span>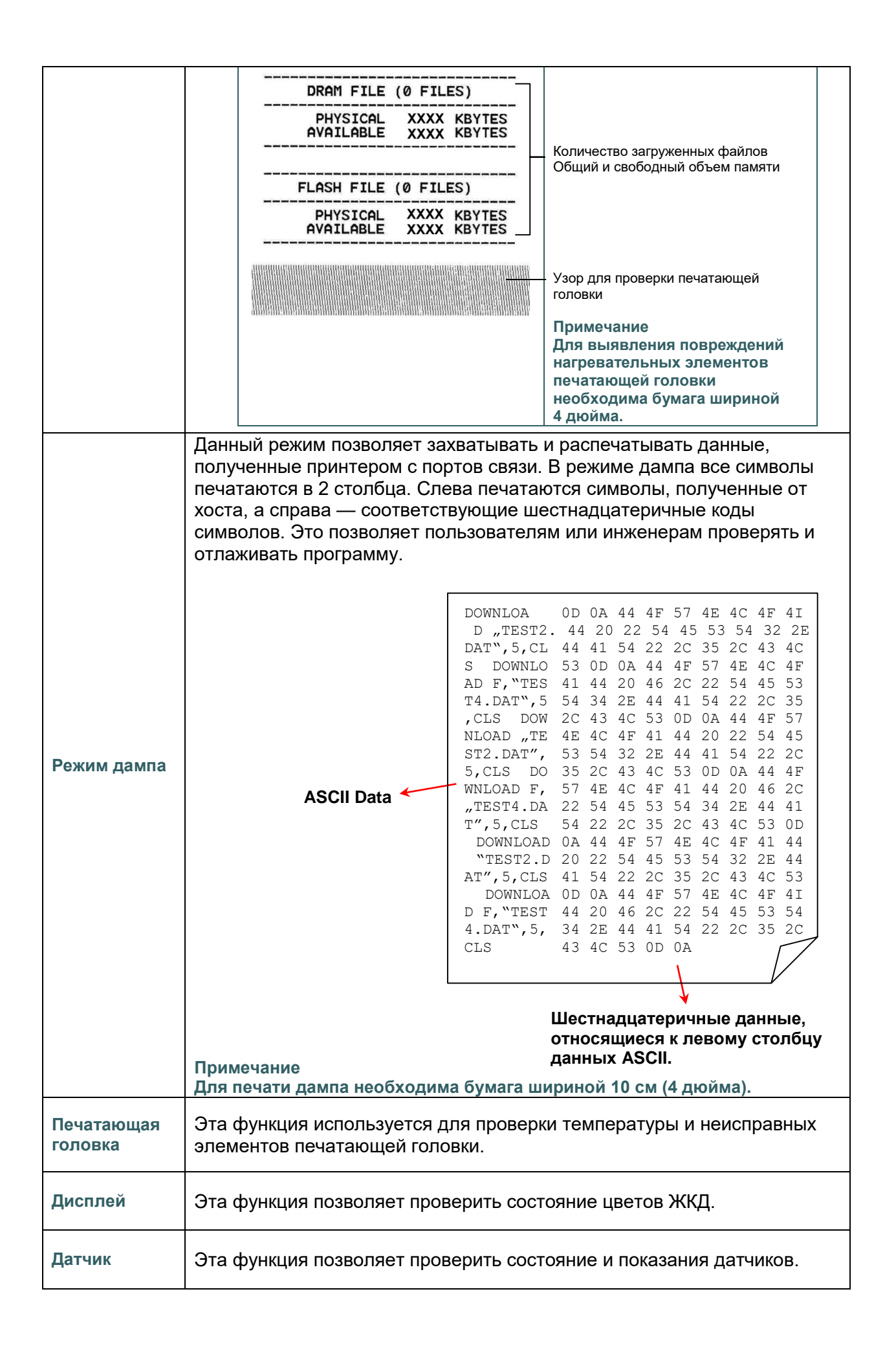

## <span id="page-62-0"></span>**6.9 Избранное**

Эта функция позволяет создать Список избранного. В меню Favorites (Избранное) $\left(\frac{\mathbf{H}\mathbf{B}}{\mathbf{B}}\right)$ можно поместить часто используемые пункты.

### **Создание списка Favorites (Избранное)**

Нажмите и удерживайте пункт меню, чтобы вызвать всплывающее окно Join Favorites (Добавить в Избранное). Выберите пункт Yes (Да), чтобы добавить выбранный пункт в Favorites (Избранное).

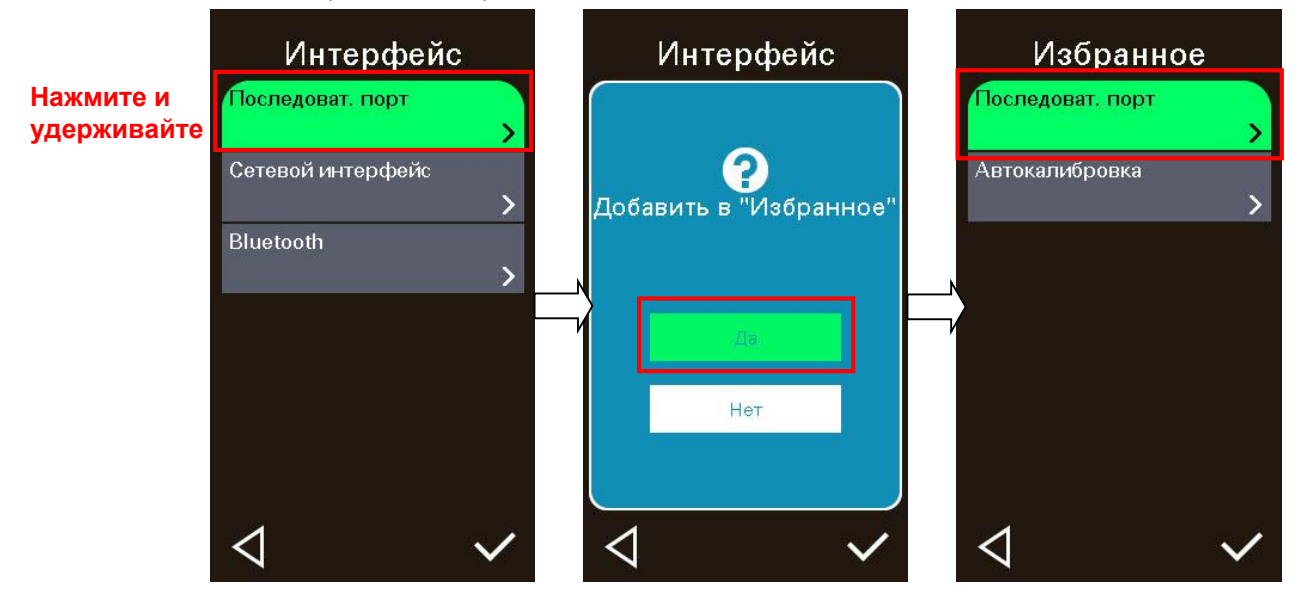

### **Удаления пункта из избранного**

Нажмите и удерживайте пункт меню, чтобы вызвать всплывающее окно Delete Favorites (Удалить пункт Избранного). Выберите пункт Yes (Да), чтобы удалить выбранный пункт из Favorites (Избранное).

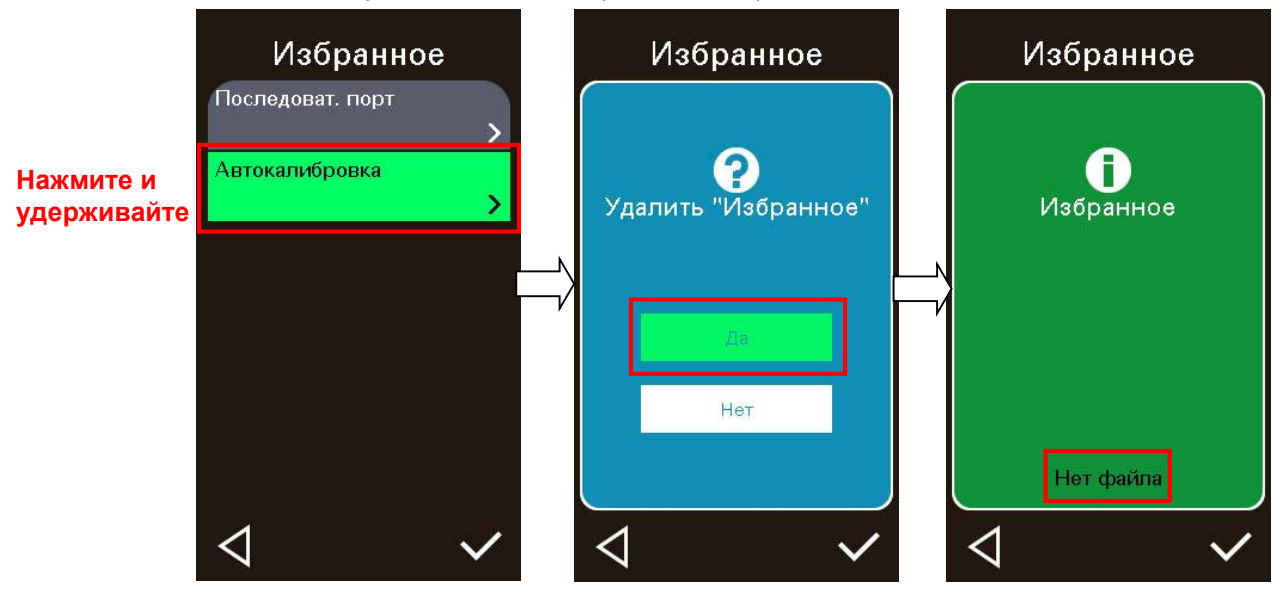

# <span id="page-63-0"></span>**7 Устранение неполадок**

В данном разделе представлено описание неполадок, которые чаще всего возникают при эксплуатации принтера штрихкодов. Если после выполнения рекомендуемых действий принтер все равно не работает должным образом, обратитесь в отдел обслуживания клиентов продавца или дистрибьютора, у которого был приобретен принтер.

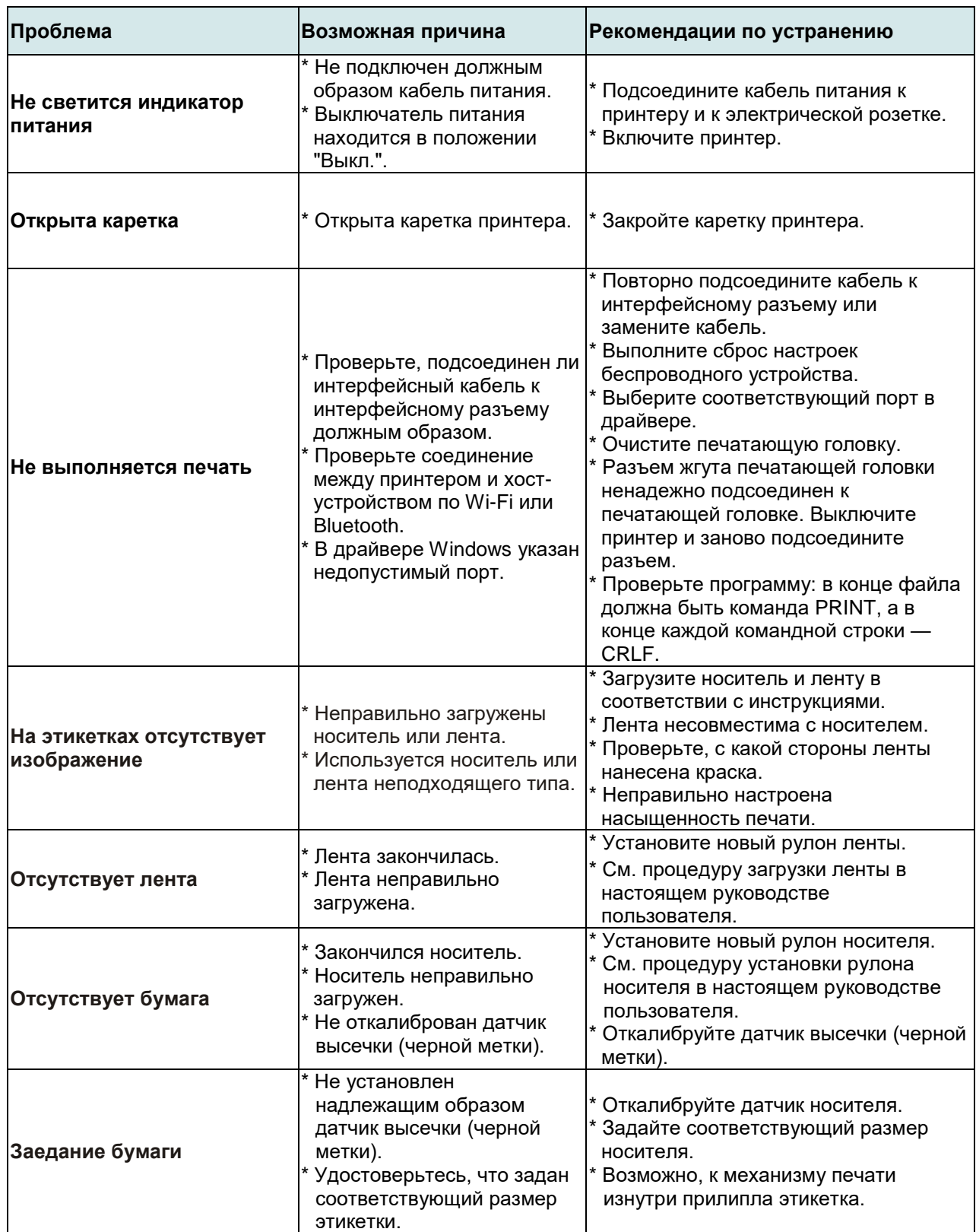

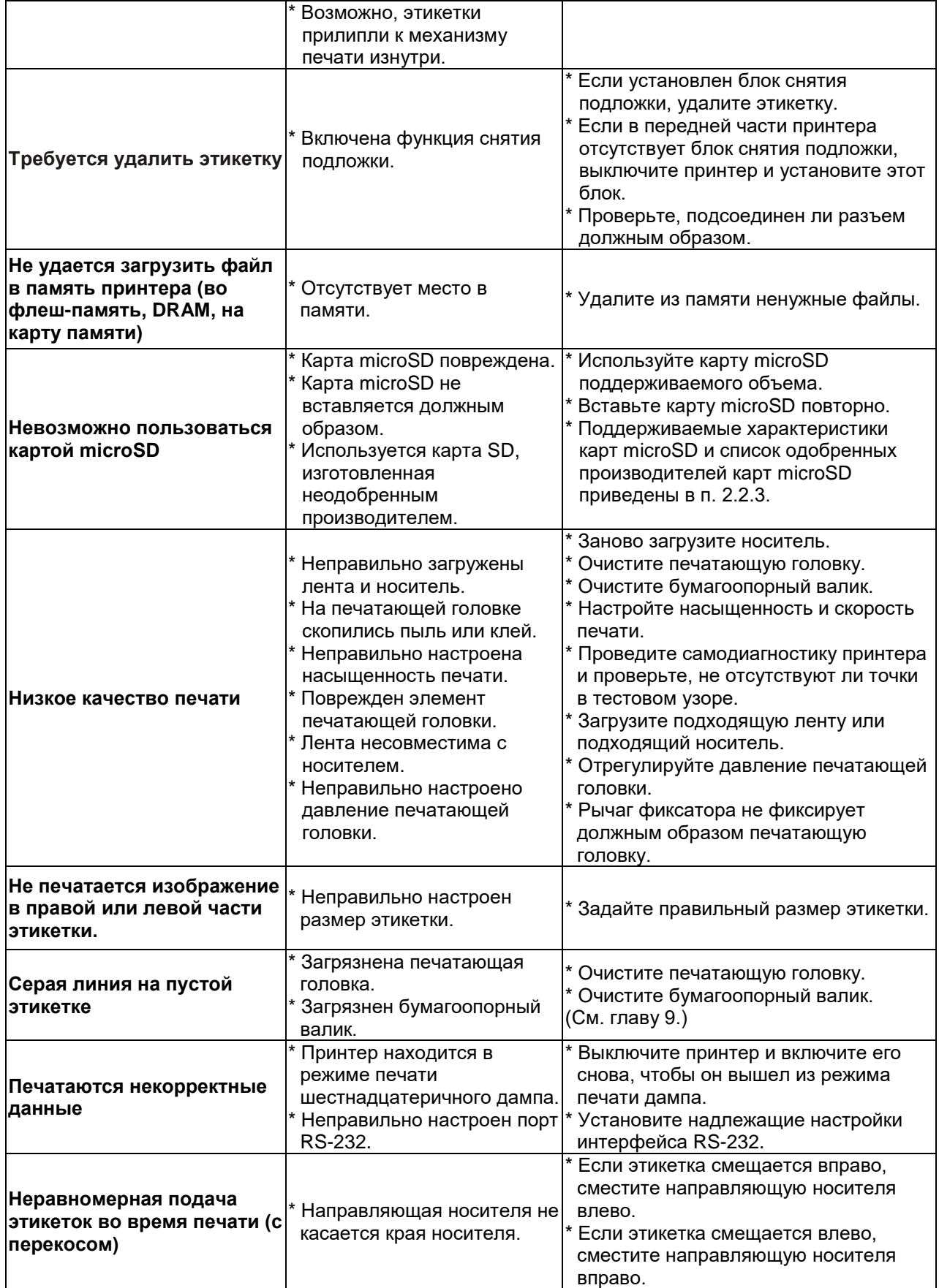

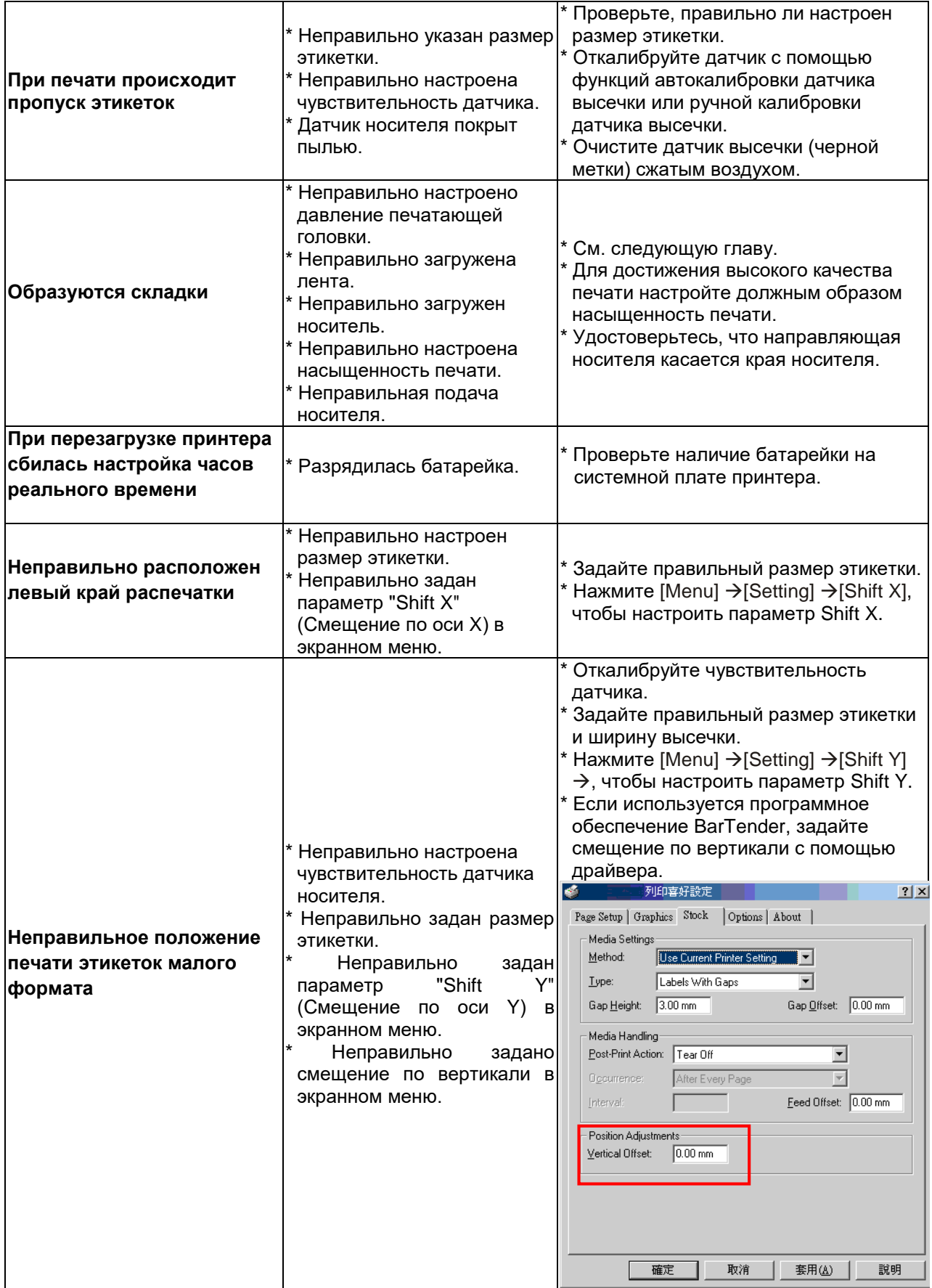

# <span id="page-66-0"></span>**8 Обслуживание**

Данный раздел содержит описание инструментов для чистки и процедур технического обслуживания принтера.

#### **Чистка**

В зависимости от используемого носителя на принтере могут скапливаться отложения (пыль или клей с носителя и т.д.) в качестве побочных продуктов обычной печати. Для обеспечения наилучшего качества печати следует удалять эти отложения, выполняя периодическую очистку принтера. Чтобы поддержать оптимальные характеристики и продлить срок службы принтера, регулярно чистите печатающую головку и датчики носителя при установке нового носителя.

#### **Дезинфекция**

Дезинфицируйте наружные поверхности принтера, чтобы обеспечить безопасность персонала и предотвратить распространение вирусов.

#### **Важно!**

- Перед тем как выполнять чистку или дезинфекцию, переведите выключатель питания принтера в положение «Выключено». Обеспечьте заземление принтера, чтобы снизить риск его повреждения электростатическим разрядом.
- Перед чисткой внутренних компонентов принтера снимайте с себя кольца и другие металлические предметы.
- Разрешается использовать только чистящие средства, рекомендованные в настоящем документе. Использование других чистящих средств может привести к повреждению принтера и аннулированию гарантии на него.
- Запрещается распылять и разбрызгивать моющие растворы непосредственно на принтер. Нанесите раствор на чистую безворсовую салфетку и протрите принтер влажной салфеткой.
- Запрещается продувать внутренние компоненты принтера сжатым воздухом, так как пыль и мусор могут попасть на датчики и другие важные компоненты.
- Разрешается использовать только пылесос с соплом и шлангом, токопроводящий и заземленный для сброса статического электричества.
- Если в данных инструкциях встречаются рекомендации об использовании изопропилового спирта, подразумевается использование изопропилового спирта в концентрации не менее 99 % во избежание коррозии печатающей головки под воздействием влаги.
- Не прикасайтесь руками к печатающей головке. Если вы все же случайно прикоснулись к печатающей головке, протрите ее 99 % изопропиловым спиртом.
- При использовании чистящих средств всегда соблюдайте осторожность.

#### **Инструменты для чистки**

- Ватный тампон
- Безворсовая ткань
- Кисточка с мягкой неметаллической щетиной
- Пылесос
- 75 % этиловый спирт (для дезинфекции)
- 99 % изопропиловый спирт (для чистки печатающей головки и опорного валика)
- Фирменный карандаш для чистки печатающей головки
- Слабый раствор моющего средства (без хлора)

#### **Процедуры чистки**

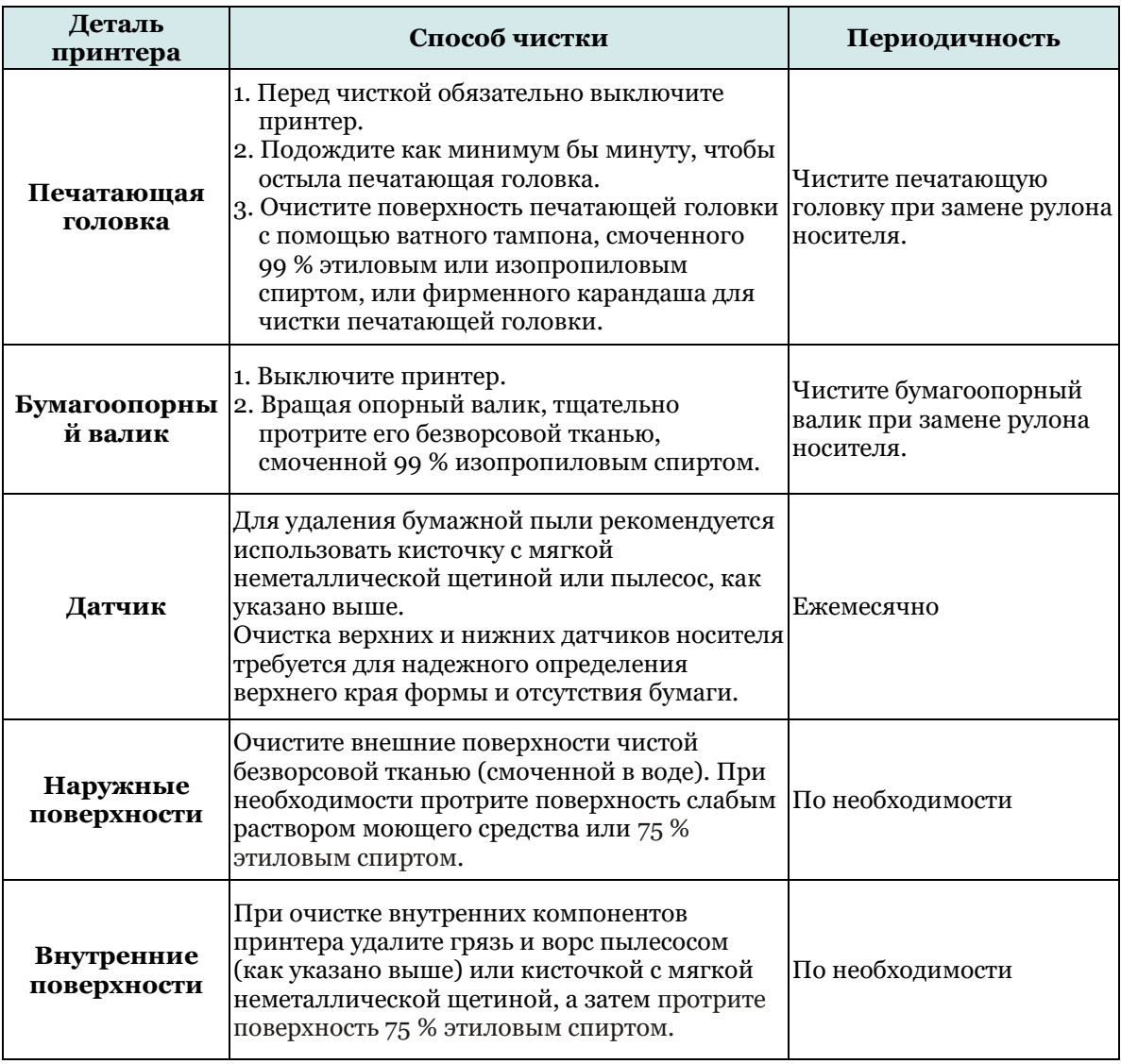

# <span id="page-68-0"></span>**История изменений**

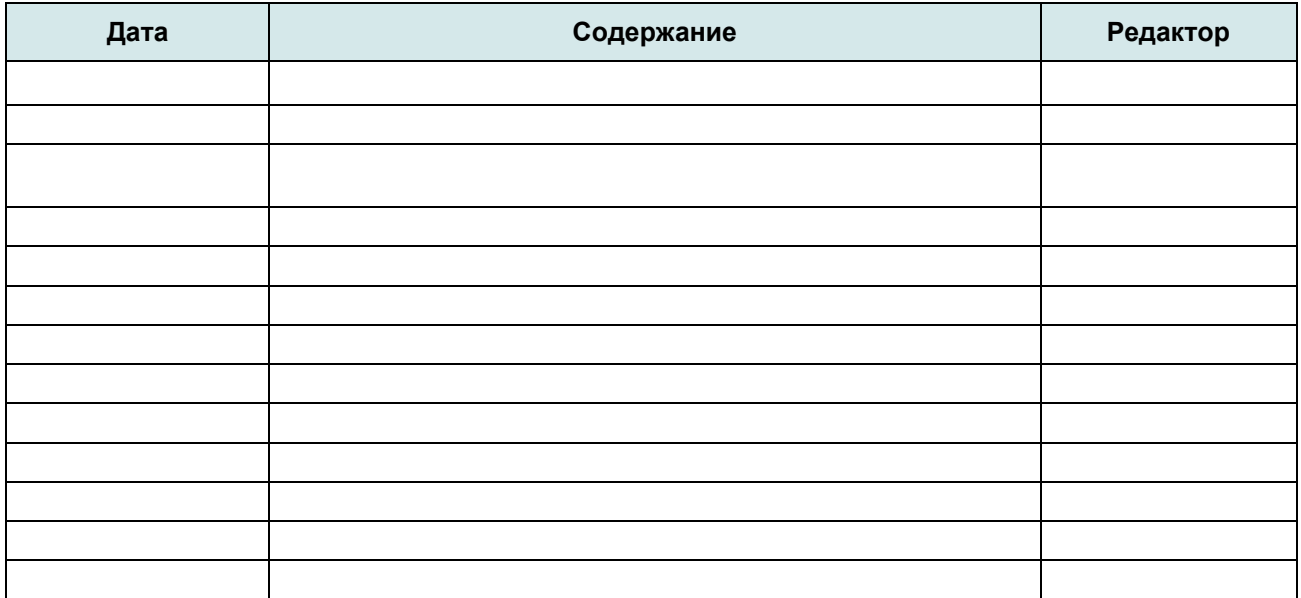

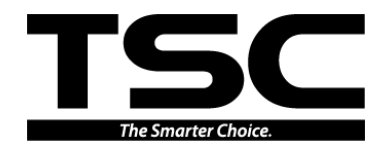

**TSC Auto ID Technology Co., Ltd**.

<u>Штаб-квартира компании</u> и последите в Завод Li Ze New Taipei City 23141, Тайвань Yilan County 26841, Тайвань (Китайская Республика) (Китайская Республика) Тел.: +886-2-2218-6789 Тел.: +886-3-990-6677 Факс: +886-2-2218-5678 Факс: +886-3-990-5577 Веб-сайт:www.tscprinters.com Адрес. эл. почты: apac\_sales@tscprinters.com tech\_support@tscprinters.com

<u>Завод Li Ze</u><br>No.35, Sec. 2, Ligong 1st Rd., Wujie Township,<br>Yilan County 26841, Тайвань<br>(Китайская Республика)<br>Тел.: +886-3-990-6677